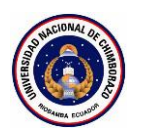

## **SISTEMA DE GESTIÓN DE BIENESTAR ESTUDIANTIL Y UNIVERSITARIO**

## **MANUAL DE USUARIO**

*Tipo de Documento:*

□ Borrador

Listo para ser aprobado

**Ø** Oficial

Referencia: DEBEYU\_GuiaUsuario.docx

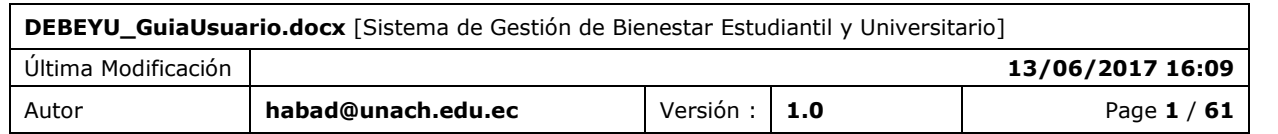

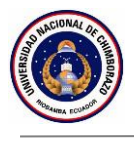

## <span id="page-1-0"></span>**Propósito del documento**

El propósito de este documento es ayudar al usuario con el uso adecuado del "Sistema de Gestión de Bienestar Estudiantil y Universitario", desarrollado para el Departamento de Bienestar Estudiantil y Universitario.

Este documento es propiedad del Departamento de Bienestar Estudiantil y Universitario.

No podrá reproducirse ni comunicarse sin el previo acuerdo del autor.

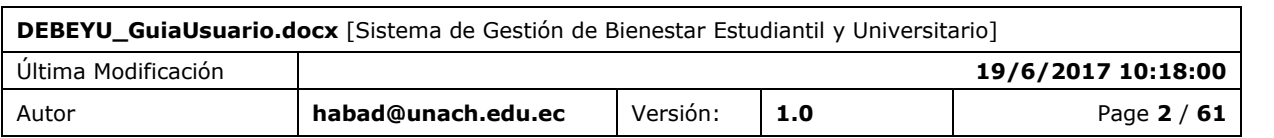

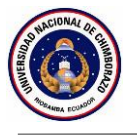

## <span id="page-2-0"></span>**Historia del documento**

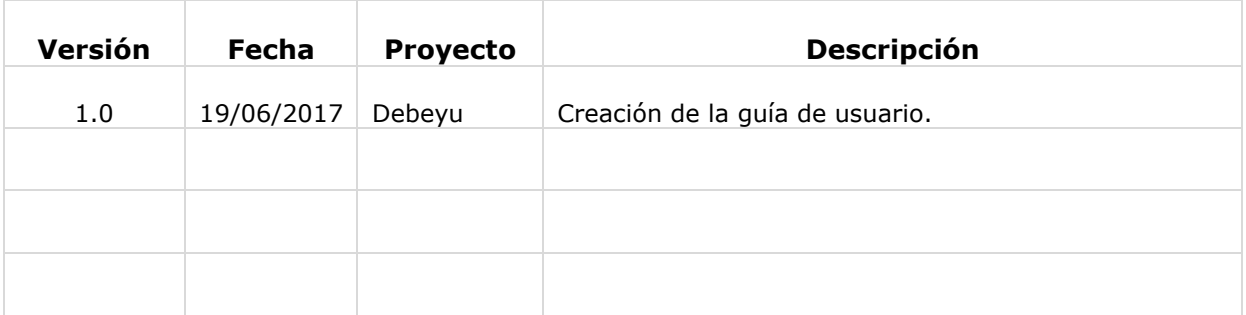

## <span id="page-2-1"></span>**Distribución**

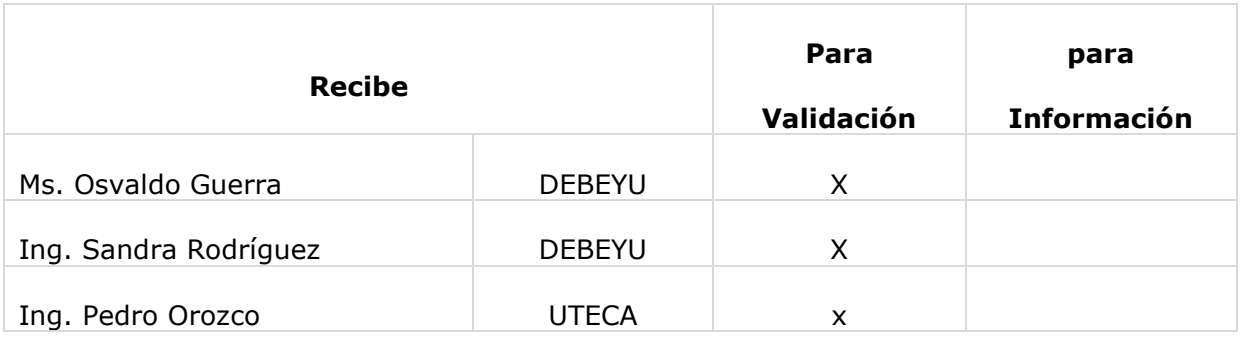

## <span id="page-2-2"></span>**Validación**

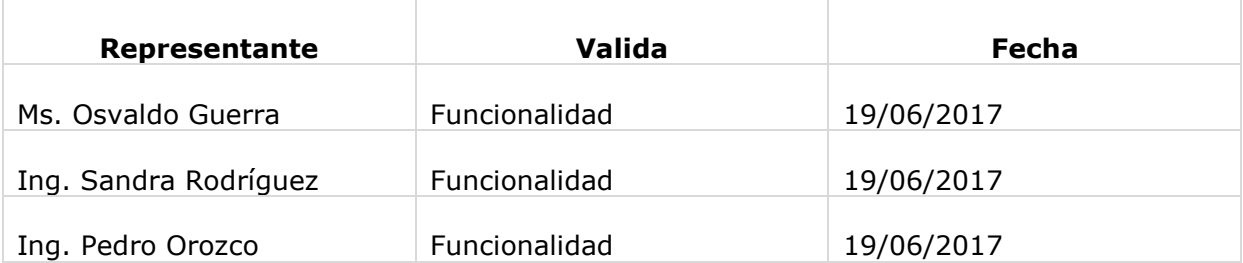

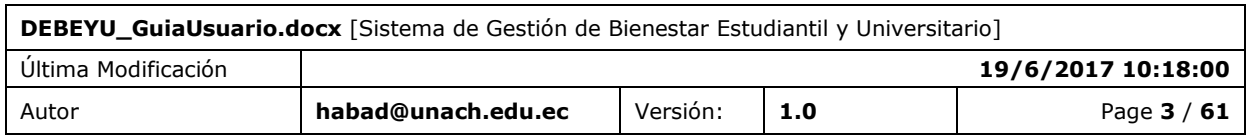

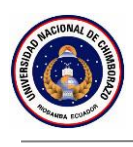

# Contenido

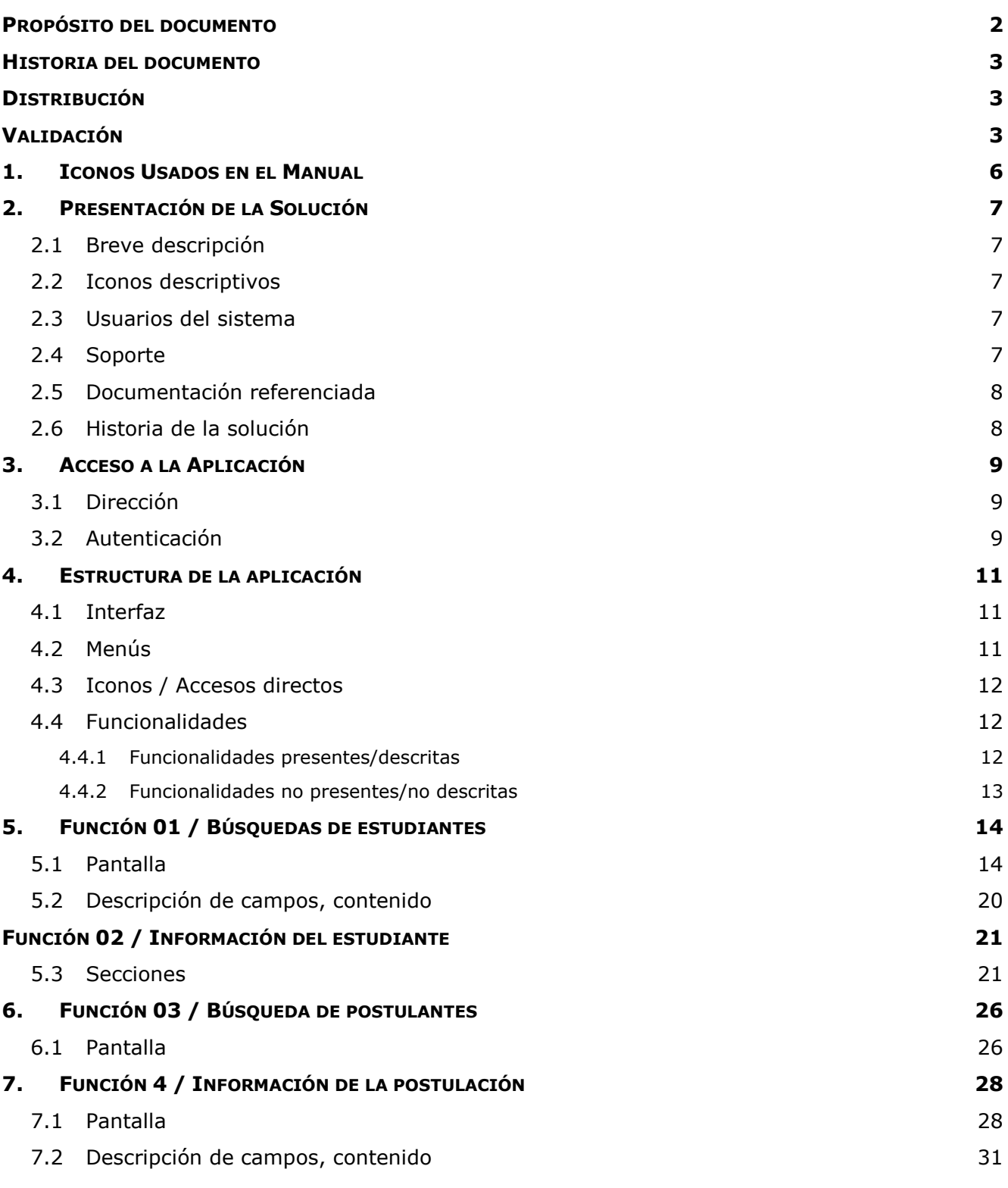

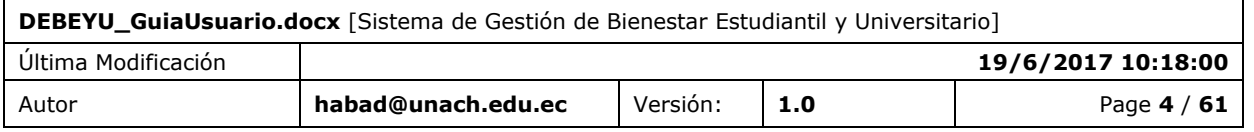

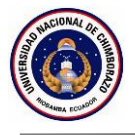

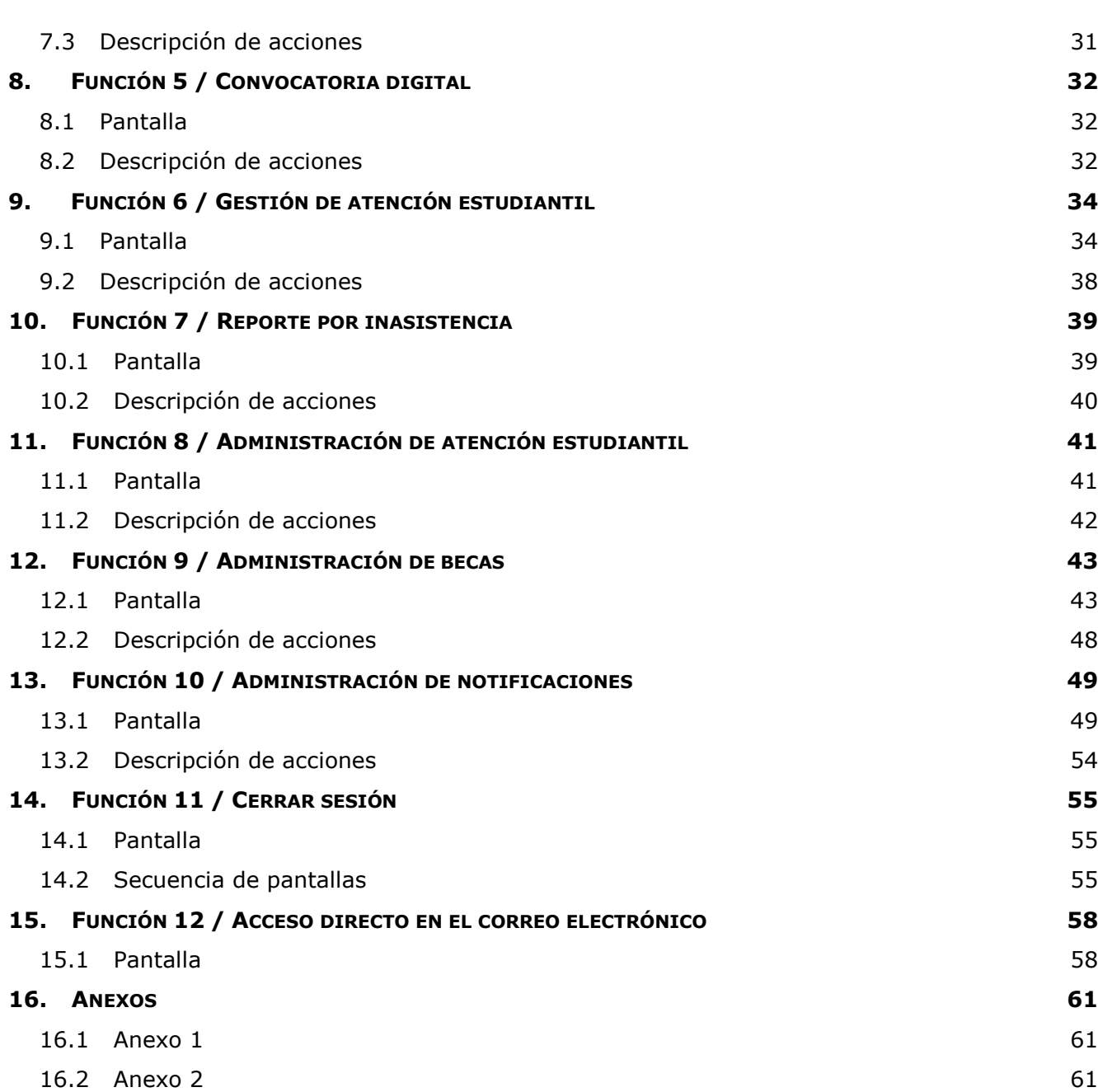

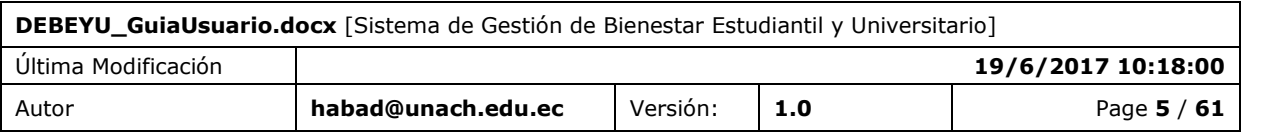

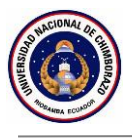

## <span id="page-5-0"></span>**1. ICONOS USADOS EN EL MANUAL**

A lo largo de este documento, los iconos a continuación se utilizan para subrayar puntos o elementos importantes.

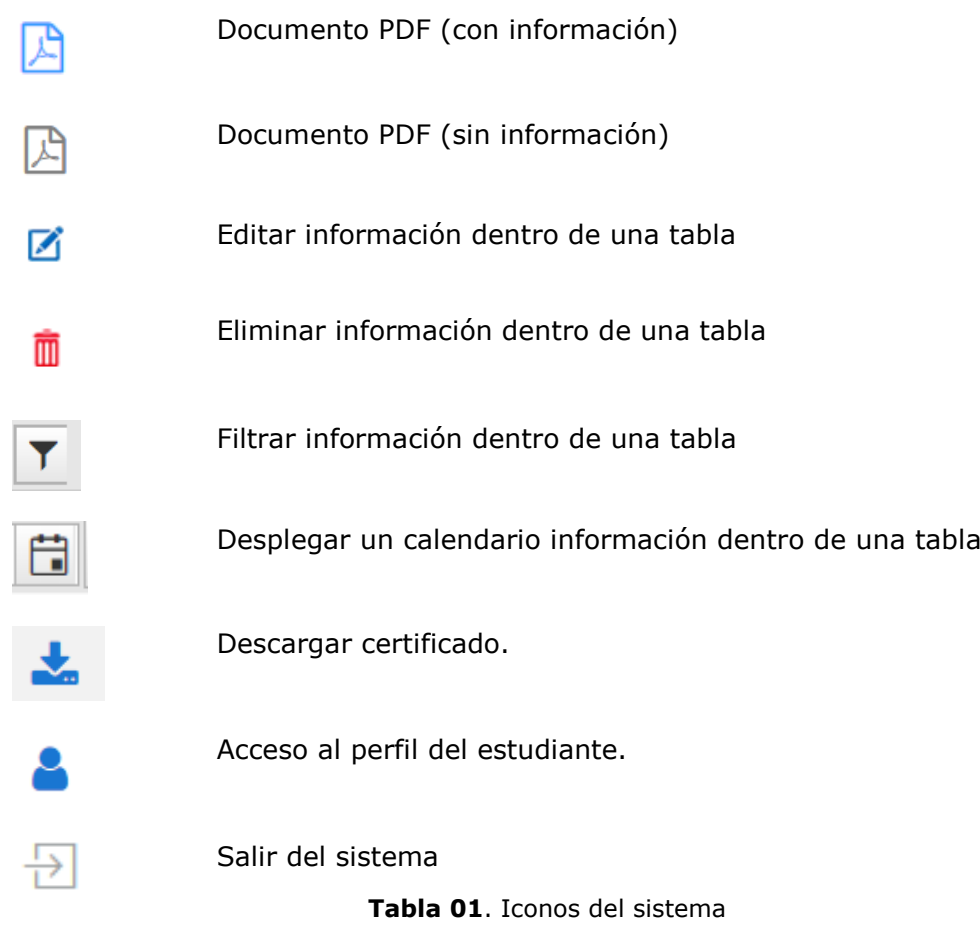

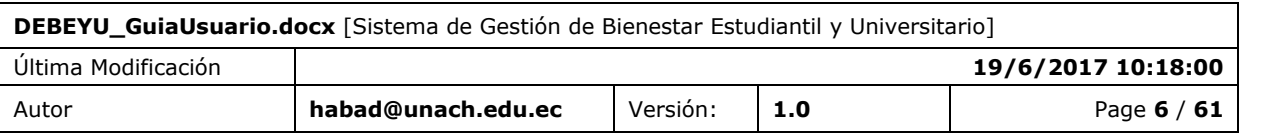

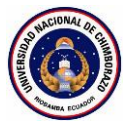

## <span id="page-6-0"></span>**2. PRESENTACIÓN DE LA SOLUCIÓN**

## <span id="page-6-1"></span>2.1 BREVE DESCRIPCIÓN

UNACH Virtual es una plataforma de servicios en línea, desarrollada el objetivo de enfrentar las necesidades formativas que requiere la institución; y, dentro de ello, los procesos de evaluación y de mejora permanentes, la institución pone a su disposición esta plataforma que integra los siguientes sistemas.

- Control Académico
- Aulas Virtuales
- **Investigación**
- **Evaluación**
- Vinculación
- Bienestar Estudiantil
- Talento Humano
- Biblioteca
- Tutorías

## <span id="page-6-2"></span>2.2 ICONOS DESCRIPTIVOS

Los iconos usados dentro del Sistema de Gestión de Bienestar Estudiantil y Universitario, representan el acceso a las funcionalidades y resultados de las acciones ejecutadas.

Estos iconos han sido diseñados por la Unidad de Administración y Desarrollo de Software, en función de la actividad que el usuario va a realizar.

### <span id="page-6-3"></span>2.3 USUARIOS DEL SISTEMA

Los usuarios del sistema o usuarios cliente son personas que se conectan al sistema para hacer uso de los servicios que este les proporciona. Dentro de los usuarios del sistema podemos distinguir diferentes perfiles o niveles de usuario, y dependiendo de dicho nivel poseerá más o menos privilegios en su estancia dentro del Sistema de Gestión de Bienestar Estudiantil y Universitario.

## <span id="page-6-4"></span>2.4 SOPORTE

El Soporte de Sistemas es el mantenimiento permanente de un Sistema después de que haya sido explotado. Ello incluye tanto el mantenimiento estricto de los programas como las posibles mejoras que puede añadirse al Sistema.

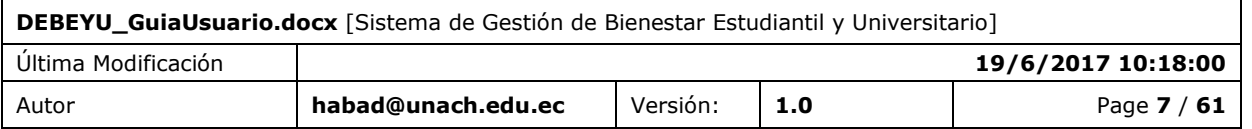

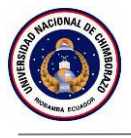

El Soporte de Sistema consta de 4 actividades permanentes:

- 1. Corregir errores (llamado mantenimiento).
- 2. Recuperar el Sistema.
- 3. Asistir a los usuarios del Sistema.
- 4. Adaptar el Sistema ante una nueva necesidad (llamado reingeniería).

El Soporte de Sistema requiere a menudo que el analista vuelva a reparar actividades típicamente desarrolladas durante el análisis, el diseño y la implantación del Sistema.

Para solicitar la corrección de alguna funcionalidad cuyo funcionamiento no es el adecuado, enviar un correo electrónico con la siguiente información.

¿Cuál es el problema encontrado?

¿Qué acciones realizó para que se genere el problema a reportar?

Adjuntar una captura de pantalla (en caso de tenerla) del problema a reportar.

CENTRO DE SOPORTE

**Unidad:** Administración y Desarrollo de Software

**Teléfono***:* (593-3) 3 730 880 *Ext. 1042*

**Email**: soporte.sistemas@unach.edu.ec

**Nombre de la aplicación**: Sistema de Gestión de Bienestar Estudiantil y Universitario

#### <span id="page-7-0"></span>2.5 DOCUMENTACIÓN REFERENCIADA

Dentro de los sistemas que conforman la plataforma UVirtual, encontrará documentación que puede ayudarle a entender cómo funcionan los módulos relacionados con las aplicaciones que componen la plataforma mencionada.

A continuación, se describe varios links a documentación de utilidad.

Preguntas Frecuentes:

<http://uvirtual.unach.edu.ec/About>

- Documentación Sistema de control Académico:

<http://sicoaweb2.unach.edu.ec/ModuloComun/General/frmGuiasUsuario.aspx>

### <span id="page-7-1"></span>2.6 HISTORIA DE LA SOLUCIÓN

Con el objetivo de generar una base información centralizada que permita implementar nuevos sistemas y automatizar varios procesos institucionales, se inicia el desarrollo del Sistema de Gestión de Bienestar Estudiantil y Universitario, que facilitará la recopilación de datos de los estudiantes de la institución con fines académicos.

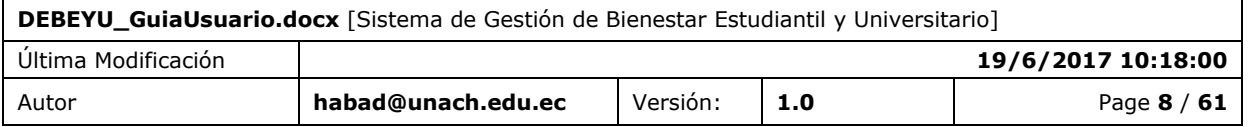

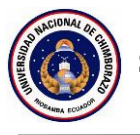

## <span id="page-8-0"></span>**3. ACCESO A LA APLICACIÓN**

## <span id="page-8-1"></span>3.1 DIRECCIÓN

Los usuarios registrados dentro del Sistema de Gestión de Bienestar Estudiantil y Universitario, deben conectarse a la aplicación mediante los siguientes pasos:

1.- ingresar a la dirección

[https://uvirtual.unach.edu.ec](https://uvirtual.unach.edu.ec/)

**Opción**: Debeyu.

## <span id="page-8-2"></span>3.2 AUTENTICACIÓN

El Sistema de Gestión de Bienestar Estudiantil y Universitario, utiliza el mecanismo de autenticación del correo electrónico institucional, esto le permitirá acceder a distintos sistemas únicamente usando su cuenta de email.

Para ingresar al sistema siga los siguientes pasos:

1.- Ingresar su usuario y contraseña del correo electrónico institucional.

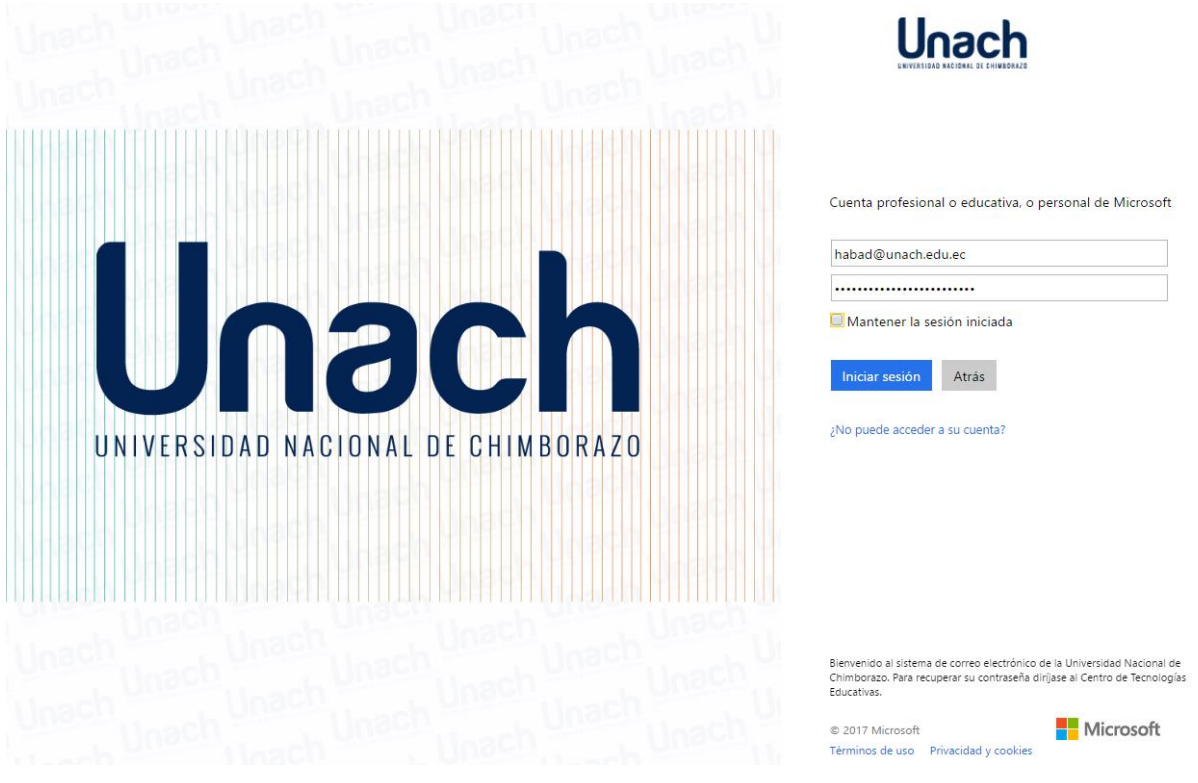

2.- Office 365 solicitará su confirmación para permitir el acceso al sistema Perfil Profesional utilizando su cuenta de correo electrónico institucional. Presione en el botón **Aceptar.**

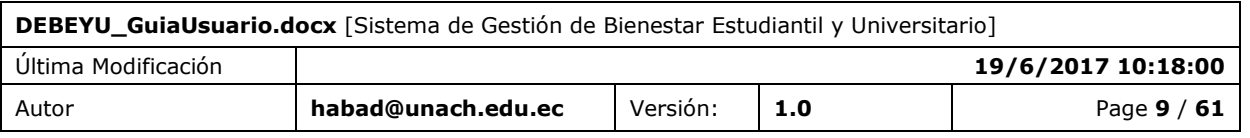

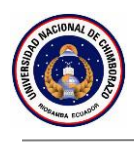

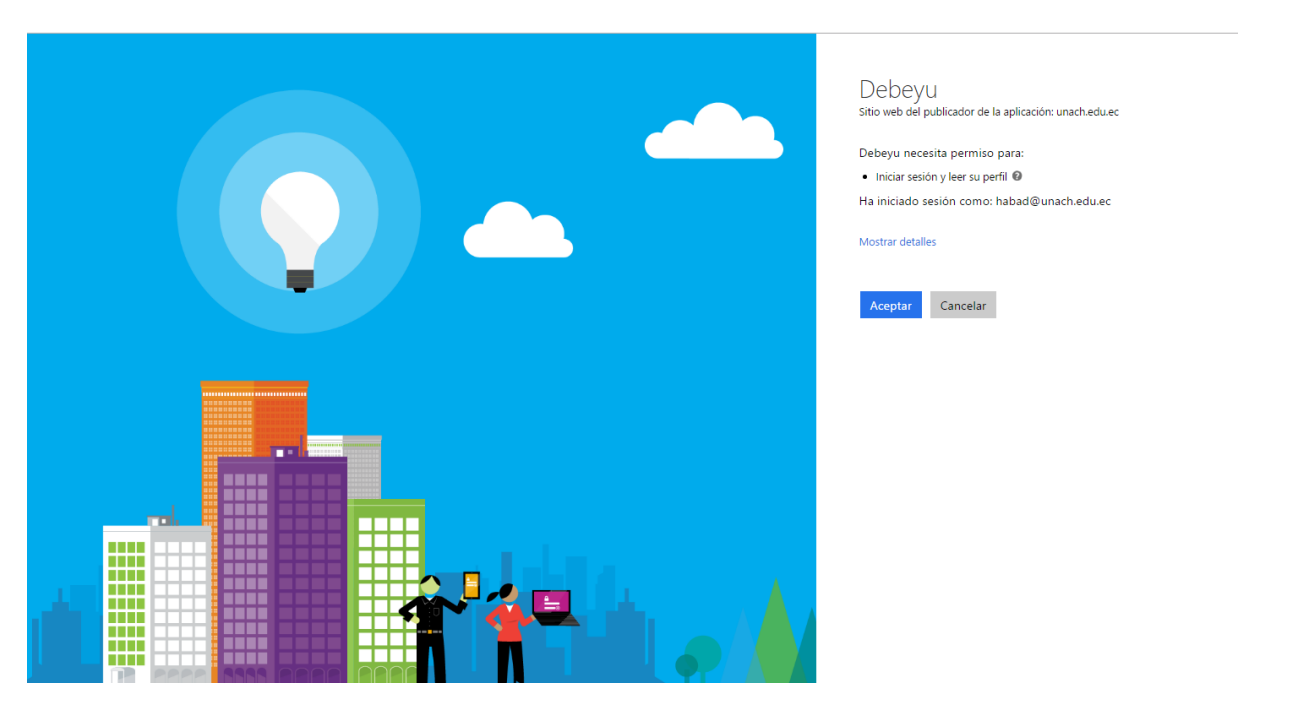

3.- Será redireccionado a la pantalla principal del sistema.

**Nota**: Se creará un icono de acceso directo en su bandeja de aplicaciones del correo electrónico institucional. Para ver más detalles revise la **FUNCIÓN 14 / ACCESO DIRECTO EN EL CORREO ELECTRÓNICO.**

Los usuarios que no se encuentren registrados dentro de la base de datos de servidores institucionales o aquella cuya cuente de correo electrónico institucional no se encuentre registrada no podrán acceder al sistema por lo que visualizarán la siguiente pantalla.

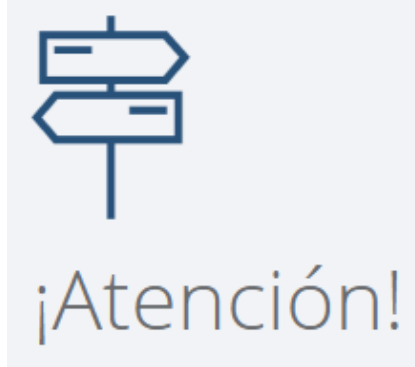

#### No tiene acceso a este módulo.

Lo sentimos, el sistema detectó que no es un usuario registrado. Verifique que su información se encuentre registrada correctamente.

Si el problema persiste, por favor comuniquese con el Departamento de Administración y Desarrollo de Software.

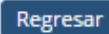

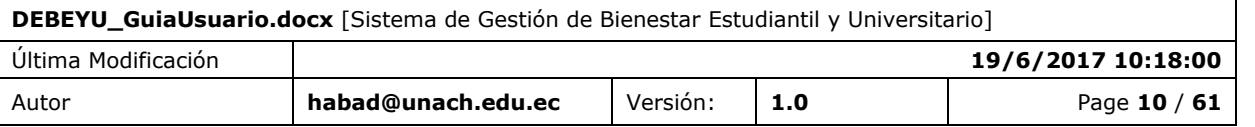

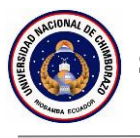

## <span id="page-10-0"></span>**4. ESTRUCTURA DE LA APLICACIÓN**

## <span id="page-10-1"></span>4.1 INTERFAZ

La interfaz de usuario que se emplea en los sistemas de la plataforma UVirtual emplean un esquema basado en tres componentes que brindar ayudan a la operatividad del mismo.

- **Menú**. Acceso a distintas funcionalidades del sistema.
- **Área de procesamiento de información**. Integra diferentes funcionalidades propias del sistema para realizar las tareas y procesos que se requiere por parte del usuario.

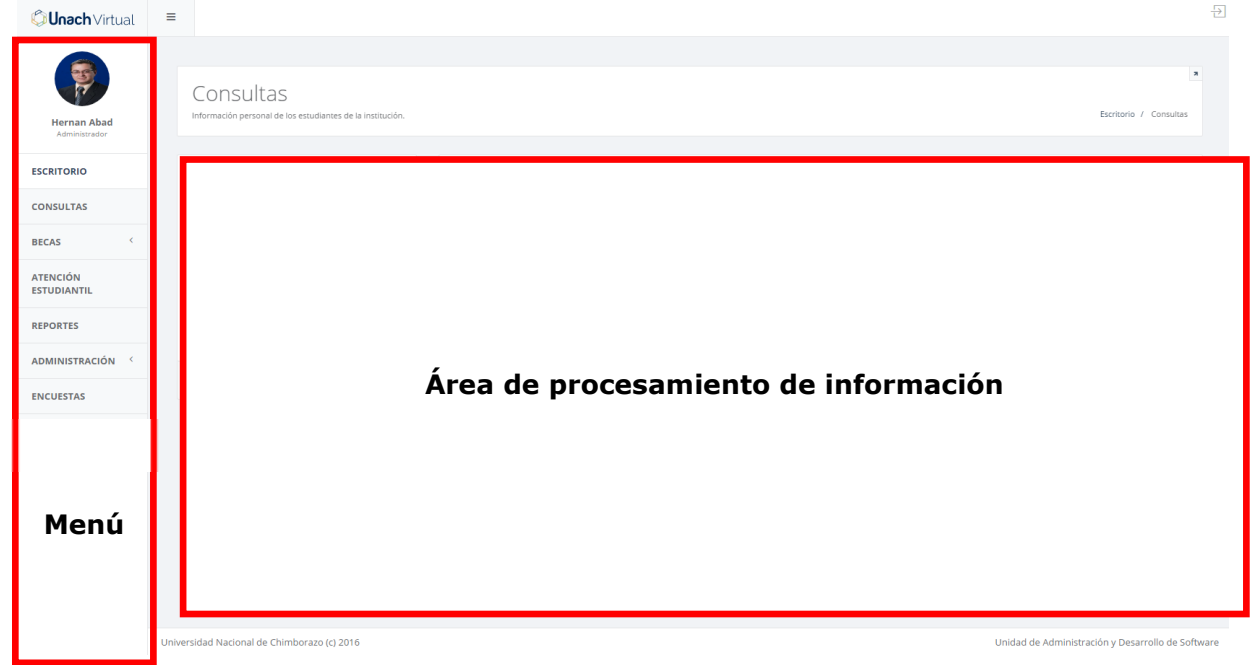

## <span id="page-10-2"></span>4.2 MENÚS

El sistema Perfil Profesional, presenta las siguientes opciones desde la sección Menú.

- **Escritorio**. Presenta la pantalla inicial del sistema.
- **Consultas**. Pantalla de consultas académicas de estudiantes.
- **Becas** -> **Postulantes**. Pantalla de consultas académicas de postulantes a becas.
- **Becas** -> **Convocatoria**. Pantalla para convocatoria de becas por correo electrónico.
- Atención Estudiantil. Pantalla para el ingreso de atenciones a estudiantes por los usuarios del sistema.

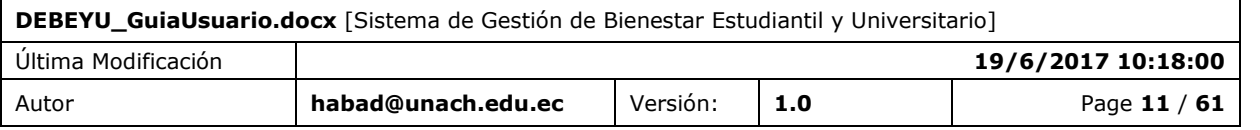

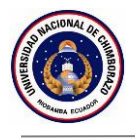

- Reportes. Pantalla de generación de reportes por inasistencias en de un estudiante especifico.
- **Administración** -> **Atención Estudiantil**. Pantalla para gestionar el proceso de Atención Estudiantil.
- **Administración** -> **Becas**. Pantalla para gestionar el proceso de Becas.
- **Administración** -> **Notificaciones**. Pantalla para gestionar las notificaciones por correo electrónico.
- **Encuesta***s*. Acceso directo al sistema de encuestas del SICOA.

### <span id="page-11-0"></span>4.3 ICONOS / ACCESOS DIRECTOS

A continuación, se presenta los diferentes iconos usados dentro del sistema.

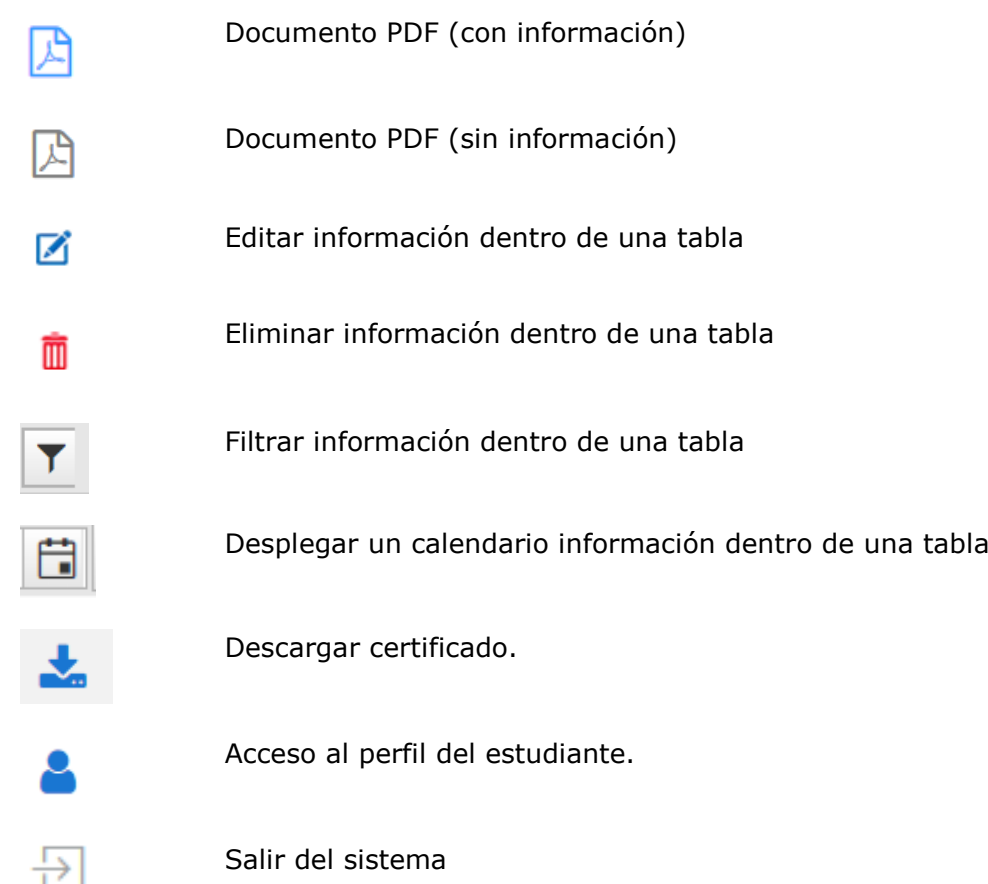

## <span id="page-11-1"></span>4.4 FUNCIONALIDADES

## <span id="page-11-2"></span>*4.4.1 FUNCIONALIDADES PRESENTES/DESCRITAS*

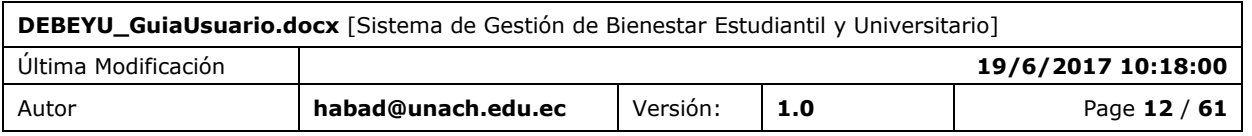

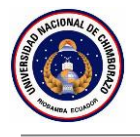

Las siguientes funcionalidades se encuentran dentro del sistema mediante la siguiente agrupación.

Consultas e Información estudiantil

- Búsquedas de estudiantes.
- Información del estudiante.
- Generación de reporte.

#### Becas

- Búsqueda de postulantes.
- Información de la postulación.
- Convocatoria digital.

#### Atención Estudiantil

- Gestión de atención estudiantil.

#### Reportes

- Reporte por inasistencia.

#### Administración

- Administración de atención estudiantil.
- Administración de becas.
- Administración de notificaciones.

#### Funcionalidades integradas

- Cerrar sesión.
- Acceso directo en el correo electrónico.

### <span id="page-12-0"></span>*4.4.2 FUNCIONALIDADES NO PRESENTES/NO DESCRITAS*

Las funcionalidades a continuación presentadas, forman parte del sistema sin embargo el usuario no puede interactuar directamente con ellas.

- Autenticación mediante el correo electrónico institucional (Office 365).
- Validación de existencia de documentos adjuntos.
- Envío de correos electrónicos automáticos.
- Generación de documentos con extensión .PDF.

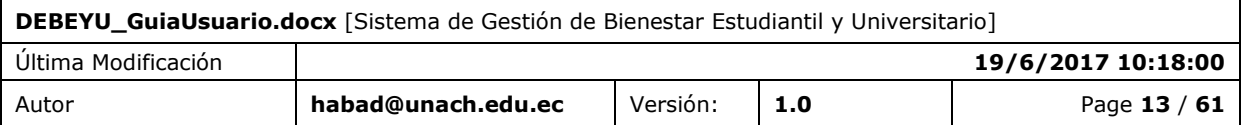

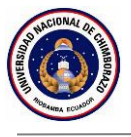

## <span id="page-13-0"></span>**5. FUNCIÓN 01 / BÚSQUEDAS DE ESTUDIANTES**

En la sección búsquedas de estudiantes se puede realizar consultas según criterios específicos.

## <span id="page-13-1"></span>5.1 PANTALLA

La sección búsquedas de estudiantes, contiene criterios de búsqueda específicos.

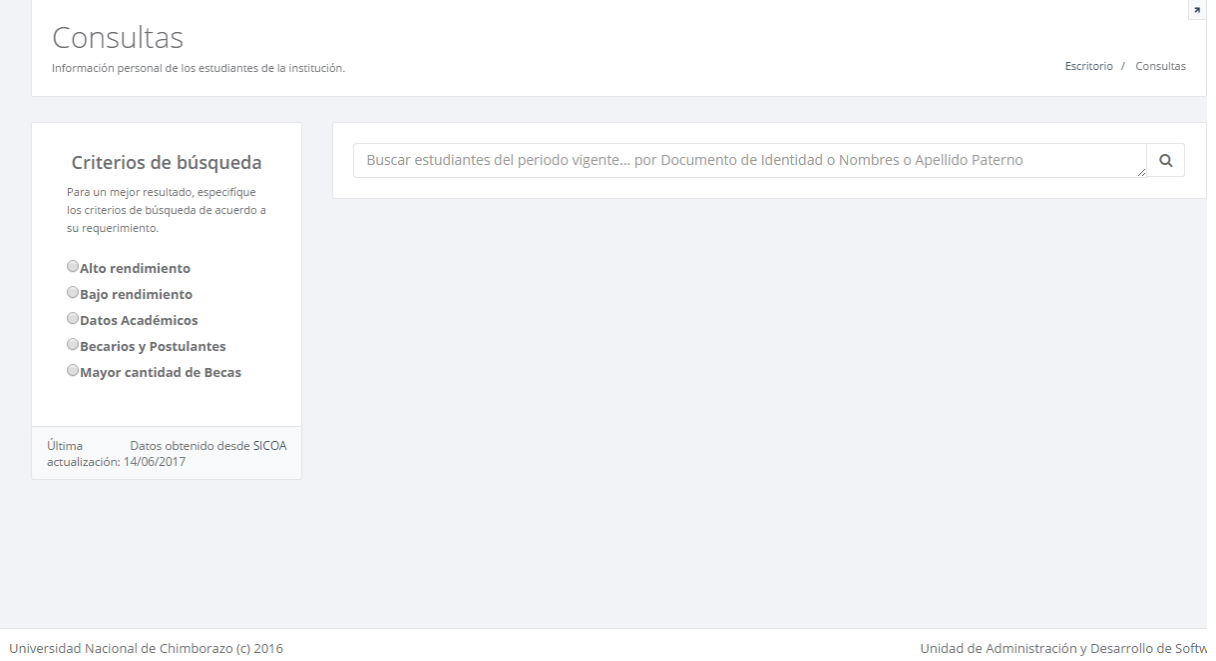

**Buscar estudiantes del periodo vigente.**- Se puede realizar búsquedas de estudiantes por uno de los tres ítems detallados:

- Documento de Identidad
- Nombre o Nombres
- Apellido Paterno

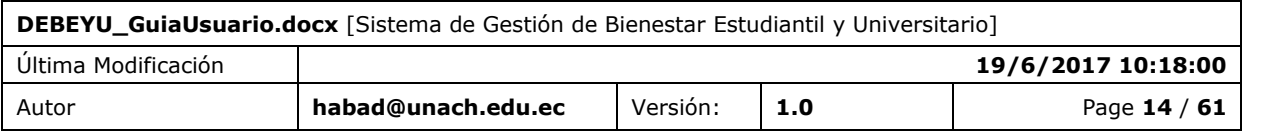

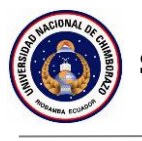

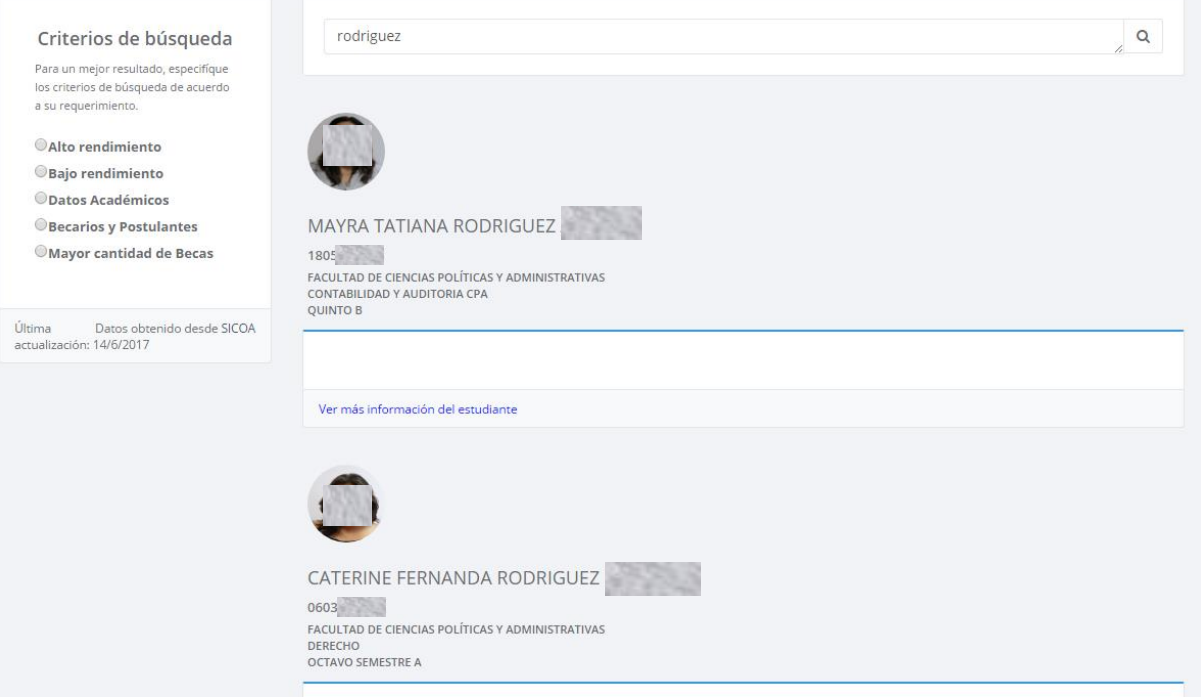

**Alto rendimiento.**- Esta consulta de estudiantes está ligada a la consulta que realizan desde el SICOA, la cual solicita obligatoriamente los campos detallados, para que pueda dar un resultado.

Campos obligatorios:

- Nota mínima (número entero).
- Cantidad de estudiantes (número entero).
- Sistema de Estudios.
- Periodo.
- Facultad.
- Carrera.
- Nivel.
- Paralelo.

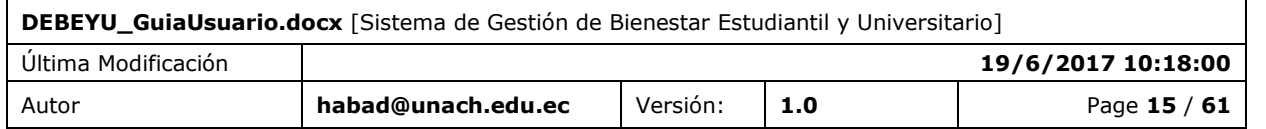

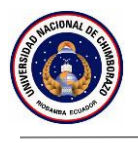

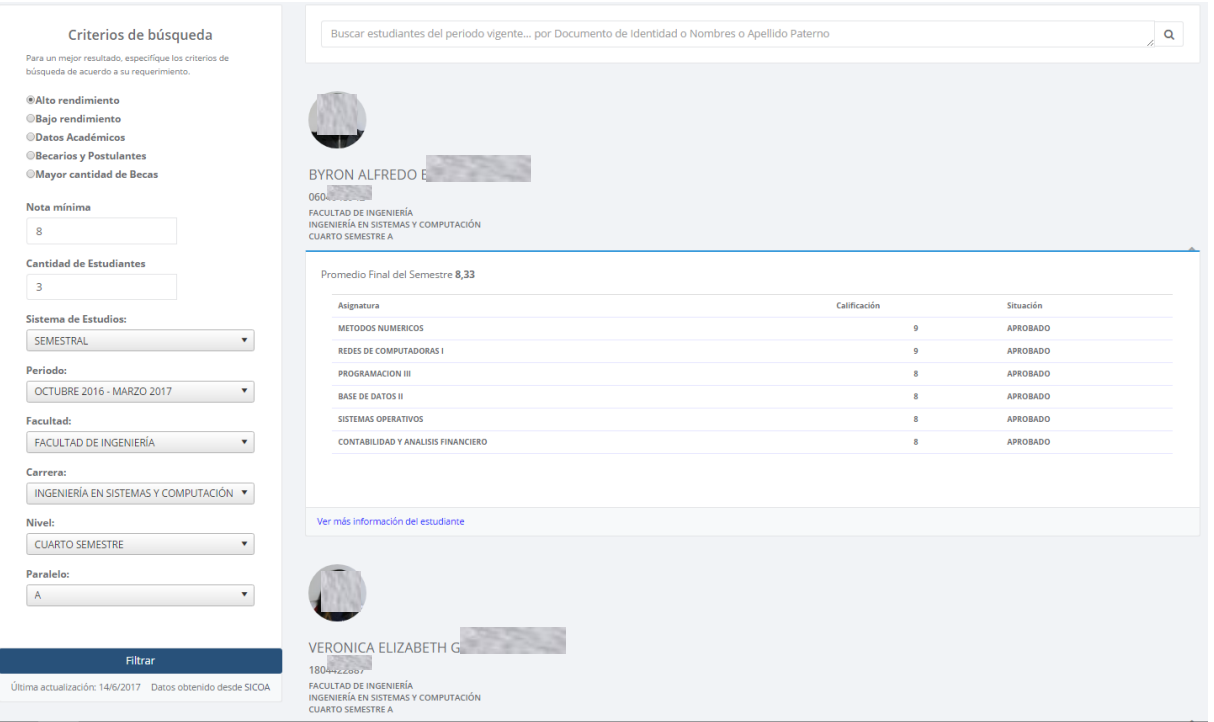

**Bajo rendimiento.**- Esta consulta necesita campos obligatorios que se deben llenar y seleccionar para obtener resultados.

Campos obligatorios:

- Nota máxima (número entero)
- Sistema de estudios
- Periodo.

Campos opcionales:

- Facultad.
- Carrera.
- Nivel.
- Paralelo.

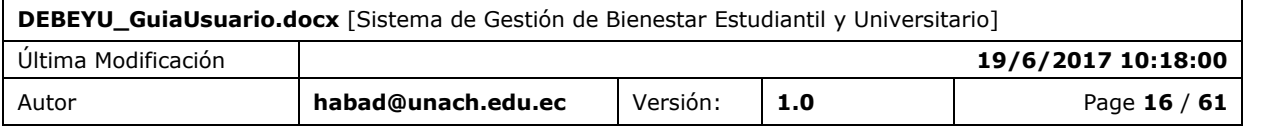

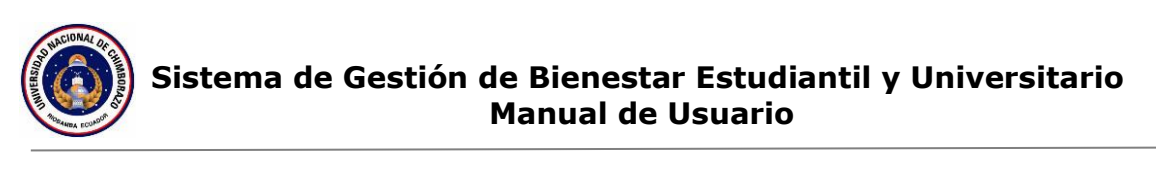

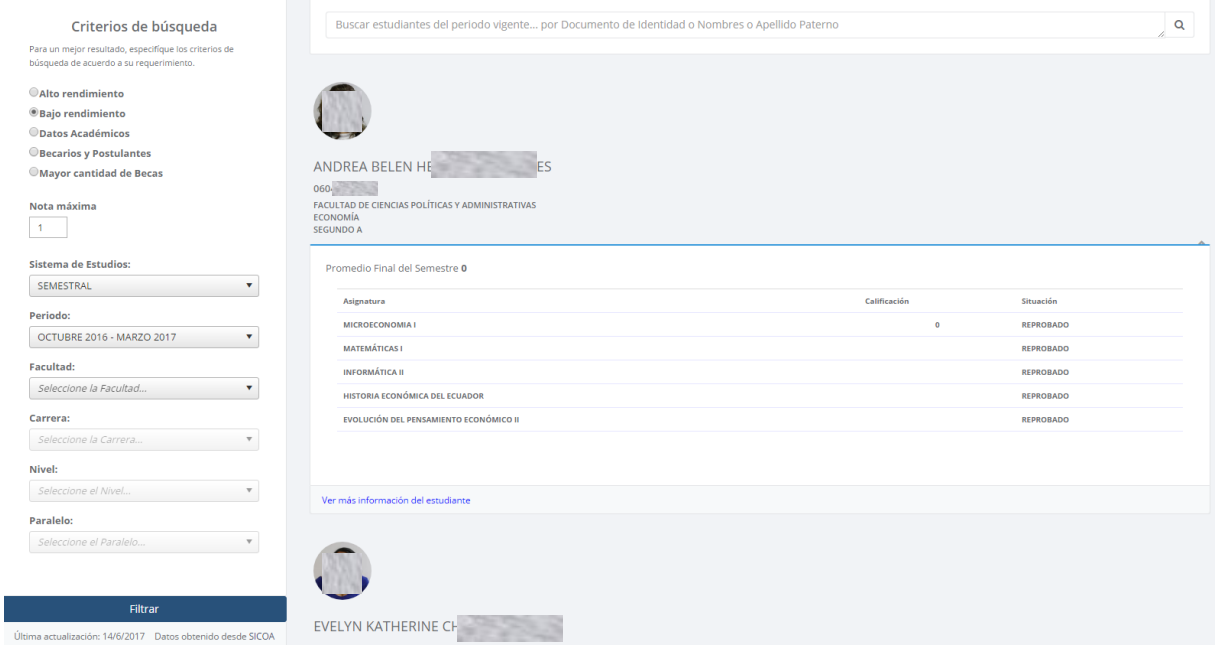

**Datos Académicos**.- Esta consulta necesita campos obligatorios que se deben llenar y seleccionar para obtener resultados.

Campos obligatorios:

- Sistema de estudios
- Periodo.

Campos opcionales:

- Facultad.
- Carrera.
- Nivel.
- Paralelo.

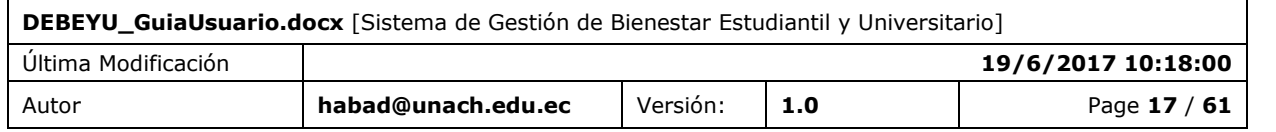

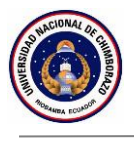

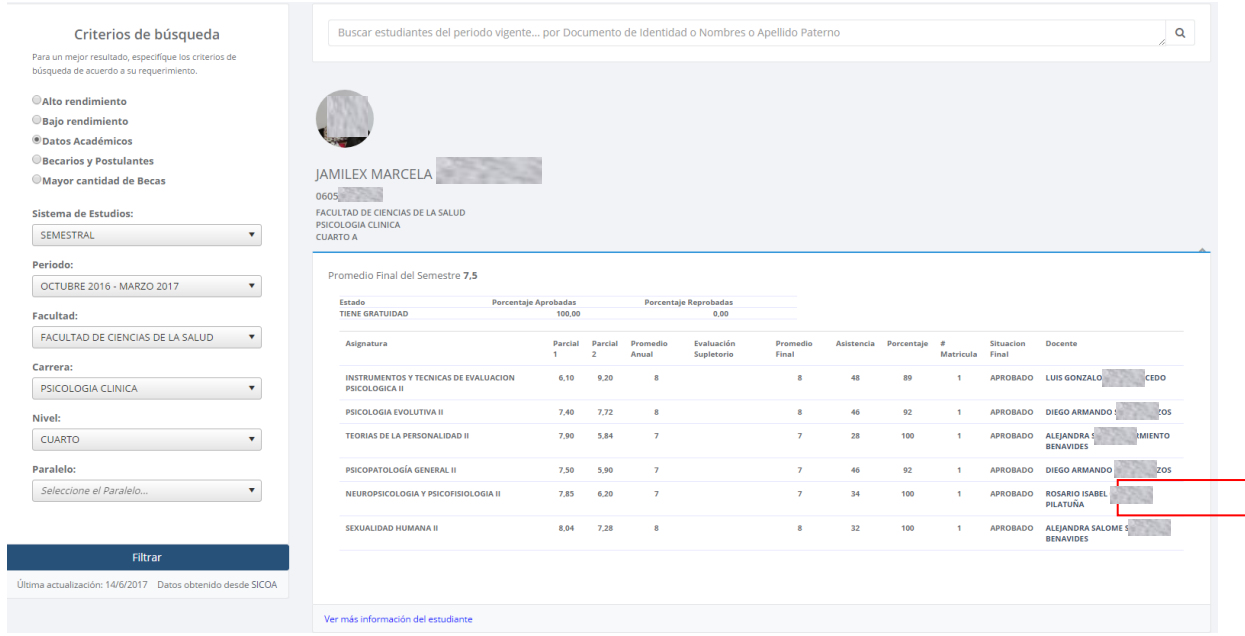

Además se puede observar un perfil limitado de cada uno de los docentes que impartiron clases al estudiante, haciendo click en el nombre del docente, como se indica anteriormente.

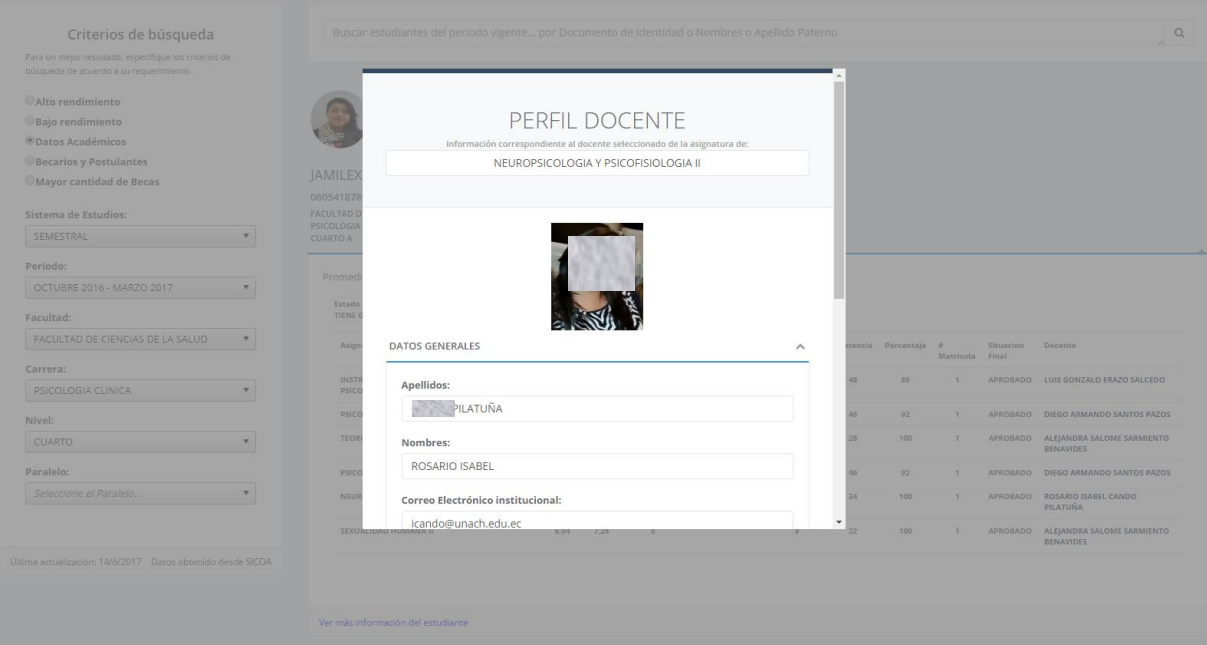

**Becarios y Postulantes.**- Esta consulta necesita campos obligatorios que se deben llenar y seleccionar para obtener resultados.

Campos obligatorios:

- Sistema de estudios
- Periodo.

#### Campos opcionales:

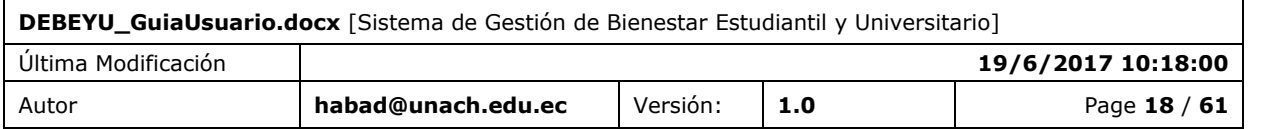

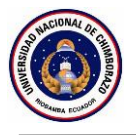

- Facultad.
- Clases de becas.
- Tipos de becas.
- Etapa de la beca.

Dando como resultado la visualización de datos académicos de el/los estudiantes con coincidencias.

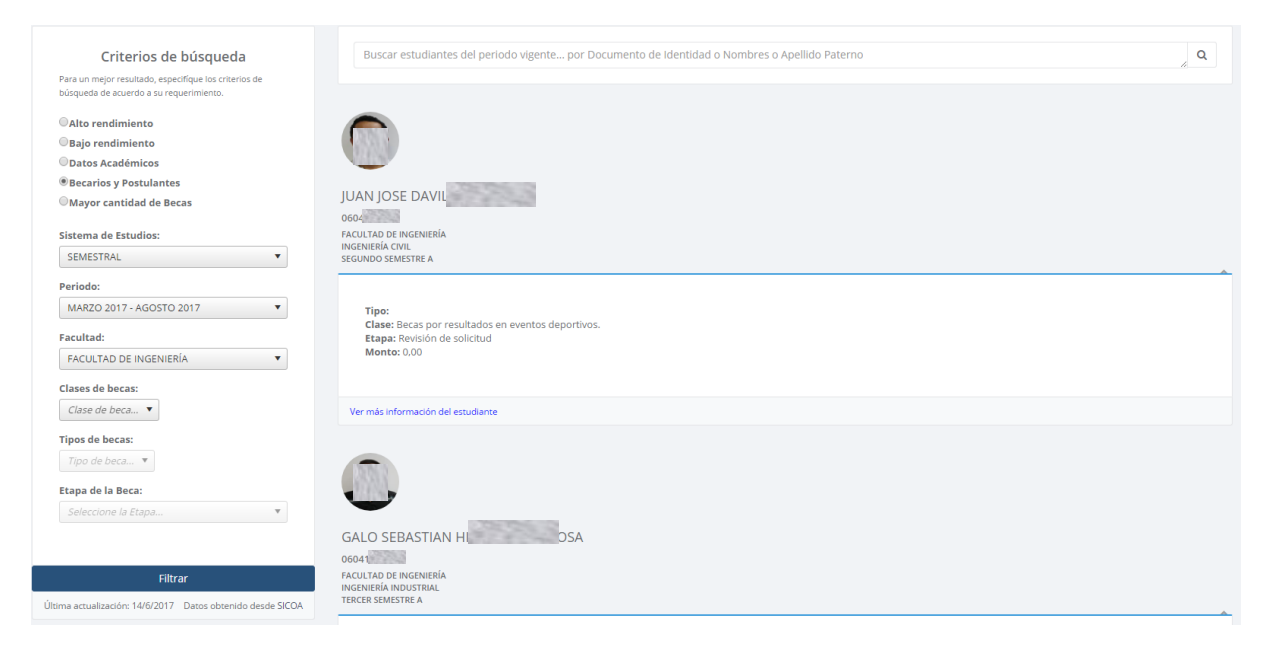

**Mayor cantidad de Becas**.- Esta consulta necesita campos obligatorios que se deben llenar y seleccionar para obtener resultados.

Campos obligatorios:

- Sistema de estudios
- Desde Periodo.
- Hasta Periodo.

Campos opcionales:

- Facultad.
- Carrera.

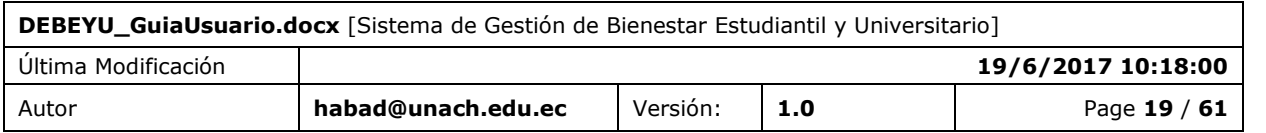

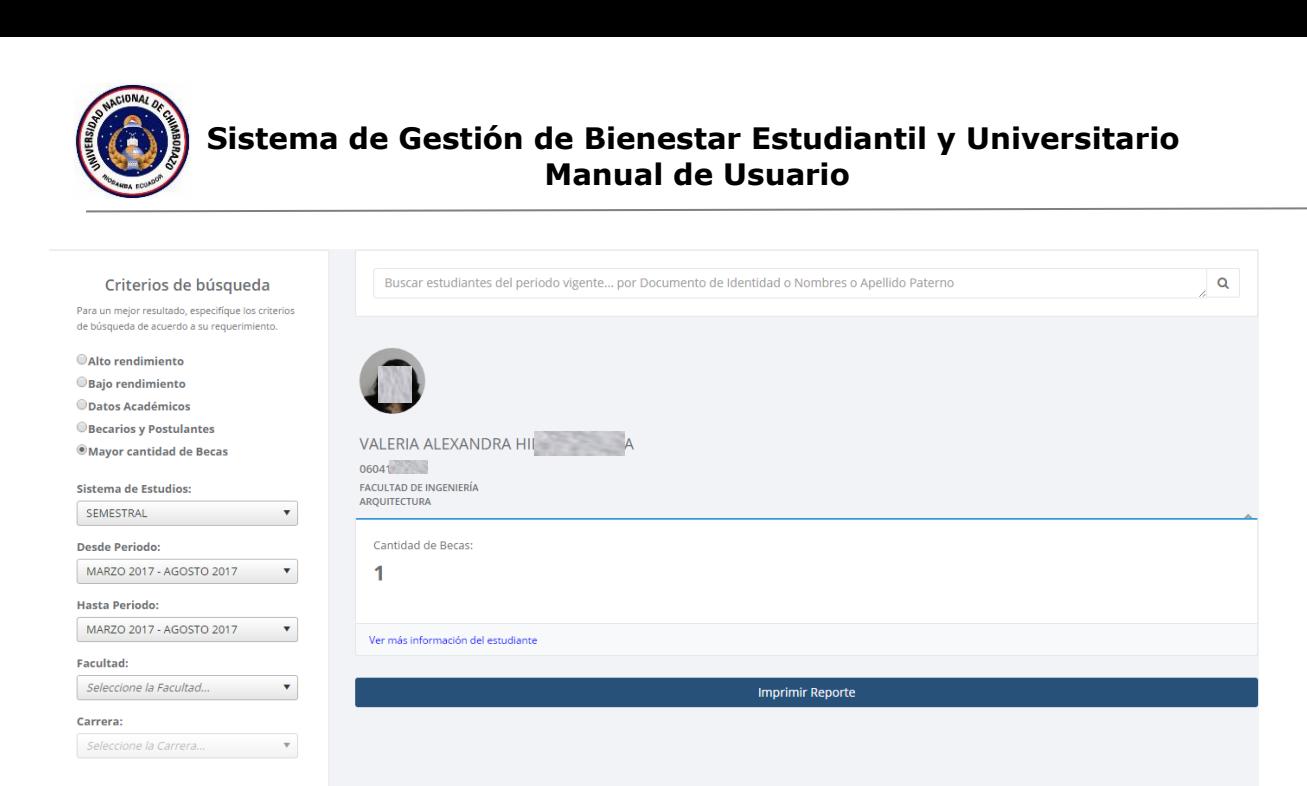

En el caso que no exista coincidencias en las diversas búsquedas de esta sección, mostrará un mensaje que no se encontró a ningún estudiante.

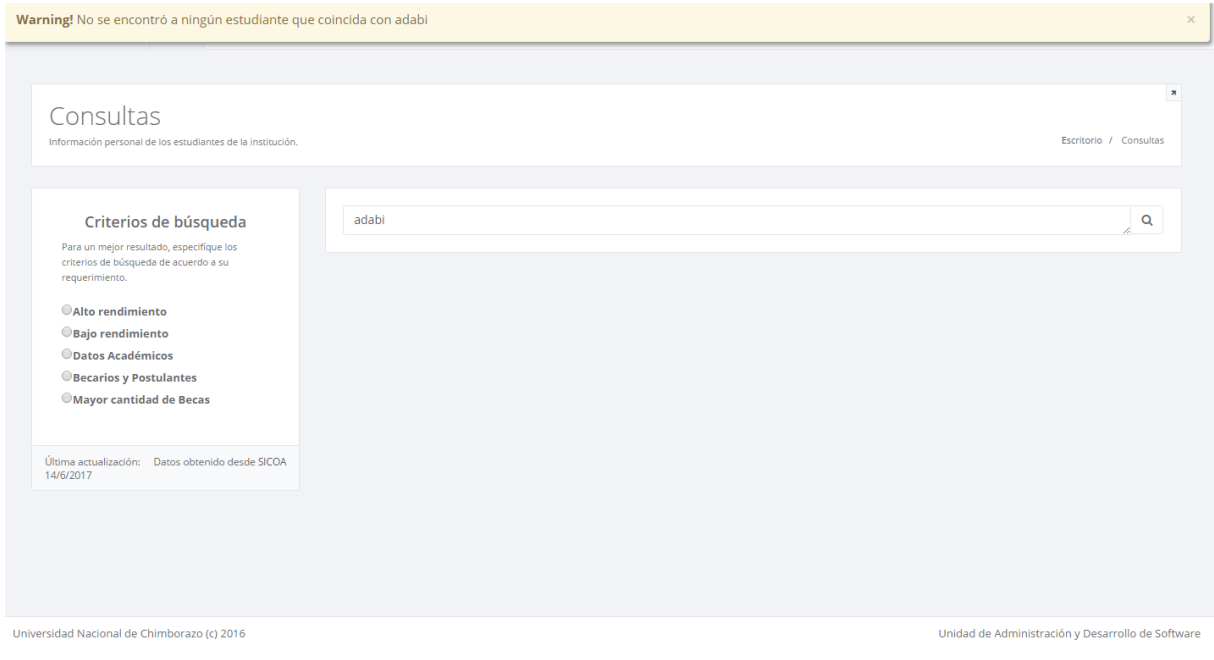

## <span id="page-19-0"></span>5.2 DESCRIPCIÓN DE CAMPOS, CONTENIDO

Filtrar Última actualización: Datos obtenido desde SICOA<br>14/6/2017

Dentro de la sección búsquedas de estudiantes, existen **campos obligatorios** que deben ser ingresados por el usuario, el sistema alertará de esta necesidad presentando un mensaje en color rojo compuesto de la siguiente manera:

\* Favor ingresar… Se detalla el campo requerido a ingresar.

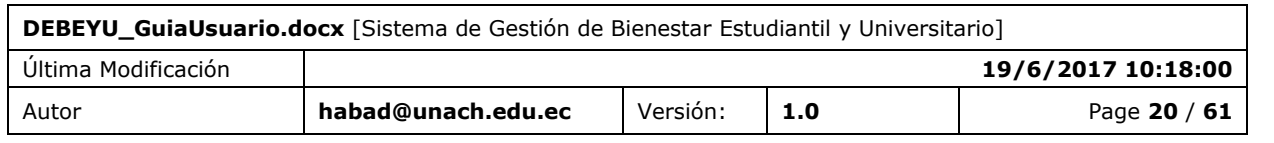

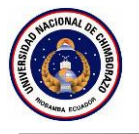

## <span id="page-20-0"></span>**FUNCIÓN 02 / INFORMACIÓN DEL ESTUDIANTE**

La sección Información del estudiante, visualiza información de carácter personal, información necesaria para la gestión de estudiantes de la institución.

#### <span id="page-20-1"></span>5.3 SECCIONES

Esta función consta de 7 secciones detalladas a continuación:

#### **Información Personal**

La sección Información del estudiante, contiene información extraída desde el sistema de la **Dirección General de Registro Civil, Identificación y Cedulación,** además de información brindada por el estudiante, por lo que, si existe alguna inconsistencia con esta información, el usuario debe acercarse a la Unidad de Administración y Desarrollo de Software para su validación y corrección.

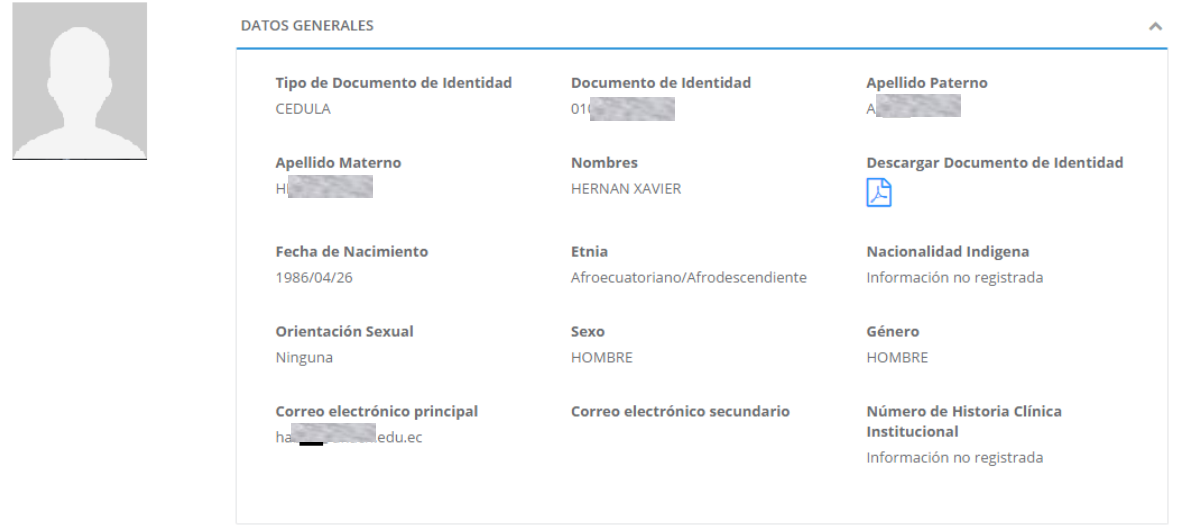

La siguiente pantalla muestra los bloques de información relacionada a la sección información personal.

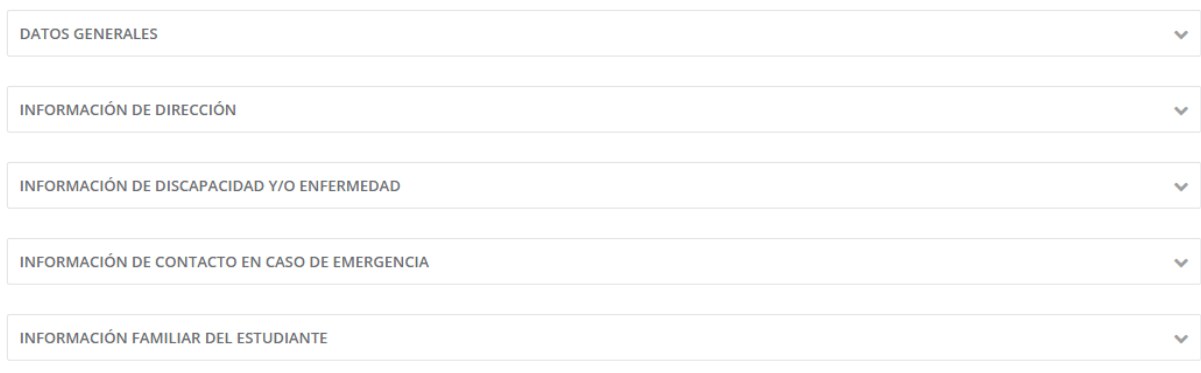

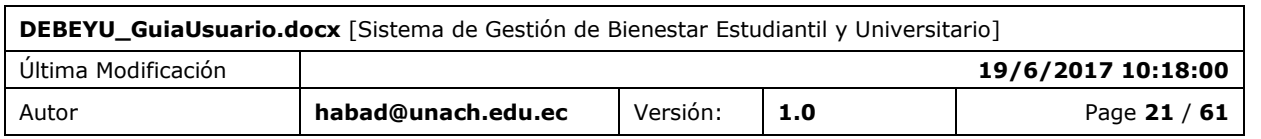

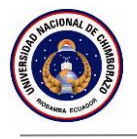

#### Información familiar

Visualiza información de carácter personal en relación a su familia, información necesaria para la gestión de estudiantes de la institución.

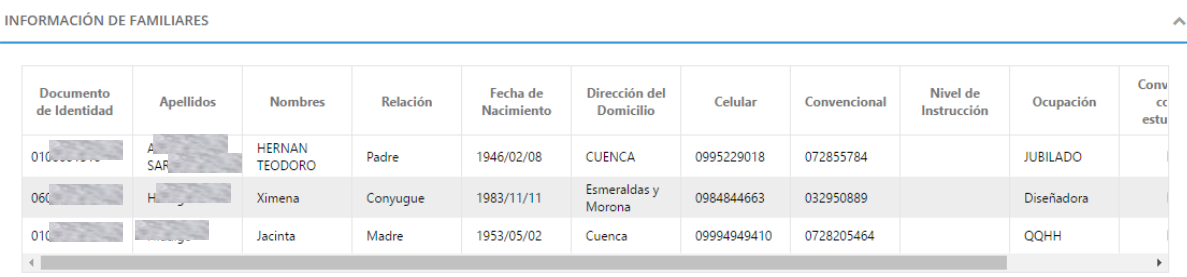

Cuando ingrese la información de un Familiar del cual indique que depende economicamente de él, se agregara en la sección socioeconómica.

La siguiente pantalla muestra los bloques de información relacionada a la sección información personal.

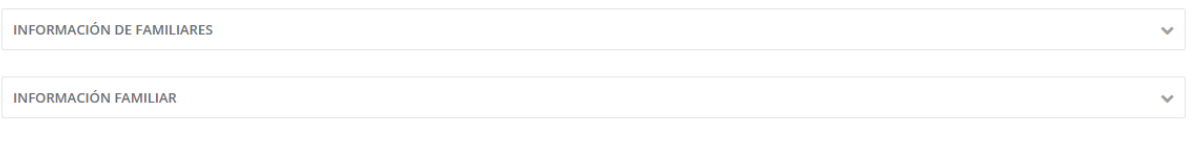

### Información socioeconómica

Visualiza información de carácter personal sobre su factor social y económico, información necesaria para la gestión de estudiantes de la institución.

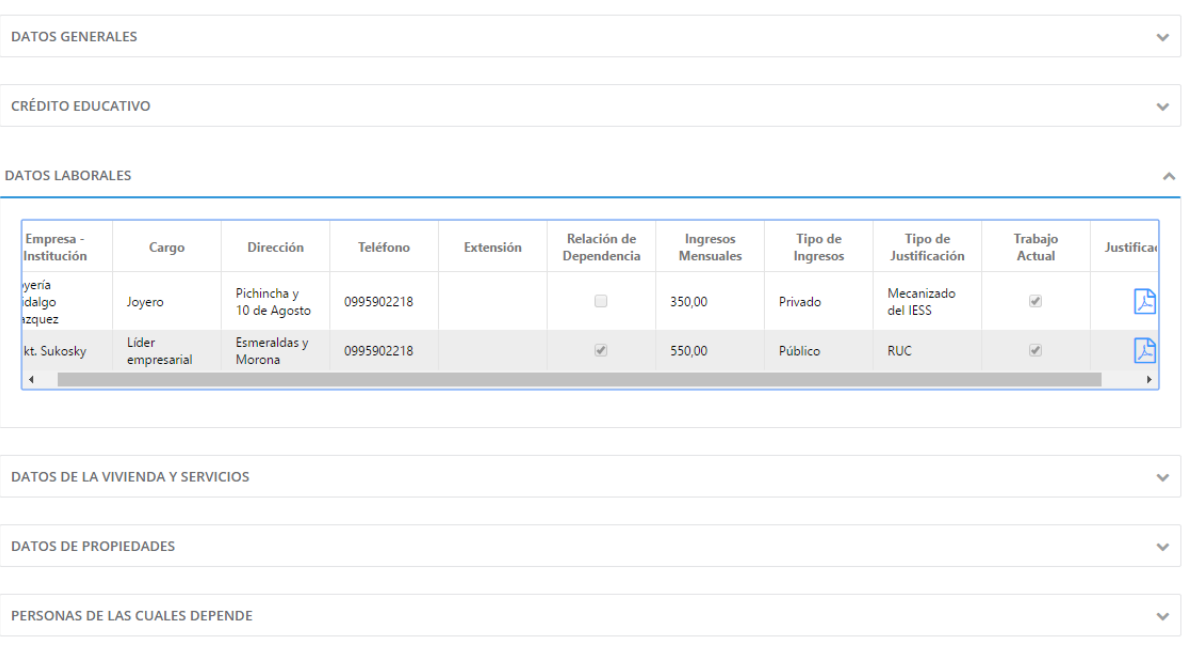

La pantalla mostrada presenta icono de Documento PDF, en la cual se almacena el documento con el cual el estudiante justifica su trabajo; si el icono esta de color gris, indica que el estudiante no ha registrado un documento de respaldo.

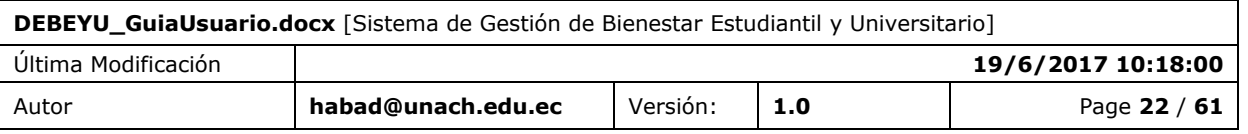

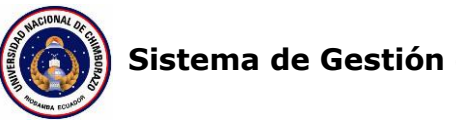

Además en la sección socioeconómica tenemos acceso a la información laboral, vivienda y de propiedades de los familiares de los cuales depende económicamente.

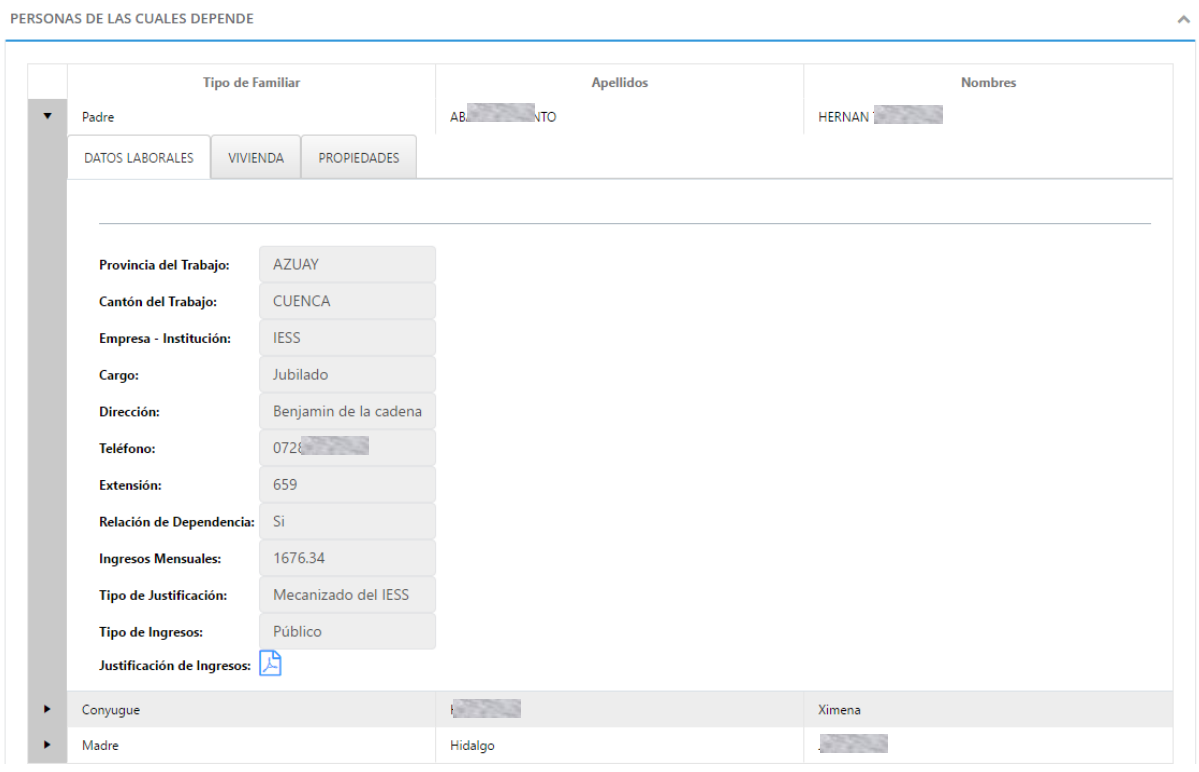

#### Récord académico

Visualiza información acerca de su formación académica del estudiante dentro de la Institución, información necesaria para la gestión de los estudiantes de la institución.

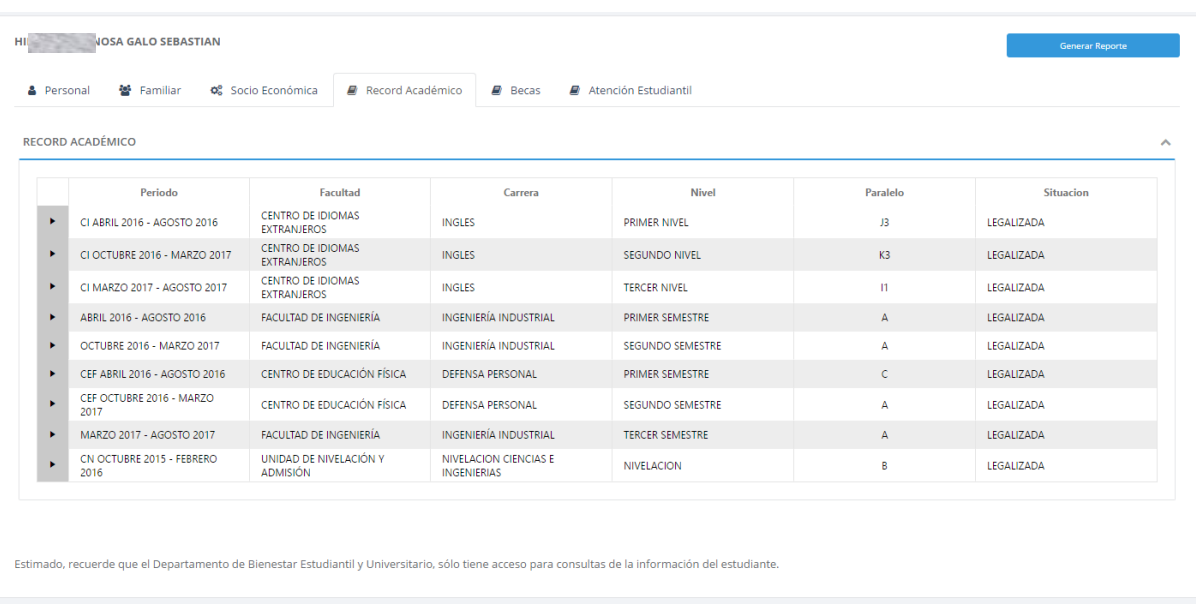

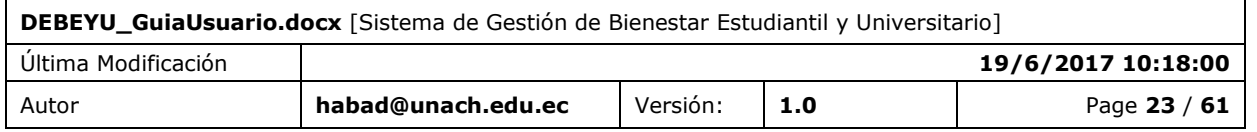

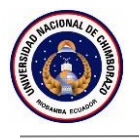

#### Becas

Visualiza información de sobre su estado en relación a las becas postuladas en la institución.

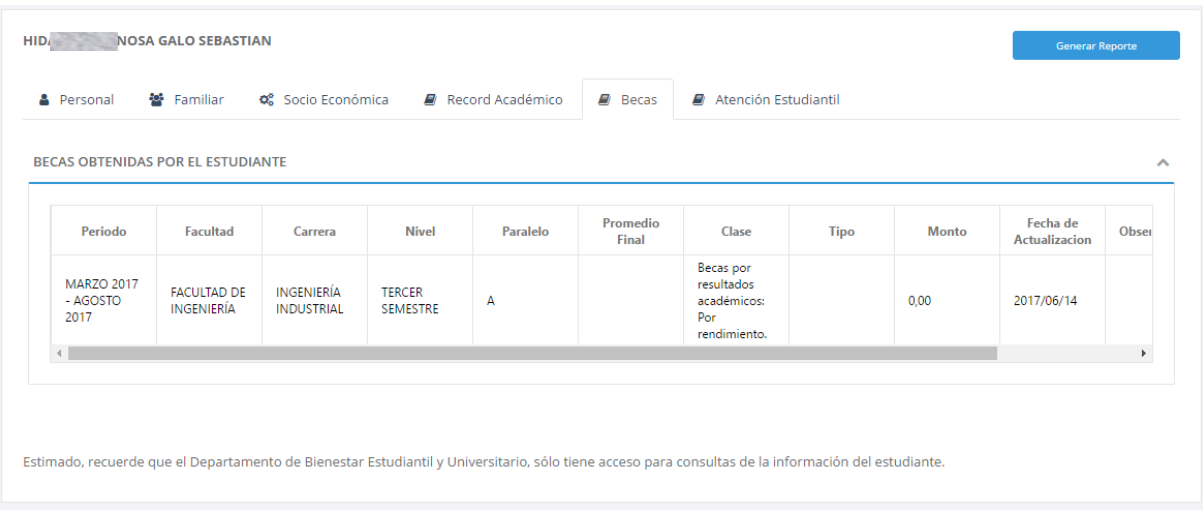

## Atención Estudiantil

Visualiza información acerca de la atención estudiantil brindada al estudiante por parte del Departamento de Bienestar Estudiantil y Universitario.

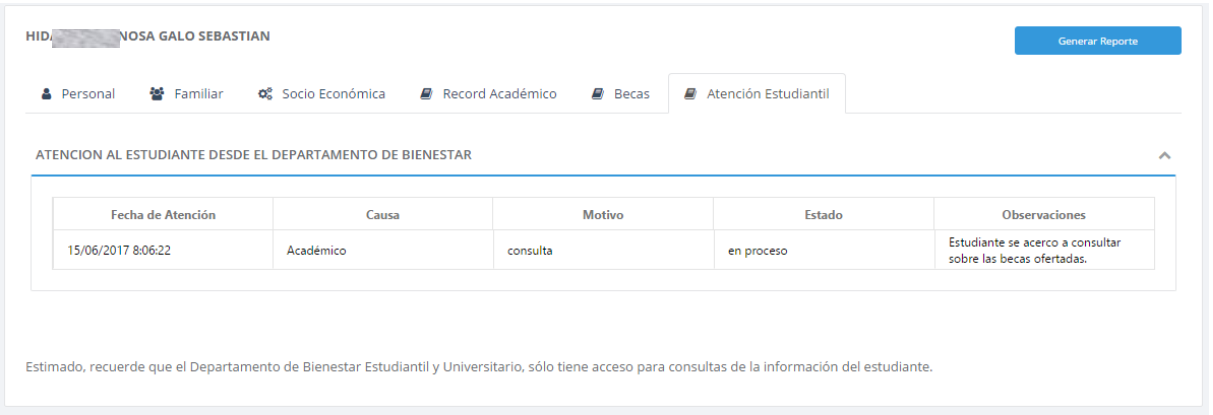

#### Generación de reporte

Contiene información extraída de los datos ingresados por el estudiante desde el sistema SICOA, información que se presenta en forma de reporte el cual puede exportar a PDF.

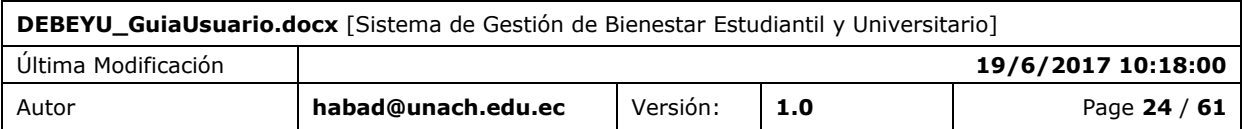

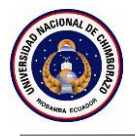

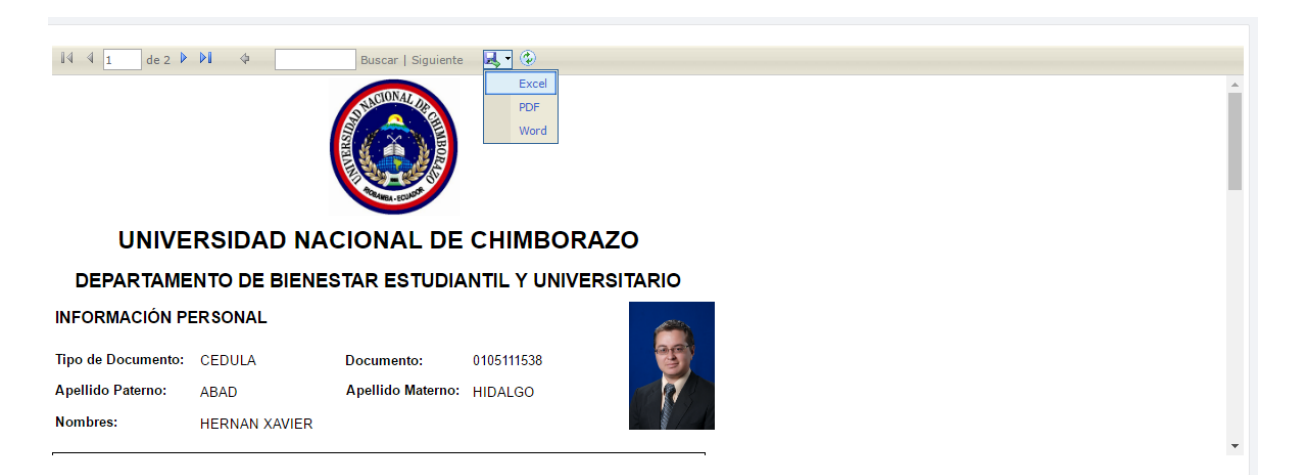

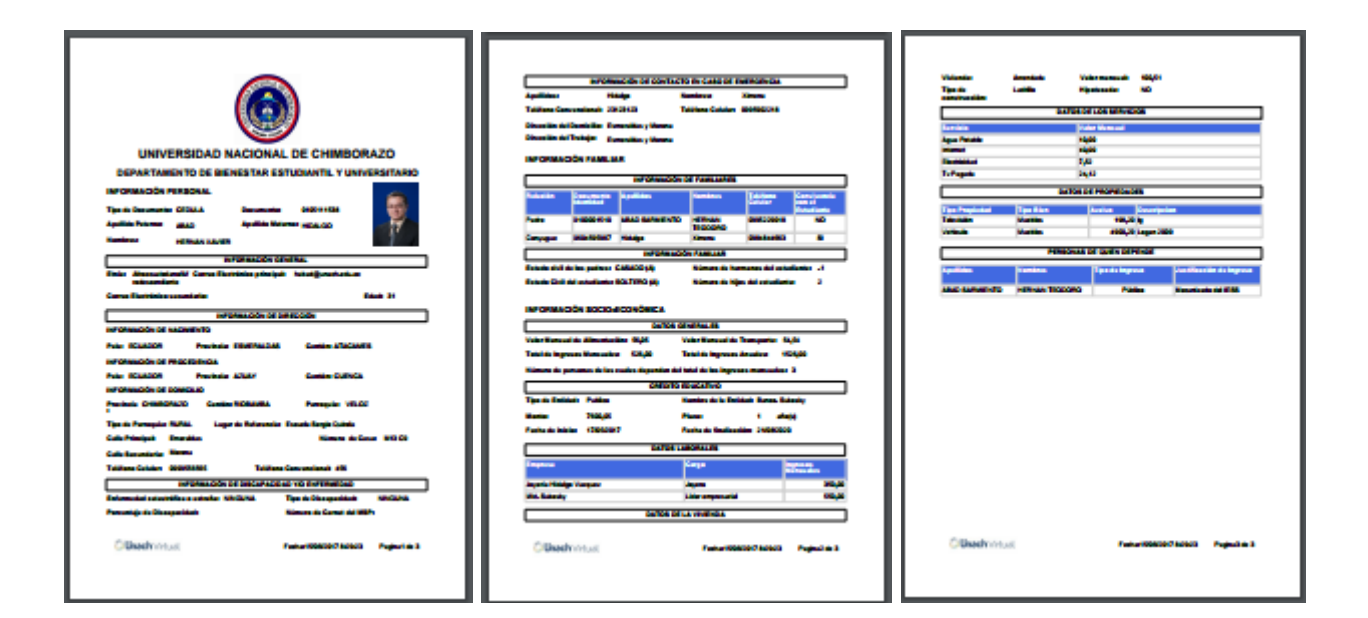

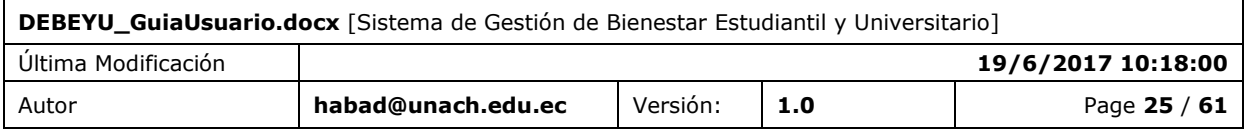

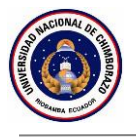

## <span id="page-25-0"></span>**6. FUNCIÓN 03 / BÚSQUEDA DE POSTULANTES**

En la sección Búsqueda de postulantes se puede realizar consultas según criterios específicos.

## <span id="page-25-1"></span>6.1 PANTALLA

La sección búsquedas de postulantes, contiene criterios de búsqueda específicos.

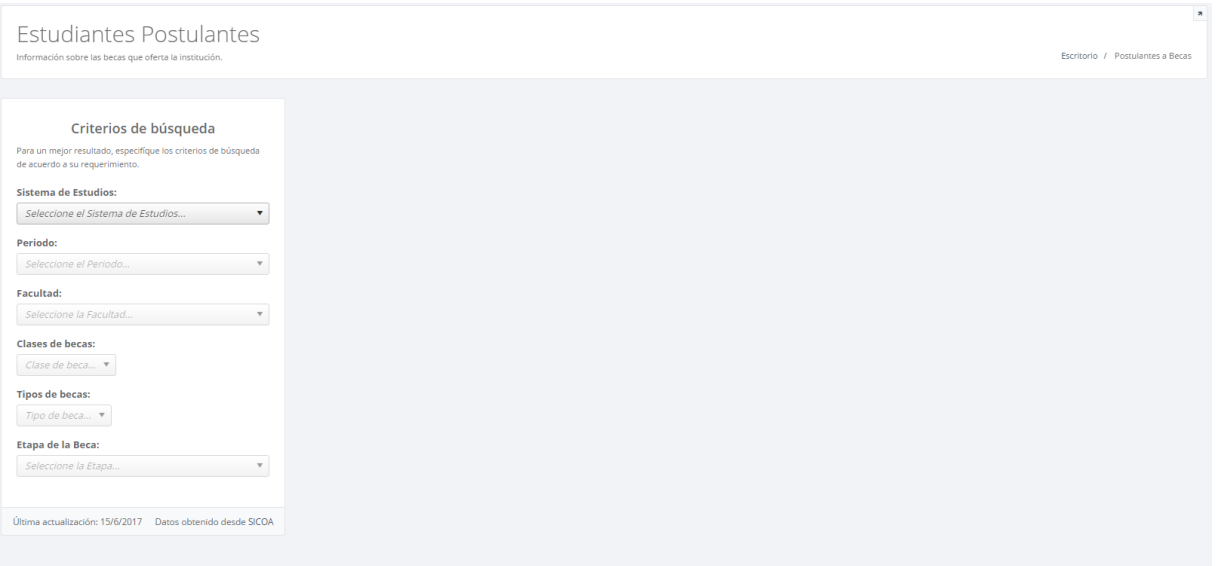

Esta consulta necesita campos obligatorios que se deben llenar y seleccionar para obtener resultados.

Campos obligatorios:

- Sistema de estudios
- Periodo.

Campos opcionales:

- Facultad.
- Clases de becas.
- Tipos de becas.
- Etapa de la beca.

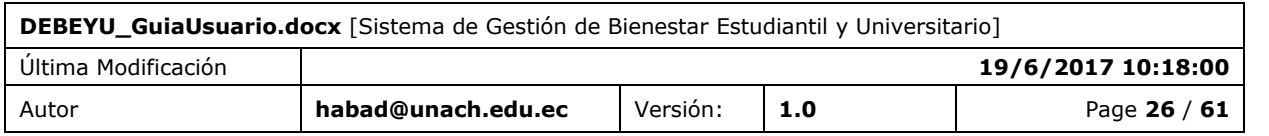

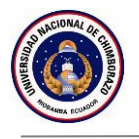

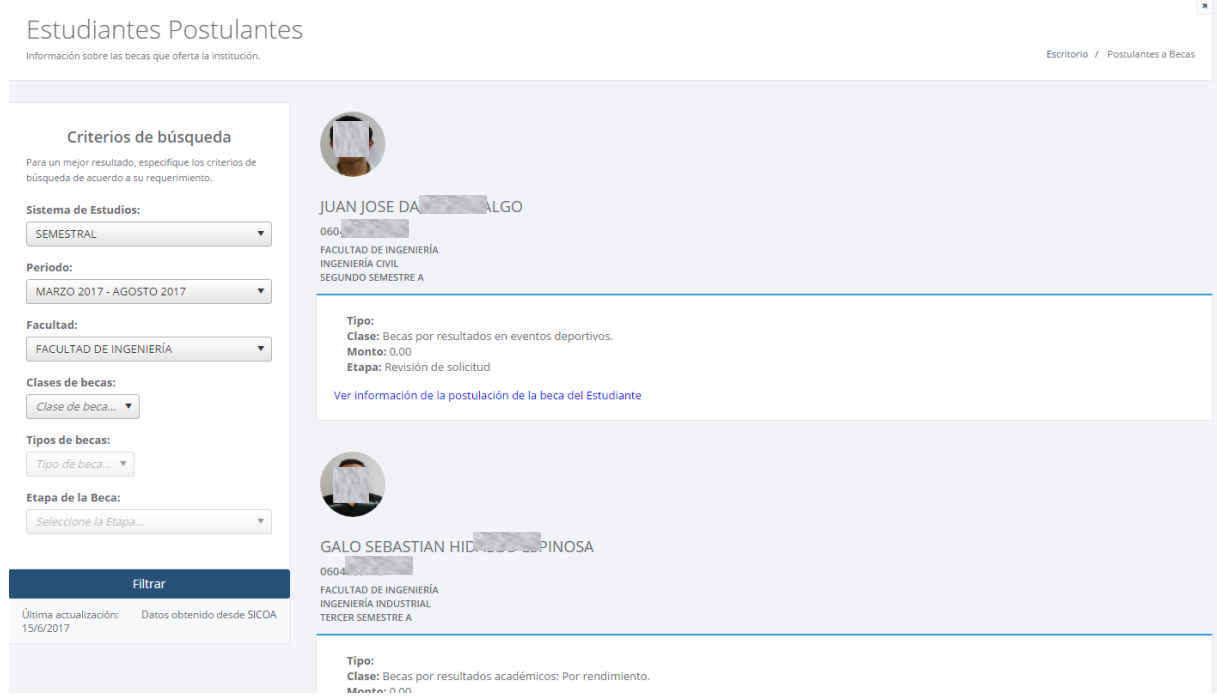

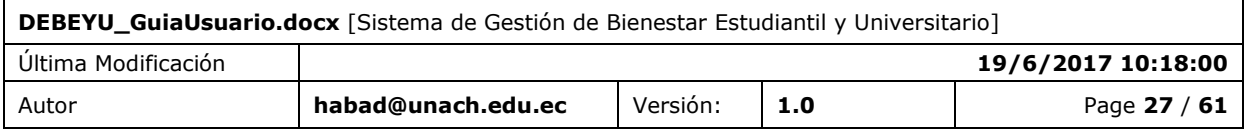

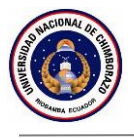

## <span id="page-27-0"></span>**7. FUNCIÓN 4 / INFORMACIÓN DE LA POSTULACIÓN**

La sección Información de la postulación, visualiza información de carácter personal, información necesaria para la gestión de becas de la institución.

## <span id="page-27-1"></span>7.1 PANTALLA

La sección Información de la postulación, contiene información extraída desde el sistema SICOA**,**  al momento que el estudiante postula a una beca.

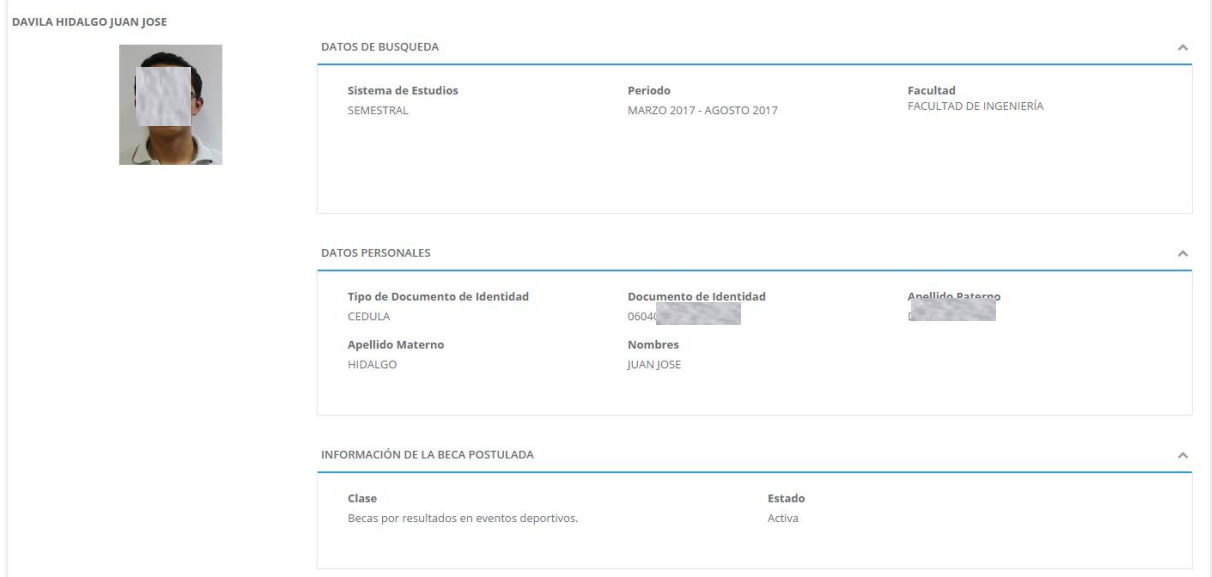

La siguiente pantalla muestra los bloques de información relacionada a la sección información de la postulación.

**Datos de búsqueda.-** Presenta los datos con los cuales se realizó la búsqueda de postulantes.

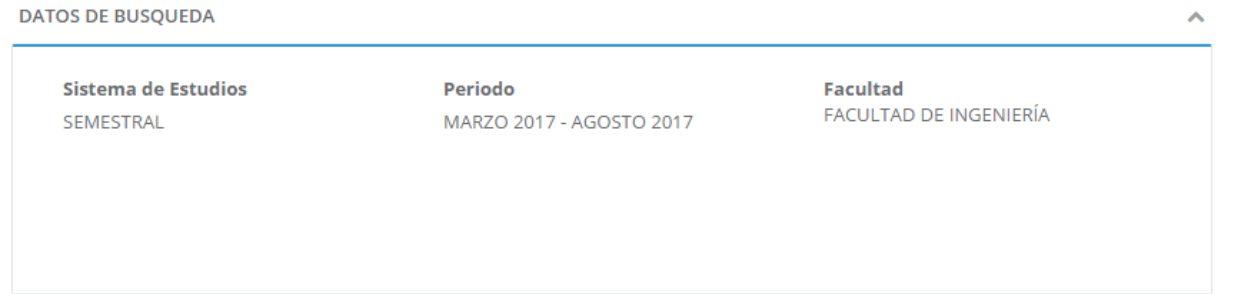

**Datos personales.-** Presenta información personal del estudiante del cual se revisa la postulación.

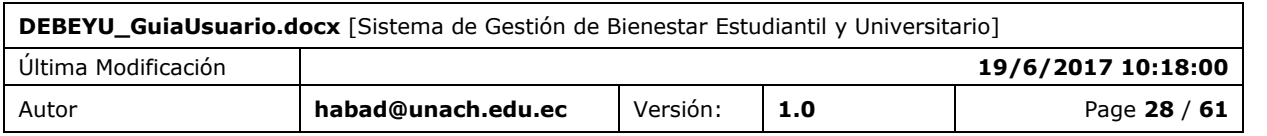

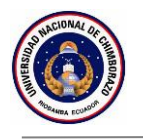

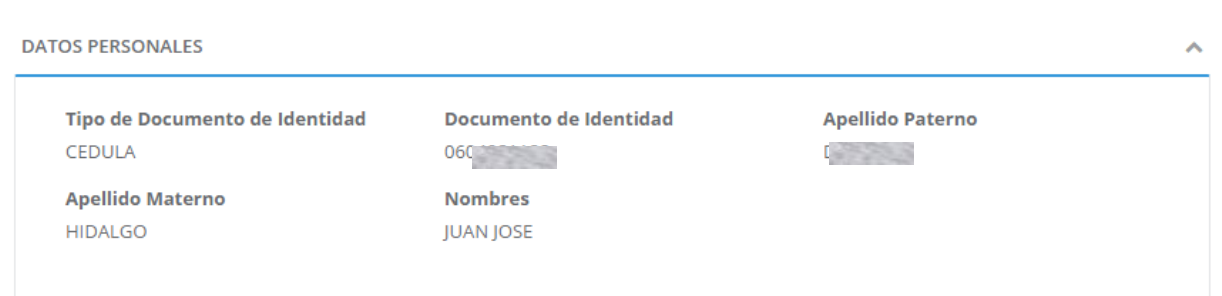

**Información de la beca postulada.-** Presenta los datos de la beca a la cual postuló el estudiante.

INFORMACIÓN DE LA BECA POSTULADA

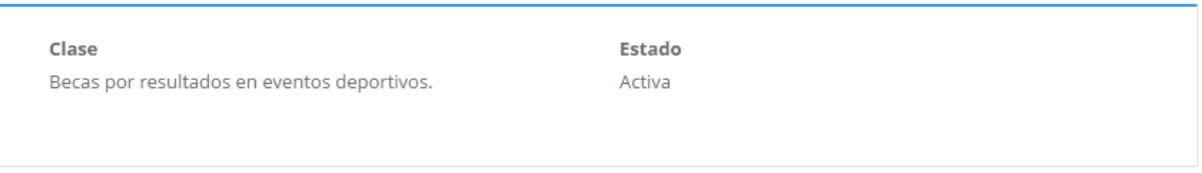

**Requisitos de la beca aplicada.-** Presenta los requisitos que el estudiante ha llenado, indicando el nombre, el tipo y la fecha de ingreso del requisito.

À

REQUISITOS DE LA BECA APLICADA

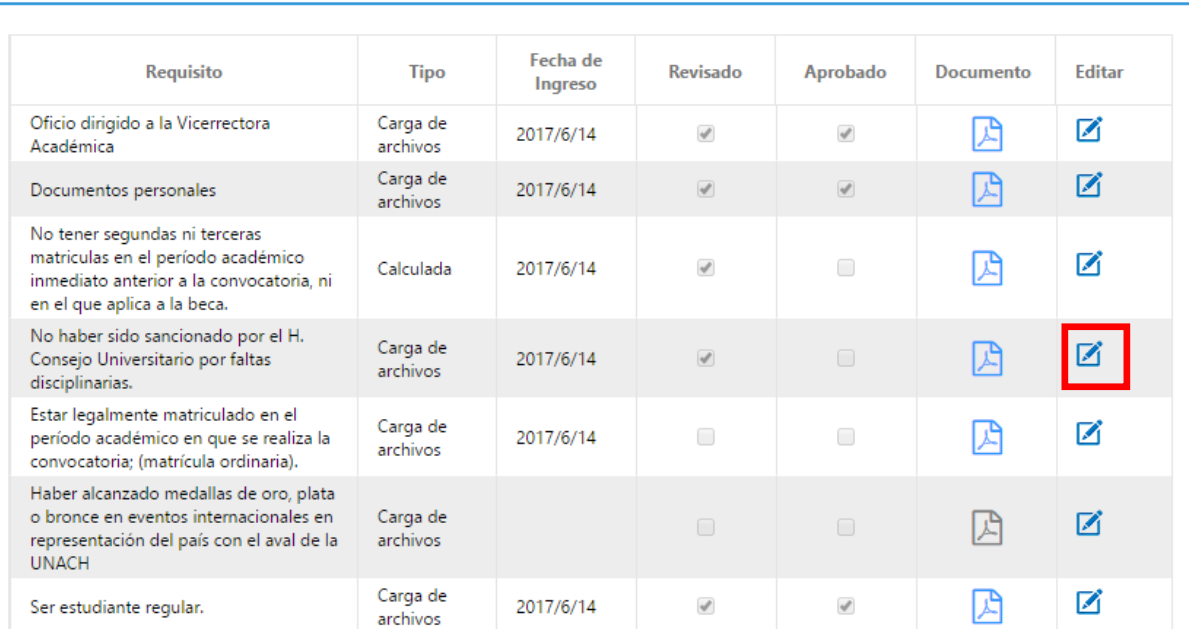

Teniendo la posibilidad de descargar el documento que el estudiante subió al momento de postular.

Al presionar en editar de cada requisito le aparecerá la siguiente pantalla:

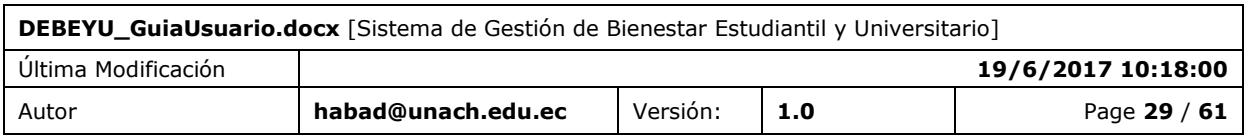

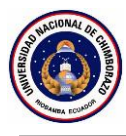

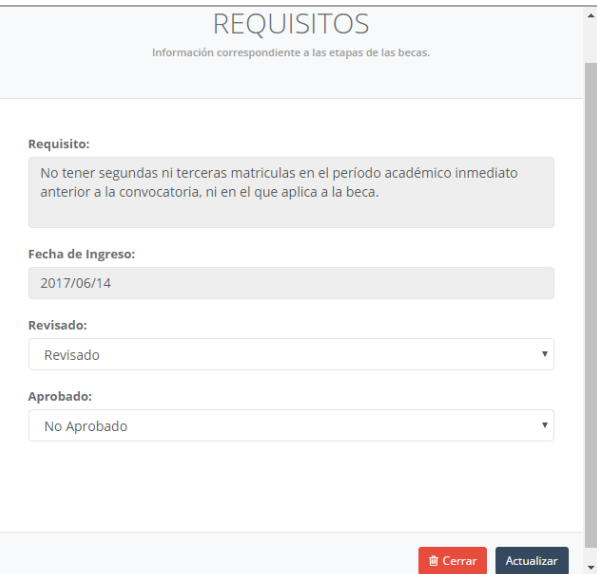

Se permite cambiar el estado de "Revisado" y "Aprobado" de cada uno de los requisitos presentados por el estudiante.

**Información de la solicitud de beca.-** Presenta la etapa en la que el estudiante se encuentra dentro del proceso de becas.

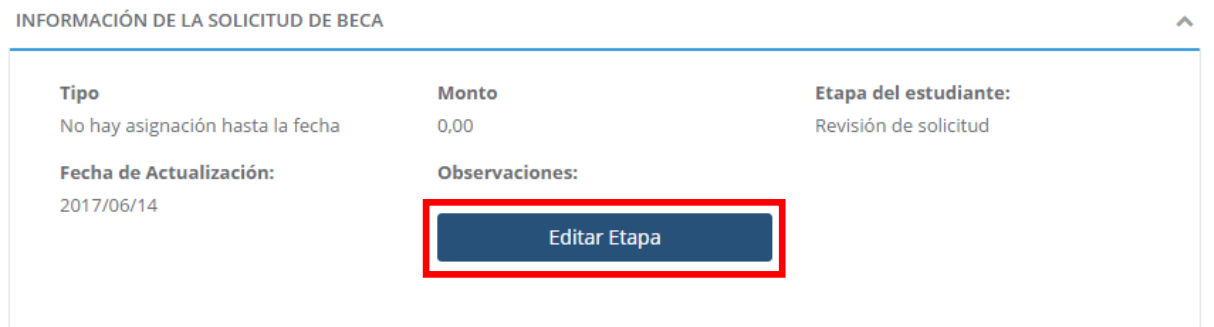

Al presionar en "Editar Etapa", se presenta la siguiente pantalla:

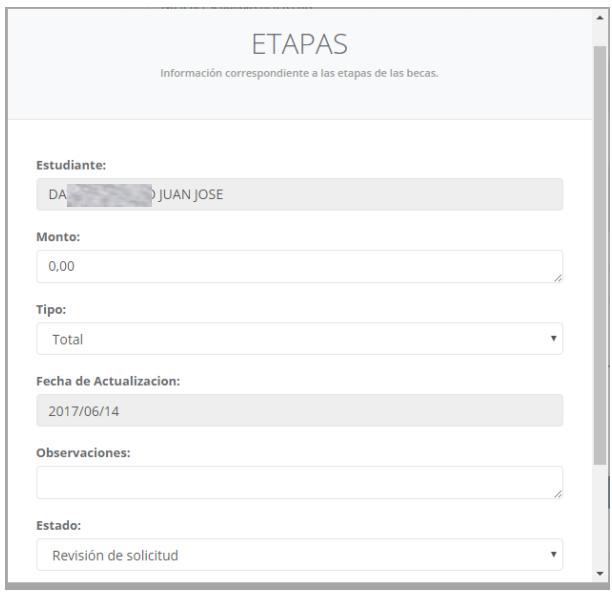

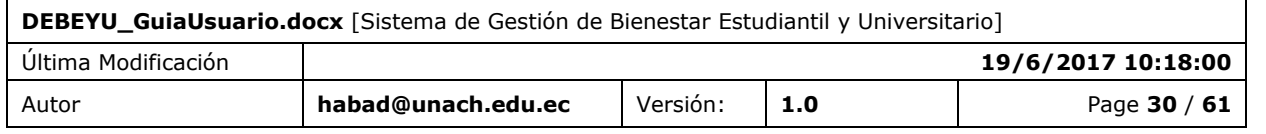

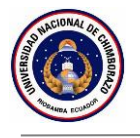

Se permite modificar el monto a ser entregado, el tipo al cual alcanza el estudiante, las observaciones de la modificación o etapa y la etapa en la que se encuentra.

### <span id="page-30-0"></span>7.2 DESCRIPCIÓN DE CAMPOS, CONTENIDO

Dentro de la sección, existen **campos obligatorios** que deben ser ingresados por el usuario, el sistema alertará de esta necesidad presentando un mensaje en color rojo compuesto de la siguiente manera:

\* Favor ingresar… Se detalla el campo requerido a ingresar.

## <span id="page-30-1"></span>7.3 DESCRIPCIÓN DE ACCIONES

Success! Actualización realizada correctamente

Warning! No puede Aprobar hasta que esté

Error! No se puede procesar su petición.

Este mensaje se presenta cuando una acción es realizada correctamente.

Mensaje de advertencia aparece cuando quiere aprobar la beca cuando aún no tiene los requisitos revisados y aprobados. Y cuando quiere aprobar un requisito sin haberlo revisado.

Este error indica que existió un error y la acción a realizar fue descartada.

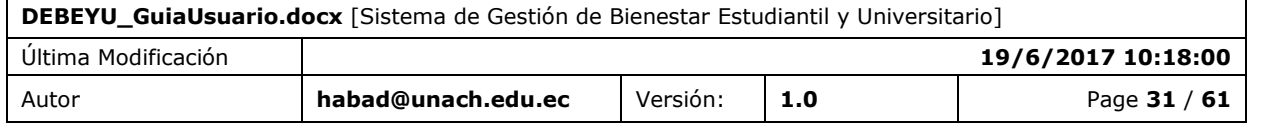

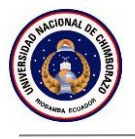

## <span id="page-31-0"></span>**8. FUNCIÓN 5 / CONVOCATORIA DIGITAL**

La sección convocatoria digital permite enviar un correo electrónico preestablecido convocando a las becas que se encuentren vigentes.

### <span id="page-31-1"></span>8.1 PANTALLA

Para que la convocatoria sea realizada, se debe seleccionar un usuario especifico o a su vez ingresar una dirección de correo electrónico y pulsar "Enviar Email"

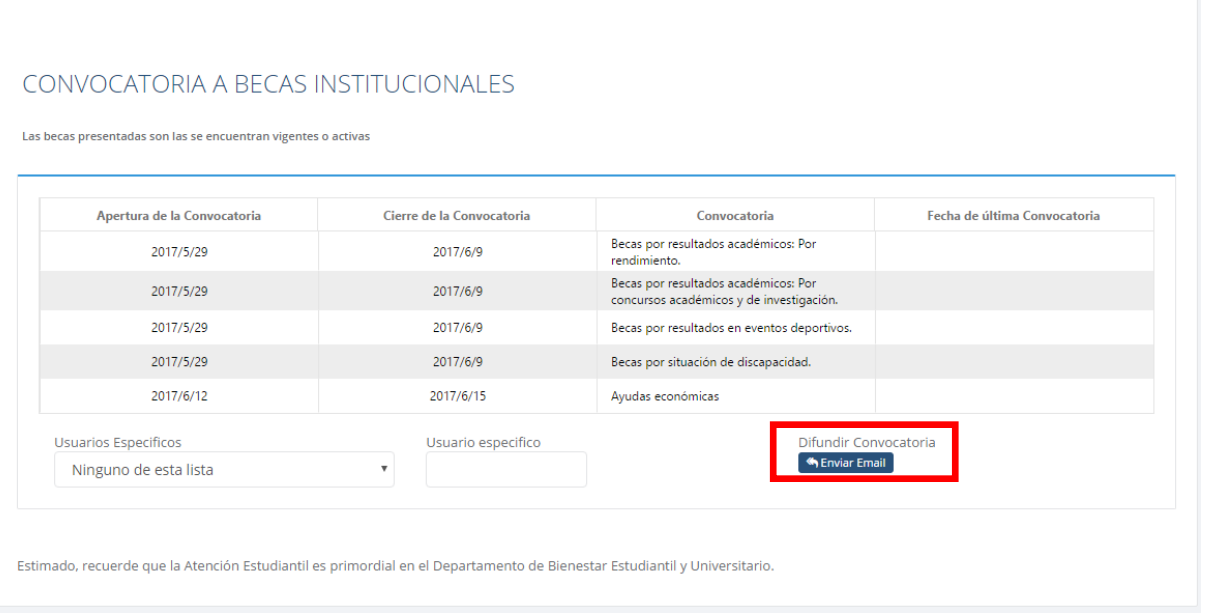

Una vez que se envíe el email, llegará de la siguiente manera a su buzon de correo electrónico:

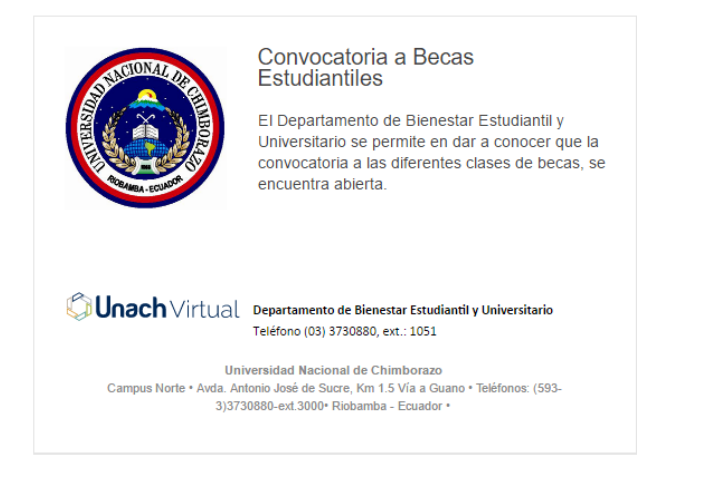

<span id="page-31-2"></span>8.2 DESCRIPCIÓN DE ACCIONES

Una vez ingresada la información solicitada y pulsado "Enviar Email" se enviará el email y el usuario tendrá los siguiente posibles mensaje.

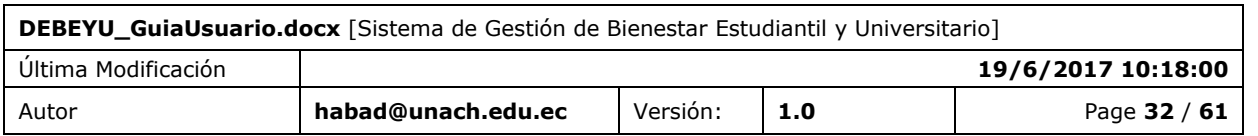

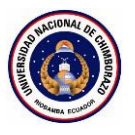

Success! Email enviado con exito

Info! Debe elegir destinatarios, para poder Difundir la Convocatoria

Error! No se puede procesar su petición.

Este mensaje se presenta cuando se ha enviado el email correctamente.

Este mensaje se presenta cuando se pulsa enviar Email sin haber escogido o ingresado un destinatario.

Este error indica que existió un error y la acción a realizar fue descartada.

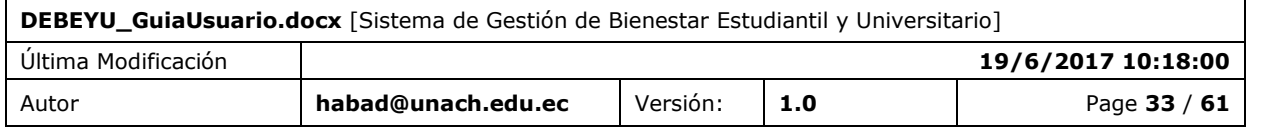

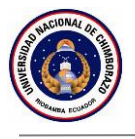

## <span id="page-33-0"></span>**9. FUNCIÓN 6 / GESTIÓN DE ATENCIÓN ESTUDIANTIL**

La sección Gestión de atención estudiantil es usada para registrar a los estudiantes que requieren ayuda, tanto personal, académica, profesional o administrativa, con el fin de dar un mejor seguimiento al estudiante.

## <span id="page-33-1"></span>9.1 PANTALLA

Para registrar una atención estudiantil los siguientes pasos.

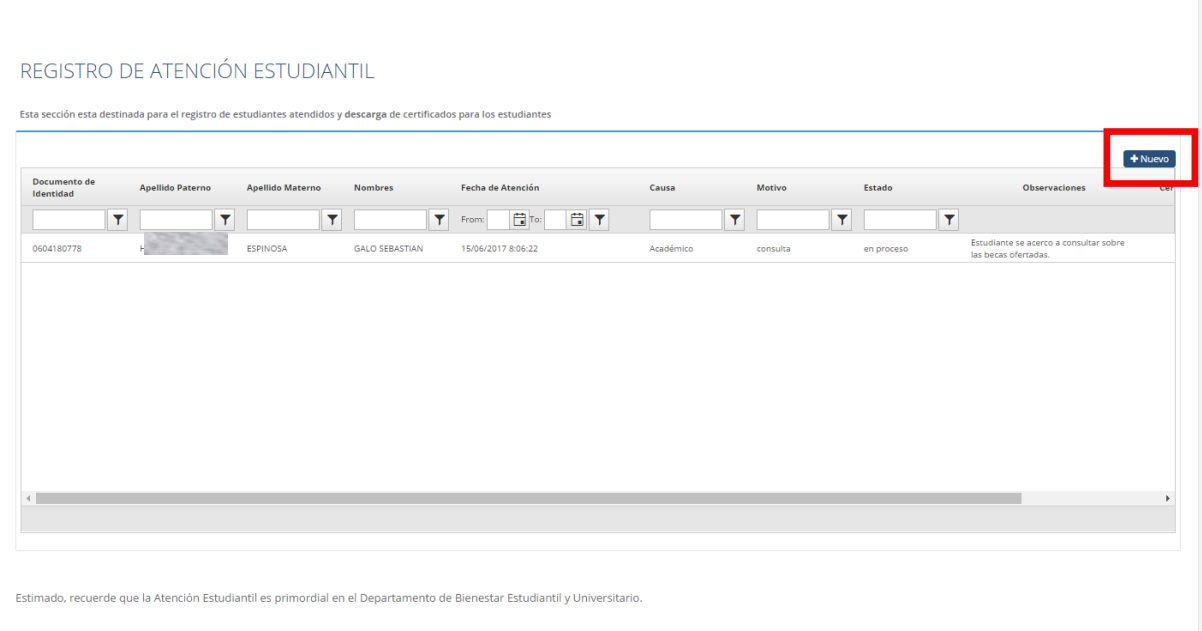

Click en el botón **Nuevo.**

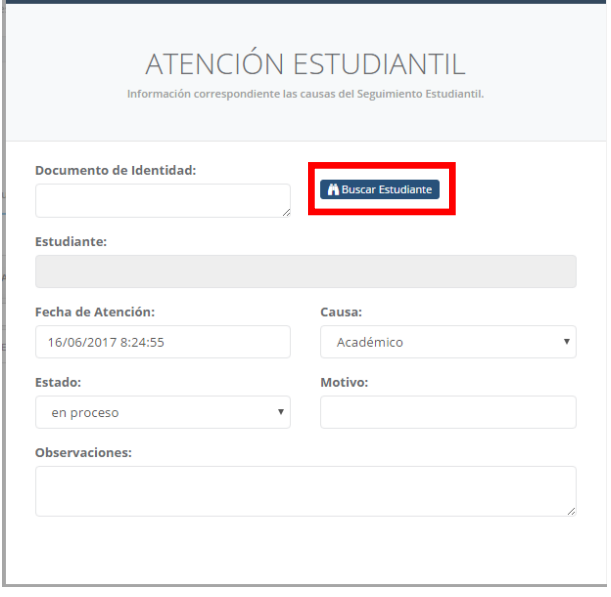

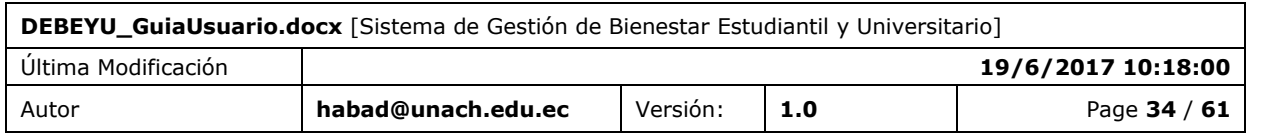

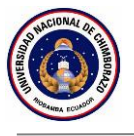

Ingrese el número del documento de identidad dando click en **Buscar Estudiante**

Si no existe ningún estudiante registrado con ese número de documento de identidad mostrará la siguiente pantalla.

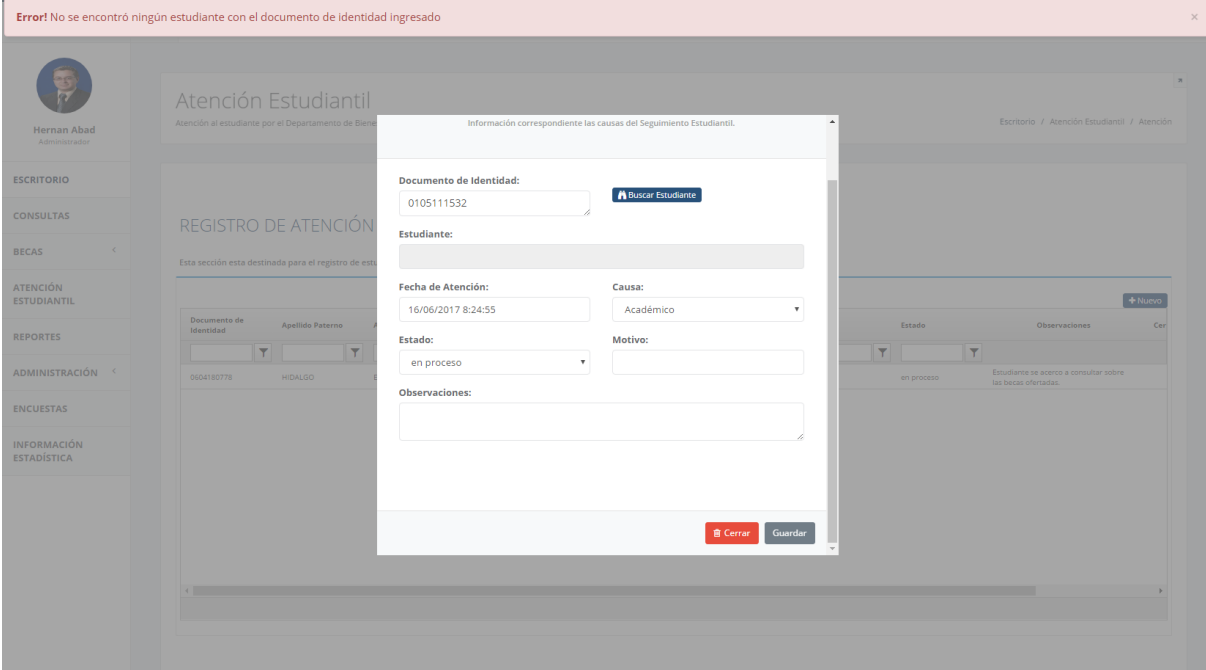

El momento que encuentra el campo **Estudiante** se llenará con los nombres, se ocultará el botón **Buscar Estudiante** y se activará el botón **Guardar**, dando la posibilidad de llenar los campos requeridos por el usuario para registrar la atención.

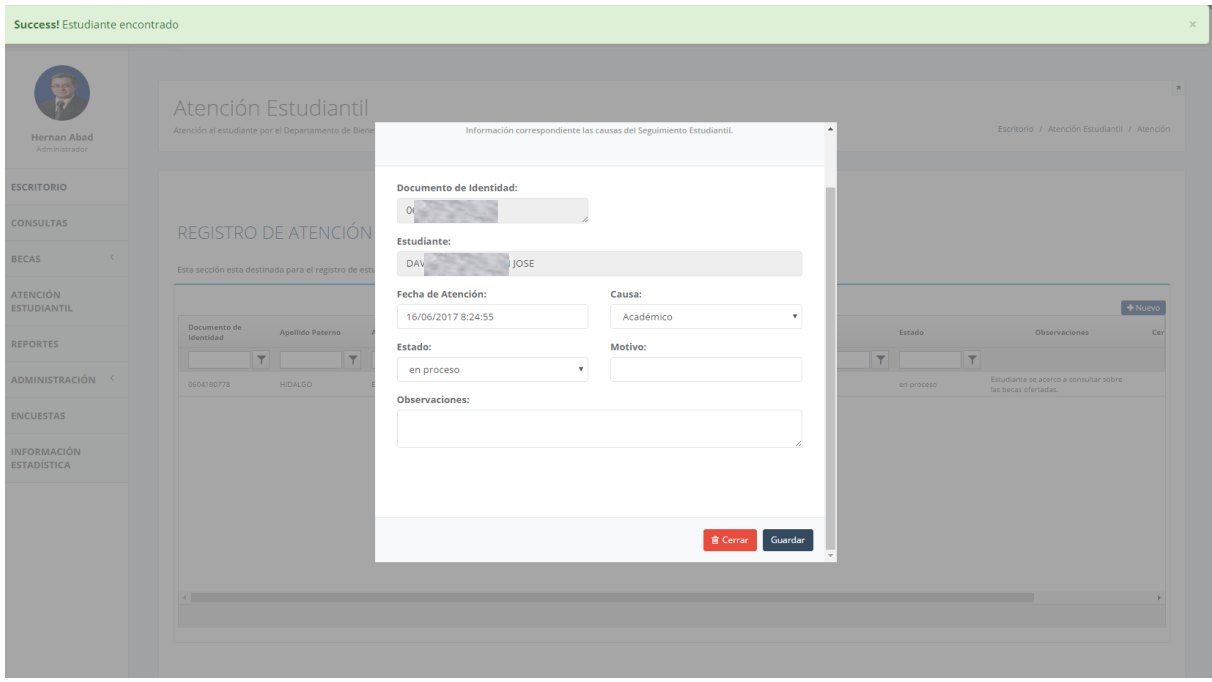

Una vez que guarde, se visualizará el primer registro.

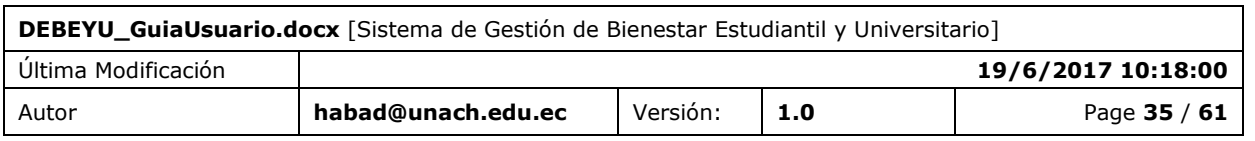

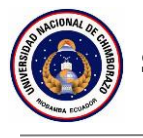

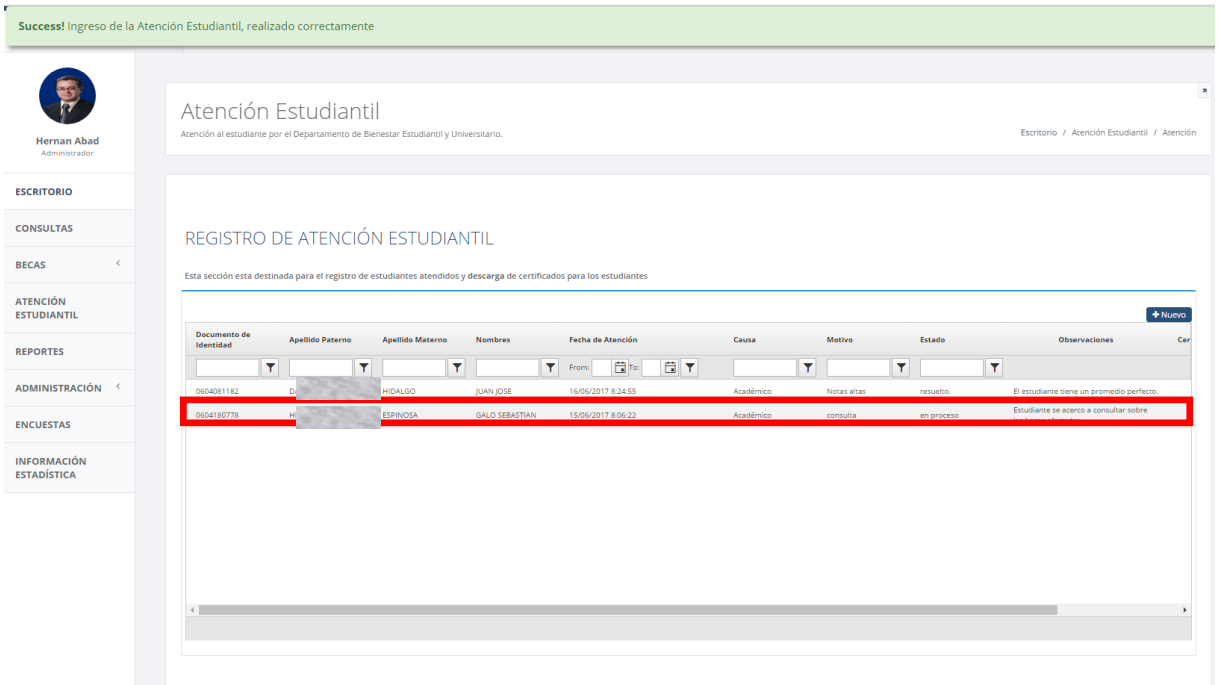

#### En donde el usuario podra:

### REGISTRO DE ATENCIÓN ESTUDIANTIL

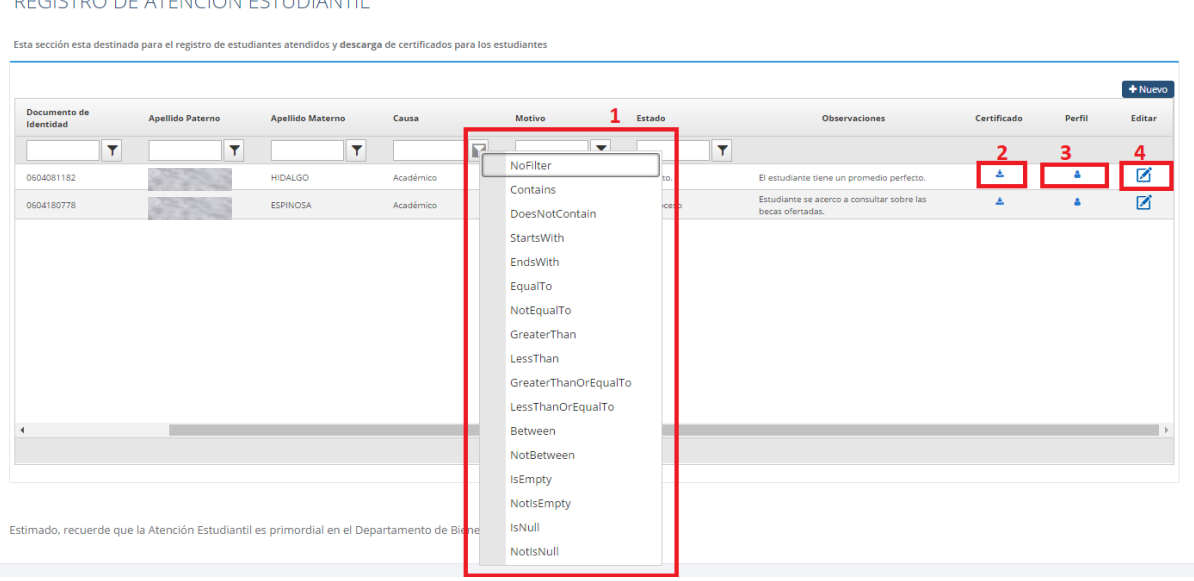

- 1. Filtrar por:
	- o Documento de Identidad.
	- o Apellido Paterno.
	- o Apellido Materno.
	- o Nombres.
	- o Entre dos fechas de atención.

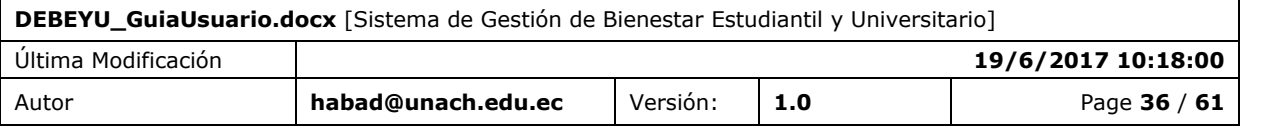

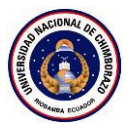

- o Causa.
- o Motivo.
- o Estado.
- 2. Generar certificado

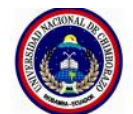

#### UNIVERSIDAD NACIONAL DE CHIMBORAZO

#### **VICERECTORADO ACADÉMICO**

DEPARTAMENTO DE BIENESTAR ESTUDIANTIL Y UNIVERSITARIO

#### **CERTIFICA QUE:**

El estudiante HIDA INOSA GALO SEBASTIAN con documento de identidad 0604 le atendido por el<br>Departamento de Bienestar Estudiantil y Universitario con fecha y<br>hora 15/06/2017 8:06:22, por el motivo de consulta.

El estudiante podrá hacer uso del presente certificado.

Director del Departamento de<br>Bienestar Estudiantil y Universitario

**Unach** Virtual

16/06/2017 8:53:27

Fecha:

- 3. Acceder directamente al perfil del estudiante
- 4. Editar la atención realizada.

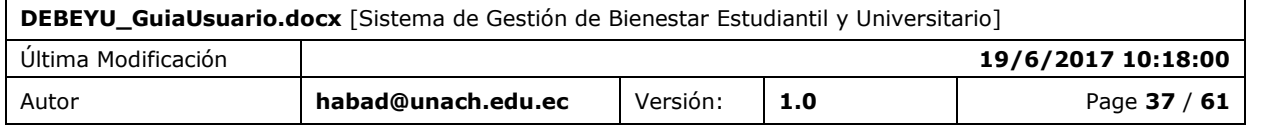

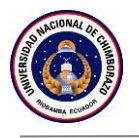

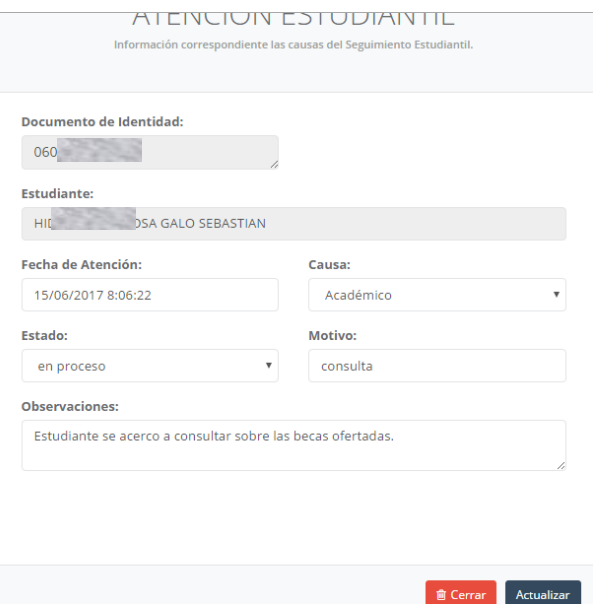

## <span id="page-37-0"></span>9.2 DESCRIPCIÓN DE ACCIONES

Una vez seleccionada la fotografía, se actualizará el formulario actual mostrando su nueva fotografía, en caso de existir algún inconveniente el sistema presentará el siguiente resultado.

Error! No se encontró ningún estudiante con el documento de id

Success! Ingreso de la Atención Estudiantil, realizado correctame

Este error se presentará cuando no se encuentre al estudiante buscado.

Este mensaje se presenta cuando una acción es realizada correctamente.

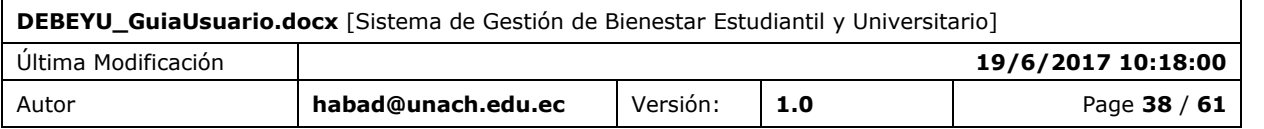

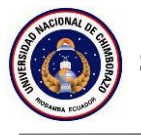

## <span id="page-38-0"></span>**10. FUNCIÓN 7 / REPORTE POR INASISTENCIA**

La sección Reporte por inasistencia permite enviar un correo electrónico preestablecido, adjuntando el reporte en PDF generado por el sistema.

### <span id="page-38-1"></span>10.1 PANTALLA

Para generar el reporte y el envío del email, se debe llenar todos los campos. Y pulsar **"Enviar Mail"**

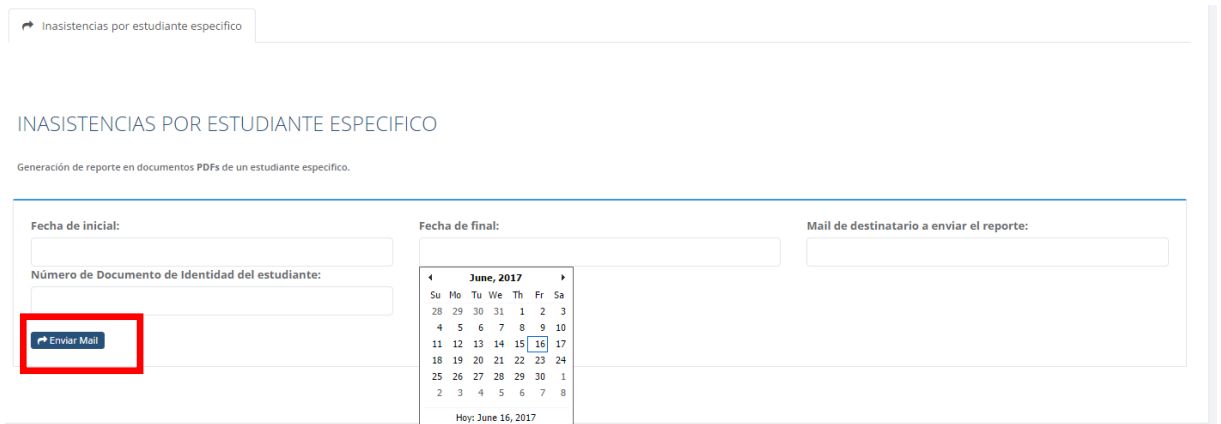

Una vez que se envíe el email, llegará de la siguiente manera al buzon de correo electrónico ingresado:

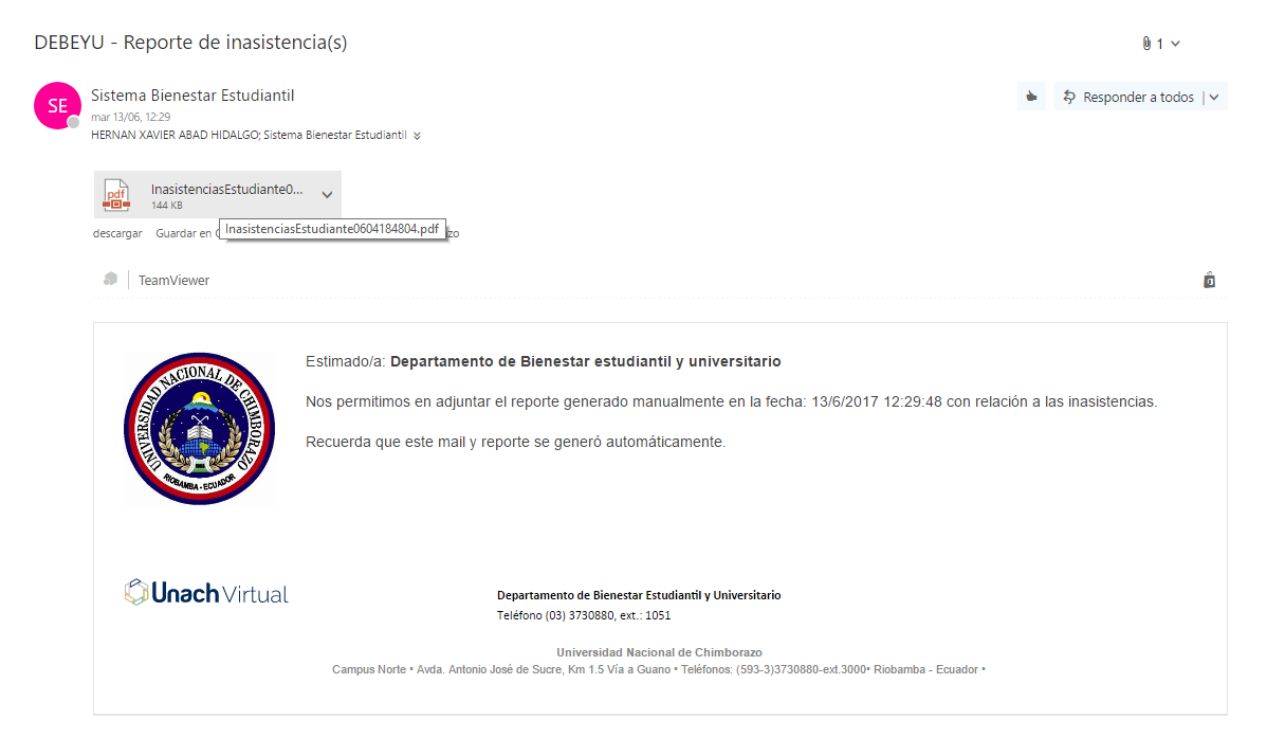

El nombre del archivo adjunto contiene el número de documento de identidad del estudiante.

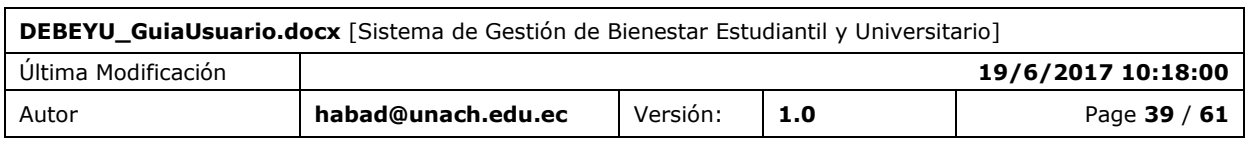

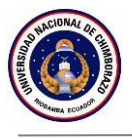

La siguiente imagen muestra un ejemplo del reporte adjunto.

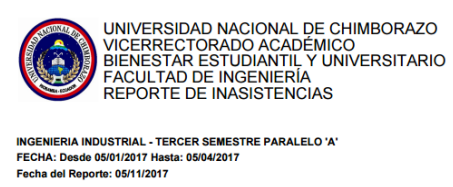

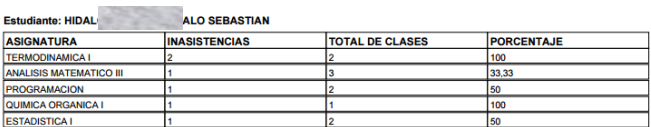

## <span id="page-39-0"></span>10.2 DESCRIPCIÓN DE ACCIONES

Una vez ingresada la información solicitada y pulsado "Enviar Email" se enviará el email y el usuario tendrá los siguiente posibles mensaje.

Success! Email enviado con exito

Error! Estudiante no encontrado

Este mensaje se presenta cuando se ha enviado el email correctamente.

Este error indica que existió un error y la acción a realizar fue descartada.

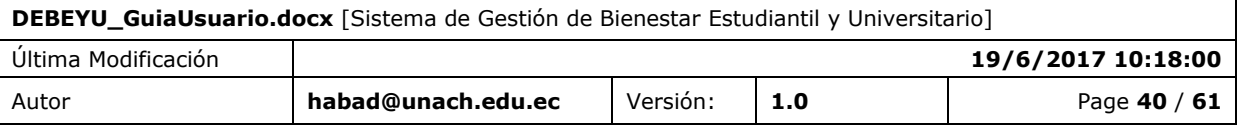

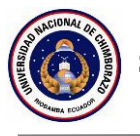

## <span id="page-40-0"></span>**11. FUNCIÓN 8 / ADMINISTRACIÓN DE ATENCIÓN ESTUDIANTIL**

La sección Administración de atención estudiantil visualiza y gestiona las causas y los estados para que puedan ser utilizados en la atención estudiantil.

### <span id="page-40-1"></span>11.1 PANTALLA

La siguiente pantalla visualiza las causa de atención estudiantil, indicando la base legal.

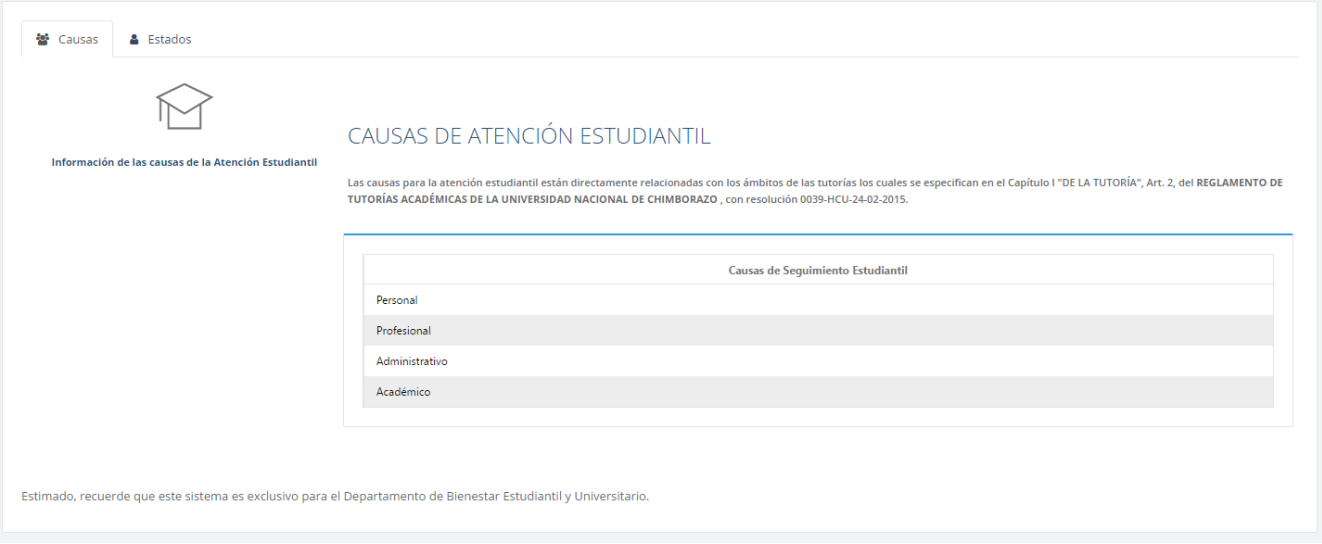

A sí mismo a continuación se visualiza los estados que puede tener un estudiante cuando es atendido. Esta sección es abierta para que el usuario pueda ingresar y modificar estados.

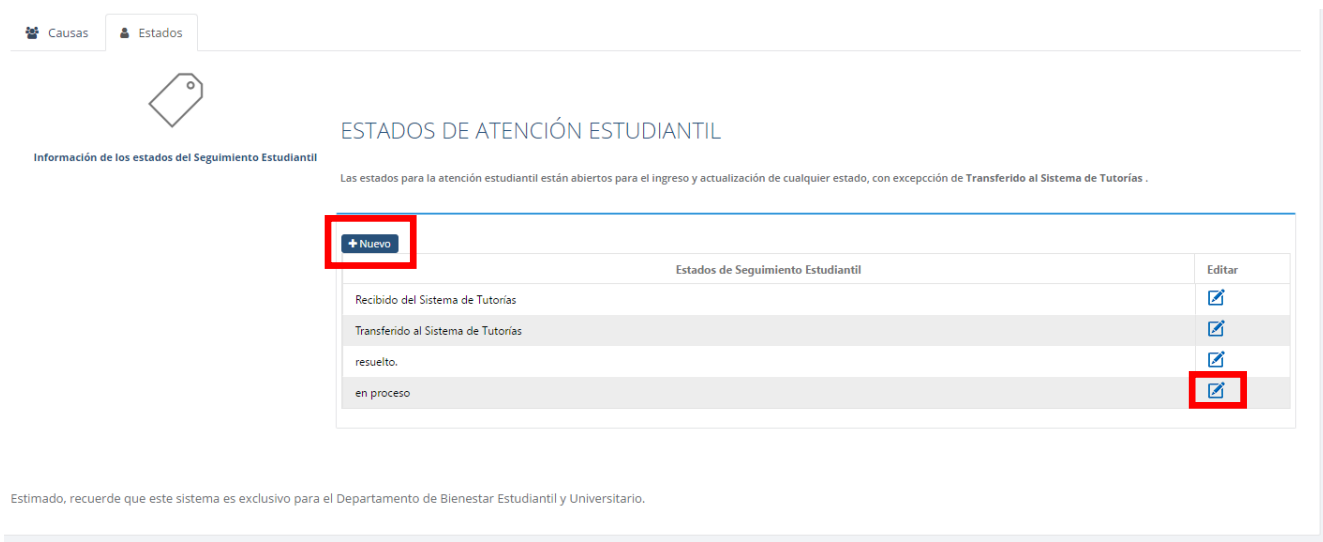

Para ingresar o editar un estado se debe pulsar en el botón correspondiente a la acción deseada, dando la siguiente pantalla.

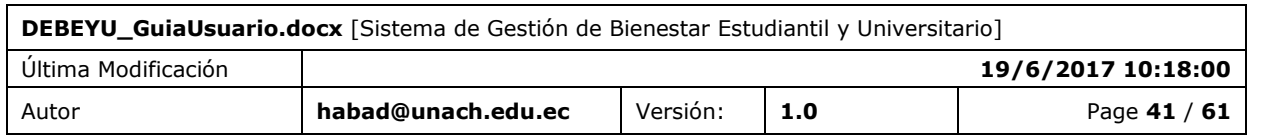

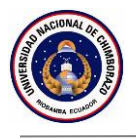

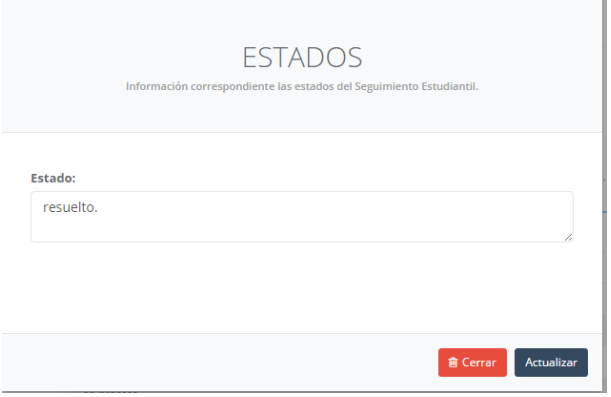

## <span id="page-41-0"></span>11.2 DESCRIPCIÓN DE ACCIONES

Una vez ingresada la información solicitada y pulsado "Enviar Email" se enviará el email y el usuario tendrá los siguiente posibles mensaje.

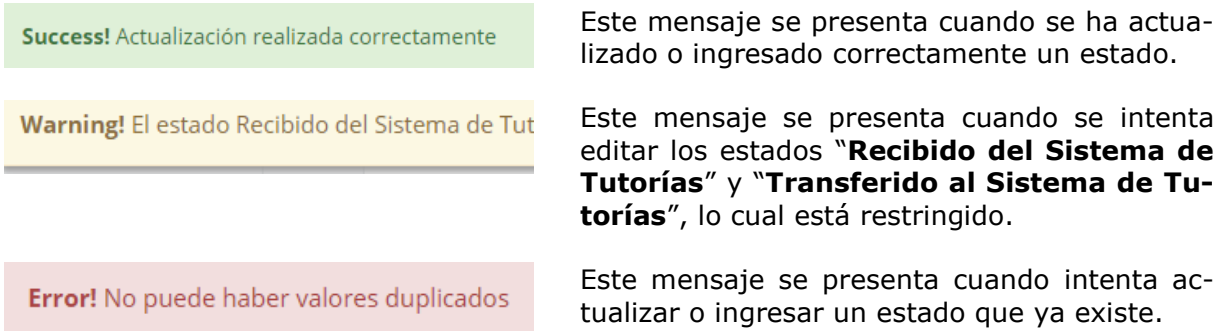

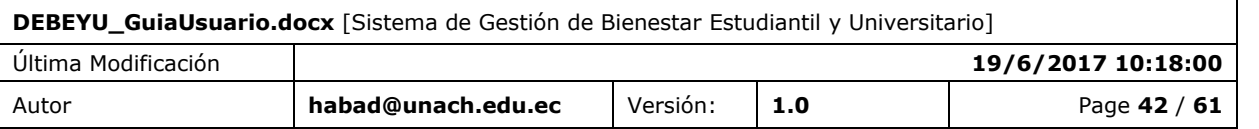

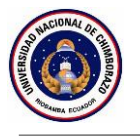

## <span id="page-42-0"></span>**12. FUNCIÓN 9 / ADMINISTRACIÓN DE BECAS**

La sección Administración de becas permite generar becas mediante componentes los cuales se indican a continuación.

### <span id="page-42-1"></span>12.1 PANTALLA

Esta sección presenta seis aparatos de administración los cuales se detallan a continuación. Recuerde que para llenar cada apartado se debe tener en cuenta el "REGLAMENTO DE BECAS Y AYUDAS ECONÓMICAS PARA ESTUDIANTES DE LA UNIVERSIDAD NACIONAL DE CHIMBORAZO"

#### **Becas**

Se gestiona y se crean las becas para poder ser ofertadas.

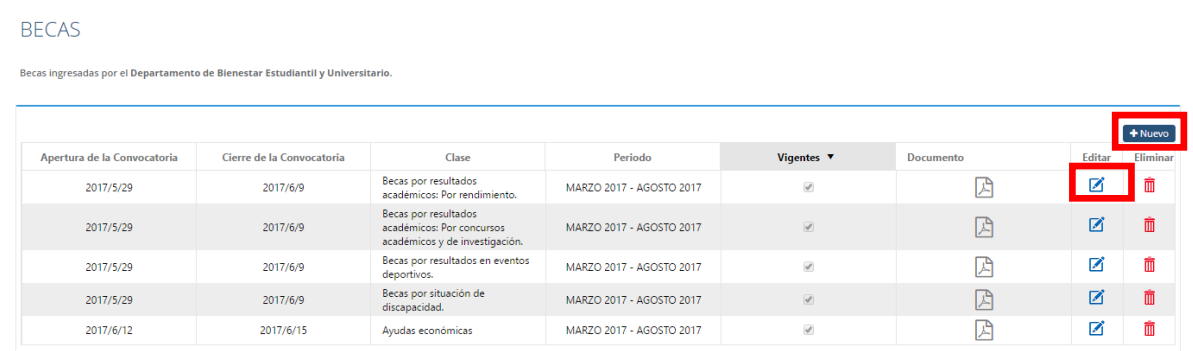

Al momento de crear una beca se debe llenar todos los campos indicados en la siguente pantalla y pulsar en "Guardar"

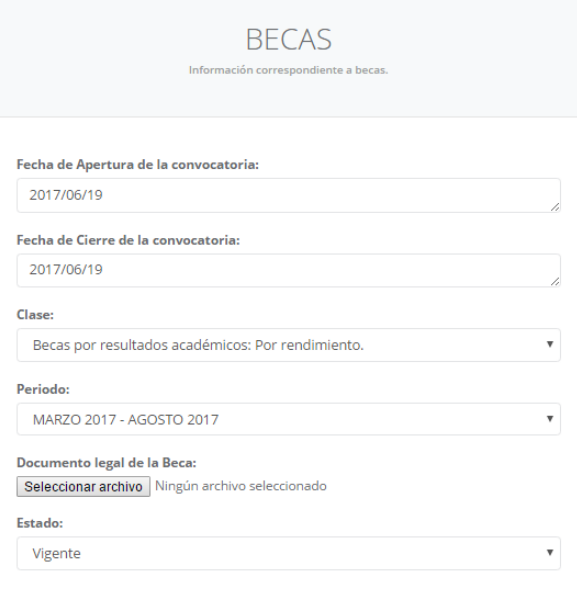

### **Clases**

En este apartado se permite ingresar, editar y eliminar.

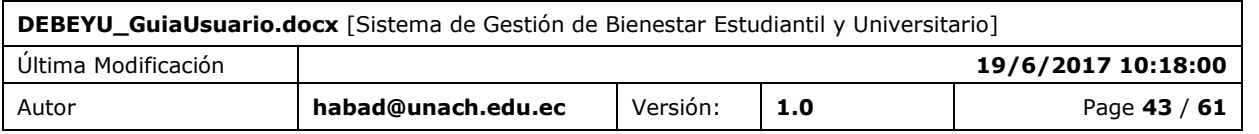

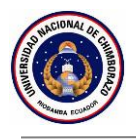

**CLASES** 

En esta sección se deben ingresar todas las clases de becas, las cuales deben ser consideradas de acuerdo al reglamento de Departamento de Bienestar Estudiantil y Universitario.

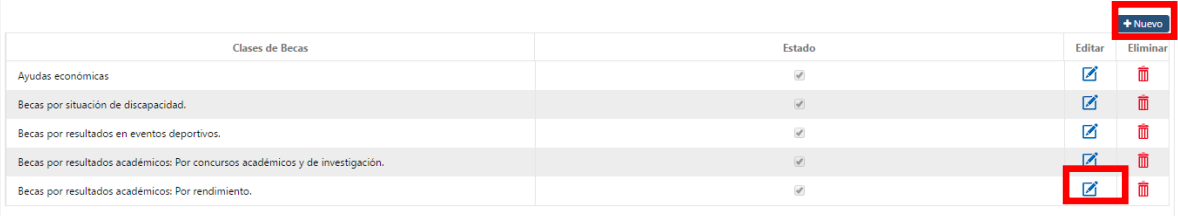

Al momento de editar una clase solo nos permite cambiar el estado de "Activado" a "Desactivado" o viceversa.

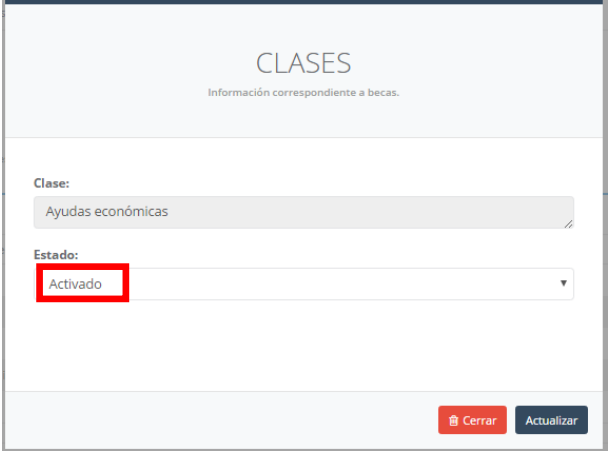

### **Tipos**

En este apartado se permite ingresar, editar y eliminar.

**TIPOS** 

En esta sección se deben ingresar todos los tipos de becas, los cuales deben ser consideradas de acuerdo al reglamento de Departamento de Blenestar Estudiantil y Universitario.

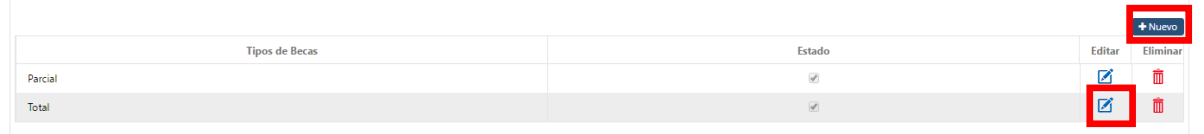

Al momento de editar una clase solo nos permite cambiar el estado de "Activado" a "Desactivado" o viceversa.

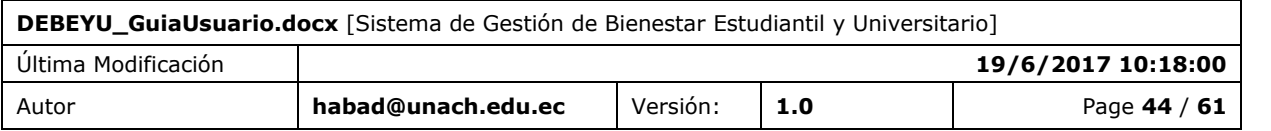

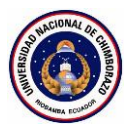

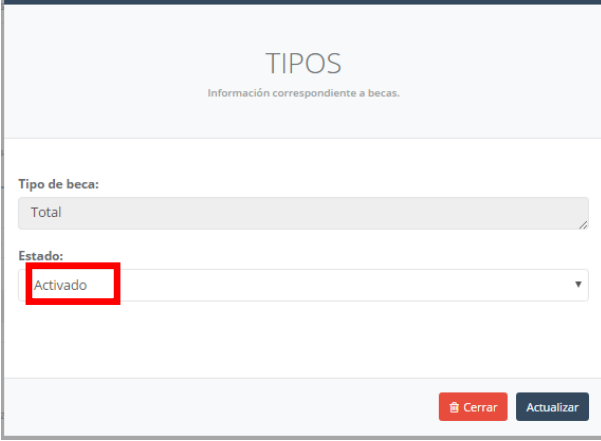

#### **Requisitos**

En este apartado se permite ingresar, editar y eliminar. Aquí se deben ingresar todos los requisitos que exstan sin importar a que clase pertenezcan.

#### **REQUISITOS**

En esta sección se deben ingresar todos los requisitos sin considerar los tipos de becas, los cuales deben ser consideradas de acuerdo al reglamento de Departamento de Blenestar Estudiantil y Universitario.<br>Se debe de cons

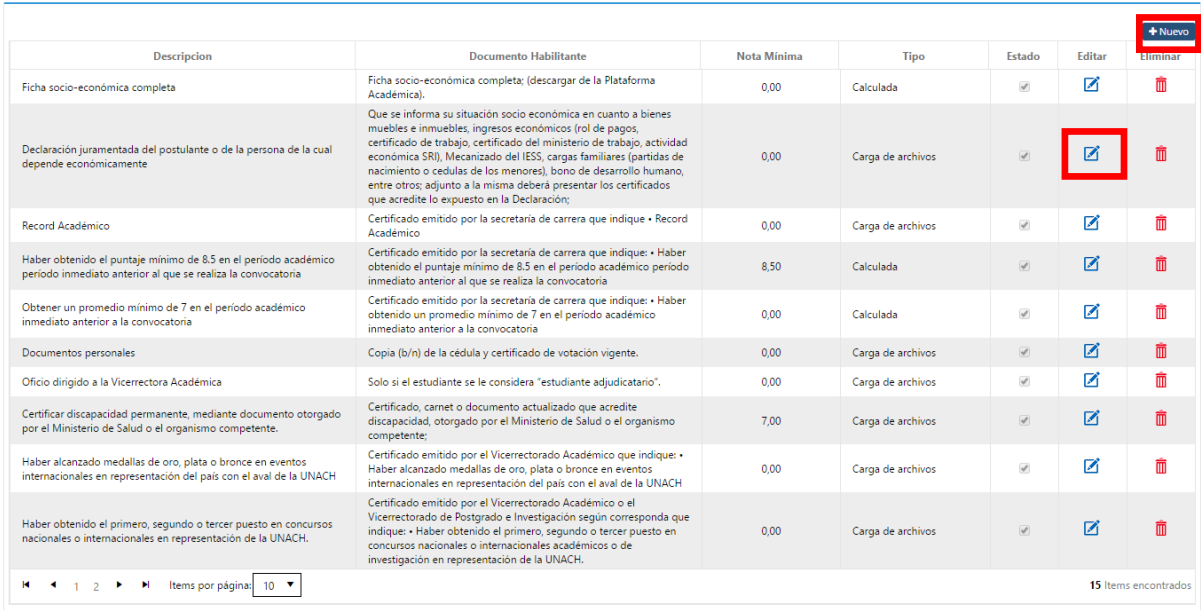

Al momento de insertar o editar un requisito se visualiza la siguiente pantalla.

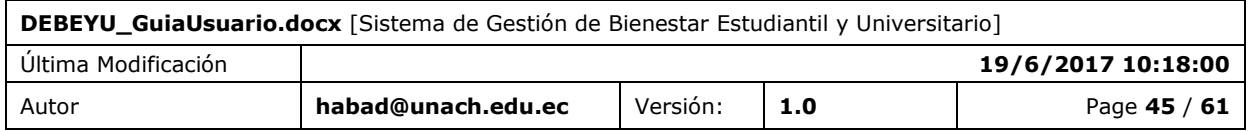

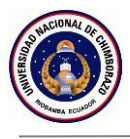

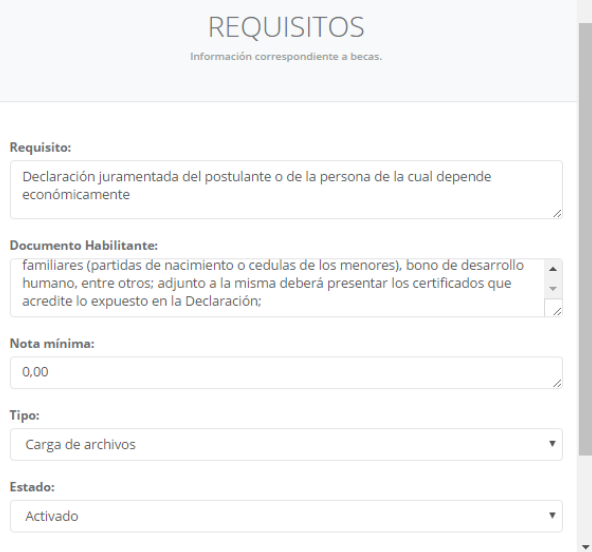

#### Siendo todos los campos requeridos:

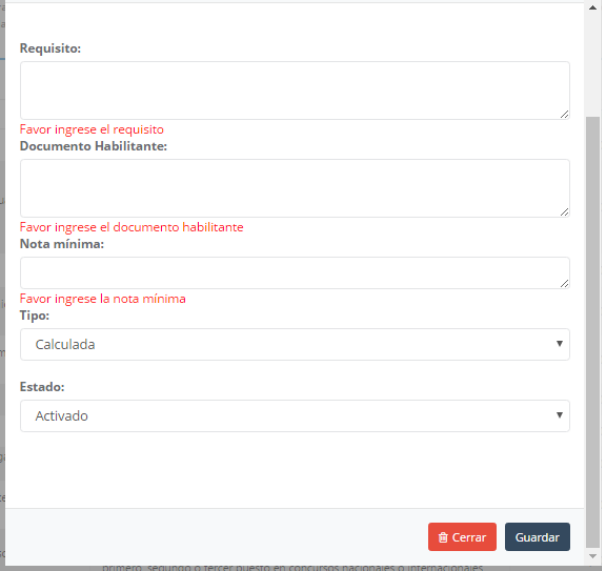

### **Asignación de Requisitos a Tipos de Becas**

Este apartado permite relacionar las clases y los requisitos ingresados con anterioridad, para asi conformar los requisitos de cada clase de las becas a ofertar.

Al momento de seleccionar una clase activa, consecuentemente aparecerán los requisitos que se encuentren relacionados con dicha clase.

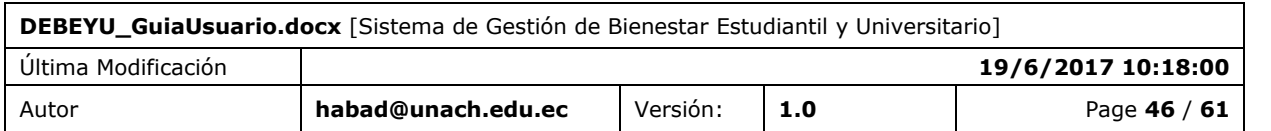

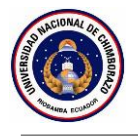

ASIGNACIÓN DE LOS REQUISITOS A CADA CLASE DE BECA

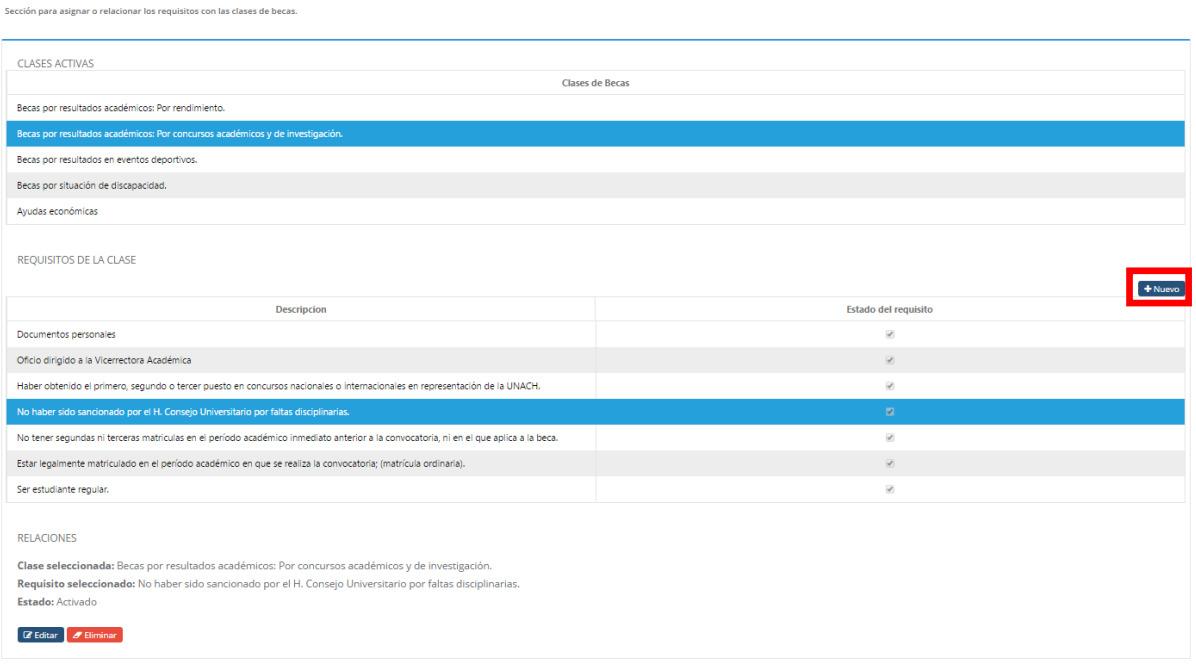

Se se desea relacionar una clase con un requisito, se debe pulsar en "Nuevo" y escoger un requisito que aún no se encuentre en el listado y pulsar "Seleccionar".

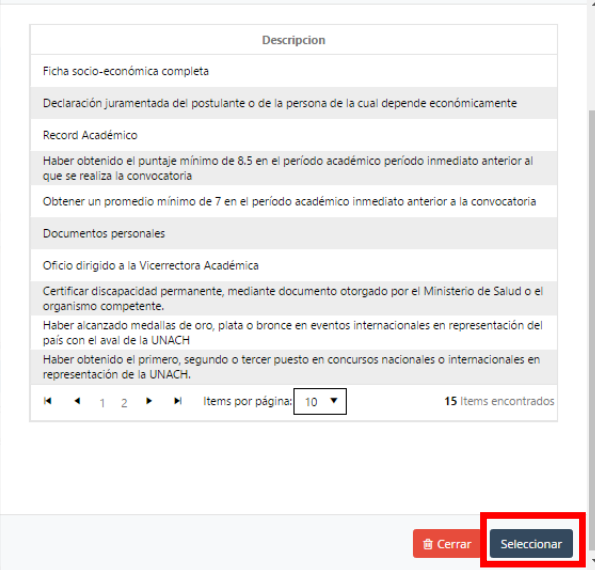

#### **Etapas**

En este apartado se permite ingresar y editar. Aquí se deben ingresar todos las etapas que conlleve el proceso que transita el estudiante desde el momento que aplica a una beca.

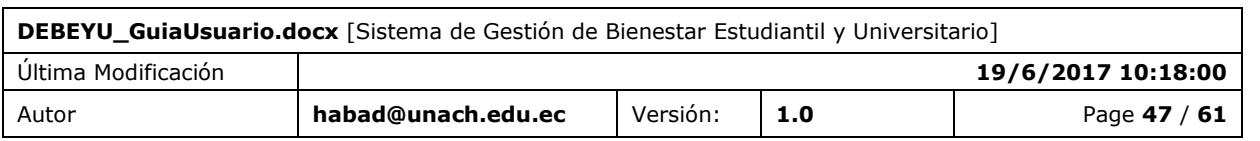

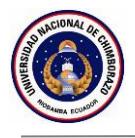

**ETAPAS** 

En esta sección se deben ingresar todas las etapas de becas por las que puede pasar un estudiante en el proceso de la Postulación a una Beca.<br>No se permite modificar el estado "Aprobada".

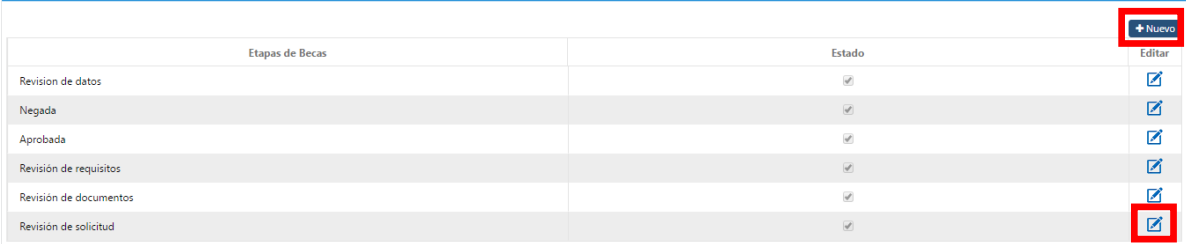

En esta sección se expresa "Activado" lo cual indica que va a poder ser utilizado en los demás apartados y "Desactivado" que no va a poder ser utilizado.

#### <span id="page-47-0"></span>12.2 DESCRIPCIÓN DE ACCIONES

Una vez ingresada la información solicitada y pulsado "Enviar Email" se enviará el email y el usuario tendrá los siguiente posibles mensaje.

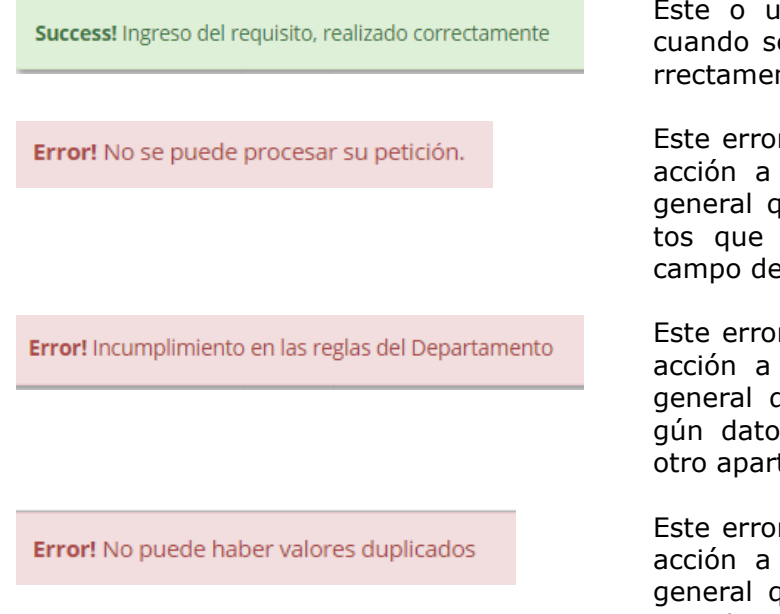

In mensaje similar se presenta e ha insertado o actualizado conte.

r indica que existió un error y la realizar fue descartada. Por lo ue está intentando ingresar dano corresponden (letras en el e Nota mínima).

r indica que existió un error y la realizar fue descartada. Por lo que está intentando eliminar als que se encuentra en uso en tado o con algún estudiante.

r indica que existió un error y la realizar fue descartada. Por lo que está intentando relacionar a una clase.

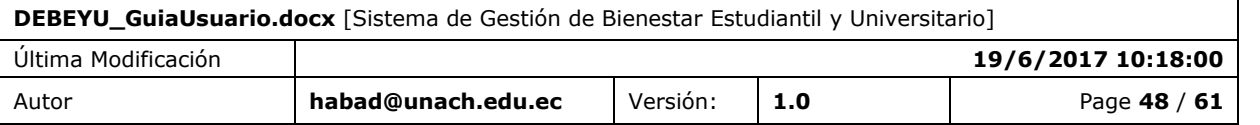

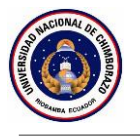

## <span id="page-48-0"></span>**13. FUNCIÓN 10 / ADMINISTRACIÓN DE NOTIFICACIONES**

La sección Administración de notificaciones permite controlar el envío de correos electrónicos automáticos mediante componentes los cuales se indican a continuación.

### <span id="page-48-1"></span>13.1 PANTALLA

Esta sección presenta tres aparatos de administración los cuales se detallan a continuación.

#### **Inasistencias**

El apartado inasistencias tiene la función de configurar el envío de correos electrónicos automáticos mediante la frecuencia de inasistencias del estudiante por asignaturas.

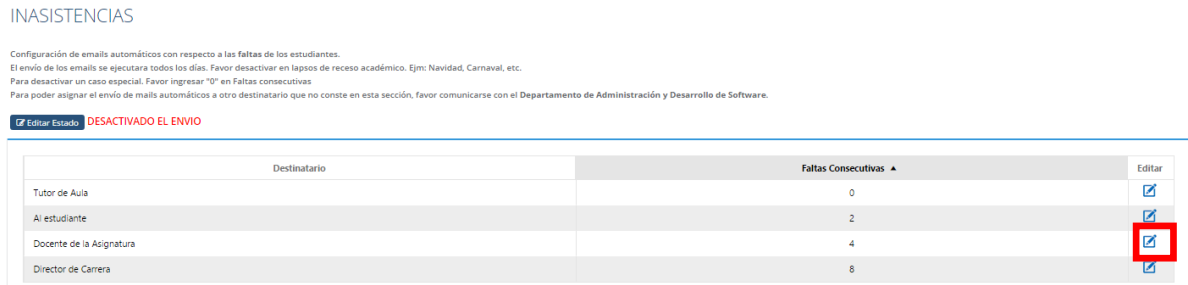

Por ejemplo: Si se desea que al estudiante le llegue un correo electrónico cuando no asista 2 veces consecutivas a alguna asignatura (sin especificar). Debe pulsar en "**Editar**" y seguidamente cambiar las "faltas consecutivas" y pulsar en "**Actualizar**".

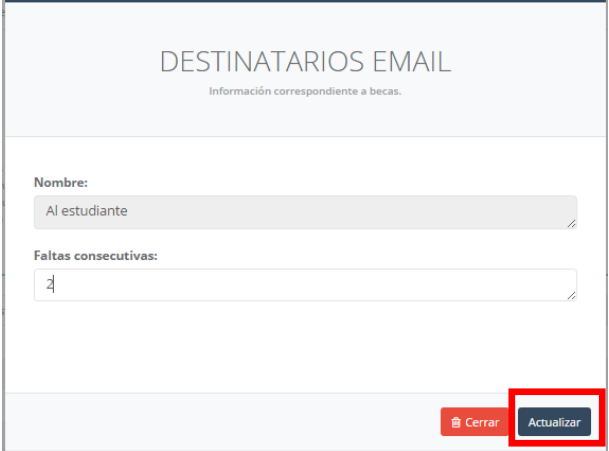

Así de tal manera al estudiante le llegará un correo electrónico cada vez que en el caso del ejemplo no asista dos veces consecutivas, el texto del correo llegará de la siguente manera.

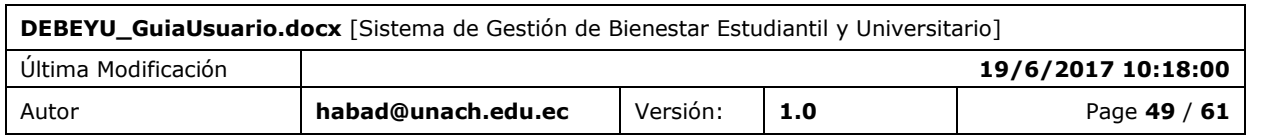

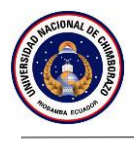

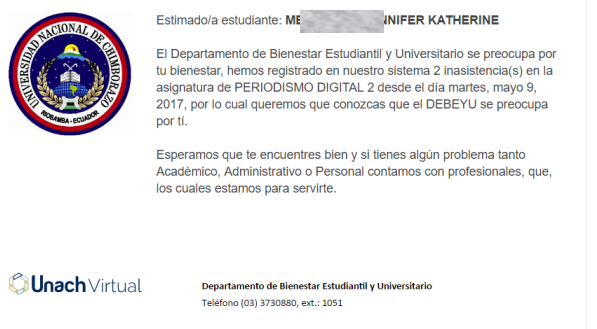

Universidad Nacional de Chimborazo<br>Campus Norte • Avda. Antonio José de Sucre, Km 1.5 Vía a Guano • Teléfonos: (593-3)3730880-ext.3000• Riobamba - Ecuador

#### Y de igual manera se presenta el texto del correo electrónico enviado a:

#### **Docente**:

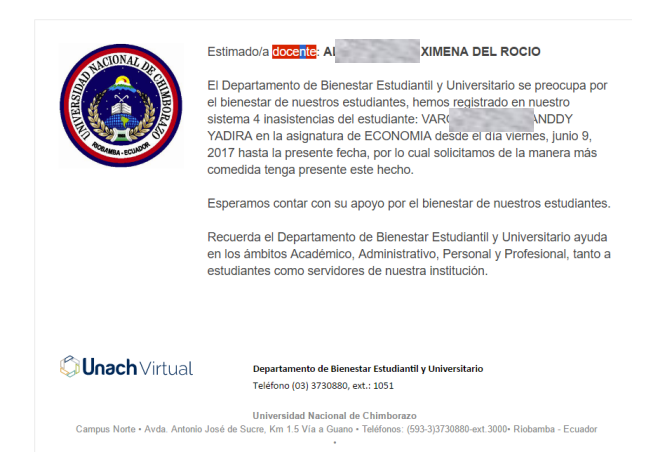

#### **Tutor**:

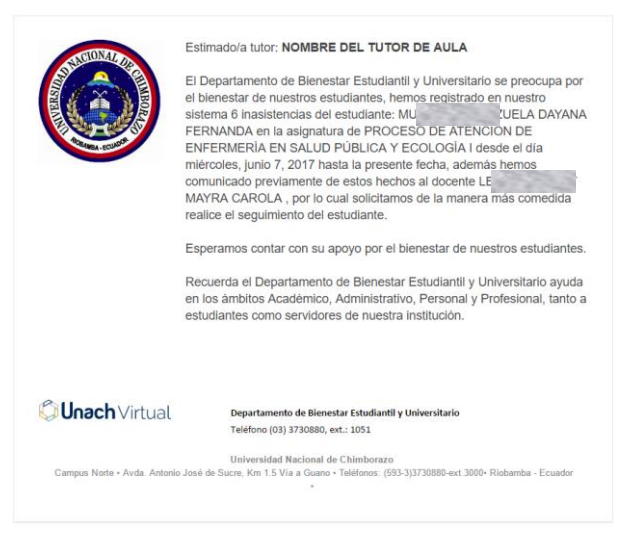

#### **Director**:

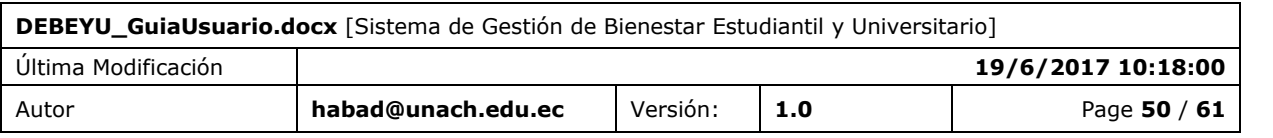

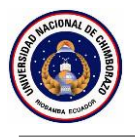

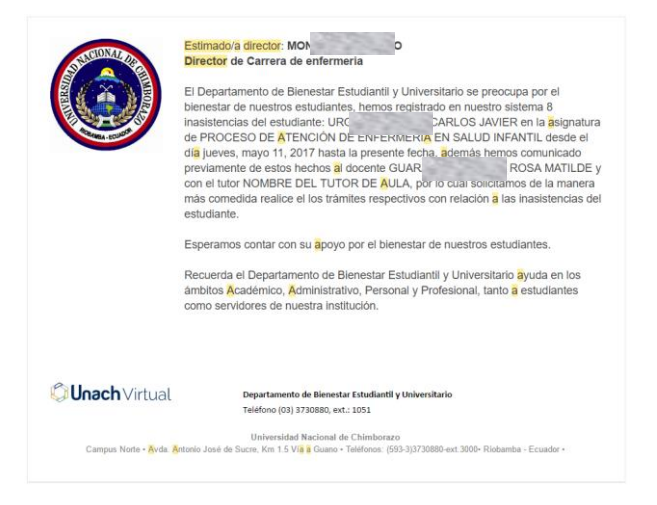

#### **Reporte Inasistencias**

El apartado reporte inasistencias tiene la función de configurar el envío de correos electrónicos automáticos generando y adjuntando ocho reportes con extensión .PDF

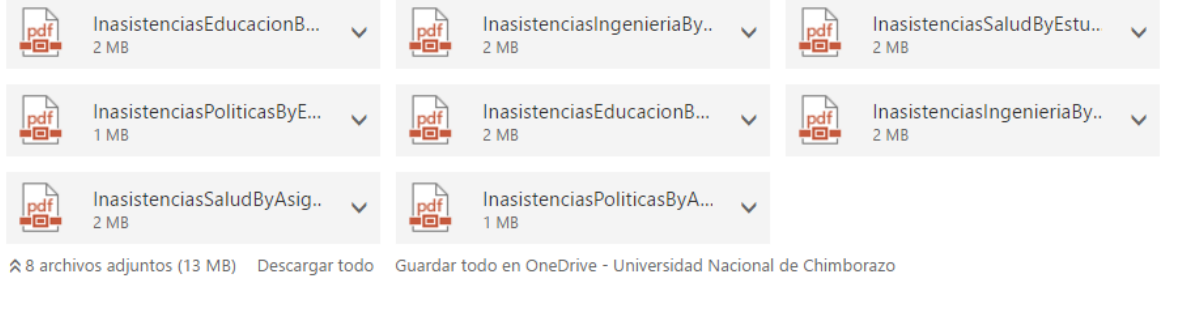

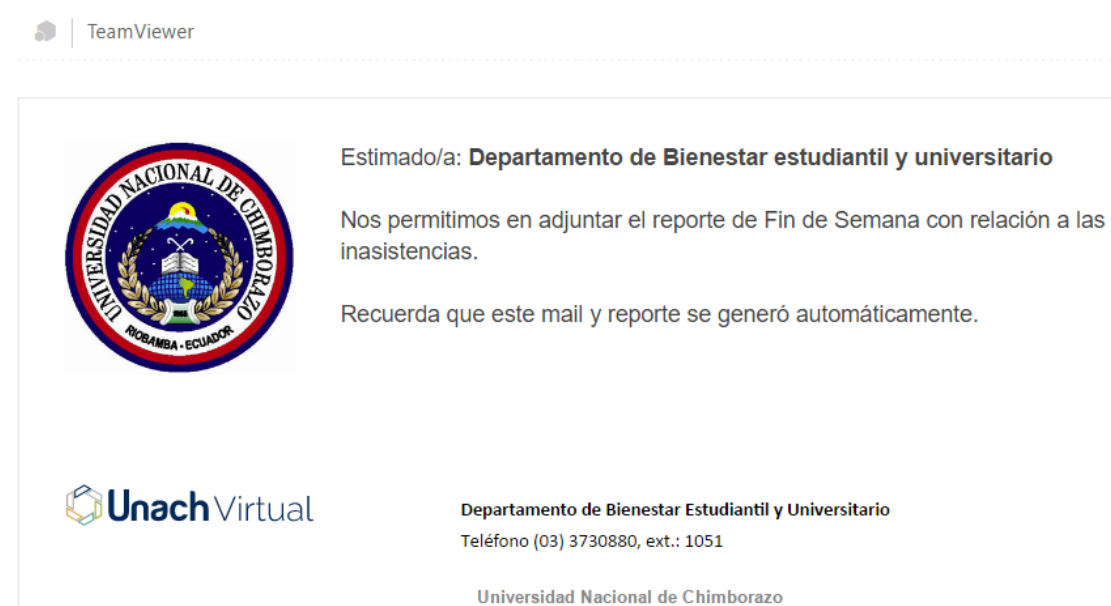

Campus Norte • Avda. Antonio José de Sucre, Km 1.5 Vía a Guano • Teléfonos: (593-3)3730880-ext.3000 · Riobamba - Ecuador •

Los reportes se enviarán el:

- Fin de semana
- Fin de mes

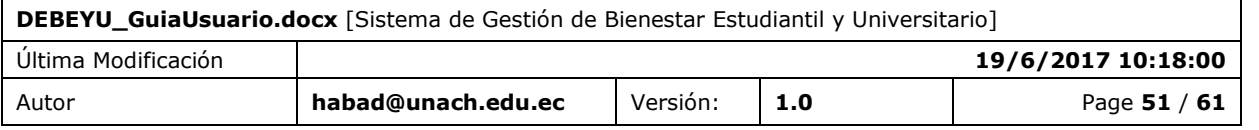

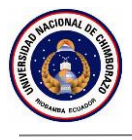

- Fin de parcial
- Fin de semestre

Adjuntando un reporte de inasistencias por estudiante

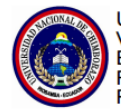

UNIVERSIDAD NACIONAL DE CHIMBORAZO<br>VICERRECTORADO ACADÉMICO<br>BIENESTAR ESTUDIANTIL Y UNIVERSITARIO<br>FACULTAD DE CIENCIAS DE LA SALUD<br>REPORTE DE INASISTENCIAS

PSICOLOGIA CLINICA - PRIMER PARALELO 'A'<br>FECHA: Desde 05/05/2017 Hasta: 05/13/2017 Fecha del Reporte: 05/13/2017

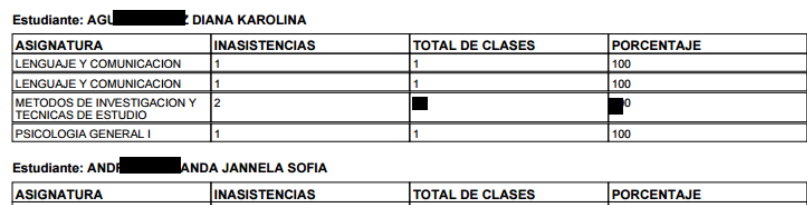

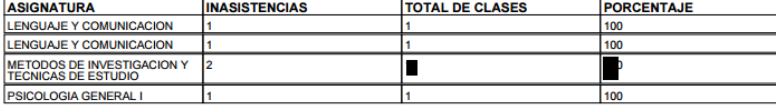

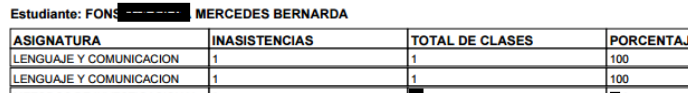

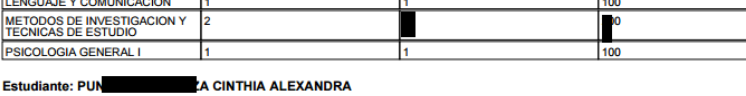

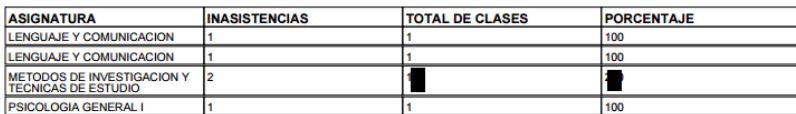

Y un reporte de inasistencias por asignaturas.

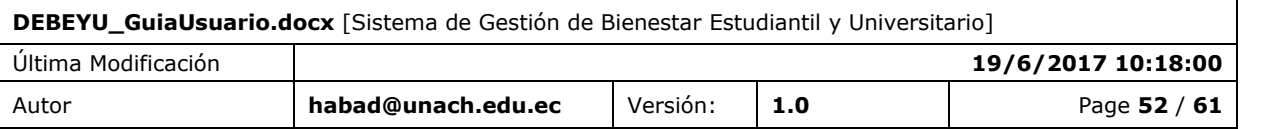

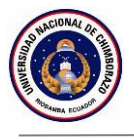

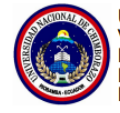

UNIVERSIDAD NACIONAL DE CHIMBORAZO VICERRECTORADO ACADÉMICO<br>BIENESTAR ESTUDIANTIL Y UNIVERSITARIO<br>FACULTAD DE CIENCIAS POLÍTICAS Y ADMINISTRATIVAS REPORTE DE INASISTENCIAS

**ECONOMÍA - PRIMERO PARALELO 'A'** FECHA: Desde 06/08/2017 Hasta: 06/15/2017 Fecha del Reporte: 06/16/2017

#### Asignatura: INTRODUCCIÓN A LA ECONOMIA **ESTUDIANTE INASISTENCIAS TOTAL DE CLASES PORCENTAJE** CABEZAS MARTINEZ KATHERINE<br>MONSERRATH MIÑO SANDOVAL JUAN PABLO  $\overline{00}$ BARBA QUINGA JOHN<br>ANDERSSON 00 ANDERSSON<br>CONYA CAISAGUANO JOHANNA<br>PATRICIA 00 PATRICIA<br>MOROCHO TENELEMA LUIS<br>MAURICIO 00 MAURICIO<br>SALAZAR SALGADO KATHERYNE<br>FERNANDA 00 MAZA CHAMBA JOSSELYN<br>MISHELL  $\overline{00}$ MISHELL<br>RAMOS CASTELO LISSETH<br>KATHERINE  $\overline{00}$ DAQUILEMA AUCANSHALA LUIS  $\overline{00}$ ALBAN LEMA JORGE STEVE 00 **ALBAN LEMA JONGE STEVE**<br>LEDESMA GALARZA KAROL  $\overline{00}$ **RIVERA SOLANO KAREN MISHE**  $\overline{00}$ OLIVO SALAZAR MAGALY NATALY 00 **TERAN GARCIA LUIS ATIC**  $\overline{00}$ NUÑEZ ROBALINO JOSE ANGEL  $00$ CUJANO BORJA JEFFERSON<br>FABRICIO 00 AYOL AYOL CRISTIAN ISRAEL  $\overline{00}$ RIOFRIO PINDUISACA CAROLINA  $\overline{00}$ YUMISACA GUACHO BEATRIZ<br>ROMELIA  $\overline{00}$ GUAMAN QUISHPI ANGELICA<br>MARIA  $\overline{00}$ TREJO SARCHI JASMIN LIZBETH 00 TREJO SARCHI JASMIN LIZBET<br>PAZMIÑO GUERRERO CORINA<br>LIZETH  $\frac{1}{100}$

Cada uno de los reportes indicados son datos con recopilaciones de cada una de las cuatro facultades, dando un total de ocho reportes.

### **Destinatarios Email**

El apartado destinatarios email tiene la función de insertar, editar o eliminar a un destinatario (ejm: [habad@unach.edu.ec\)](mailto:habad@unach.edu.ec) o un grupo de destinatarios (ejm: [estudiantes@unach.edu.ec\)](mailto:estudiantes@unach.edu.ec), los cuales pueden ser utilizados en la convocatoria de becas.

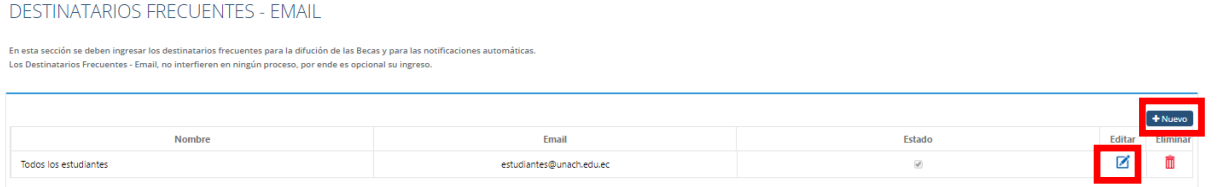

Al momento que se desee ingresar o actualizar un destinatario email, no mostrará:

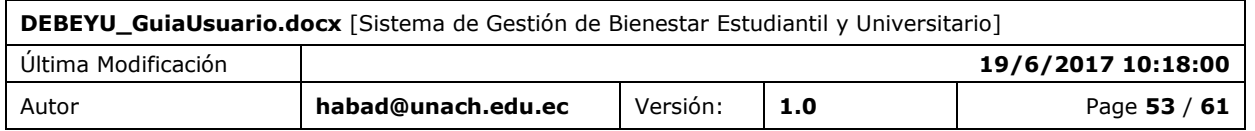

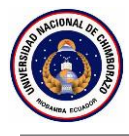

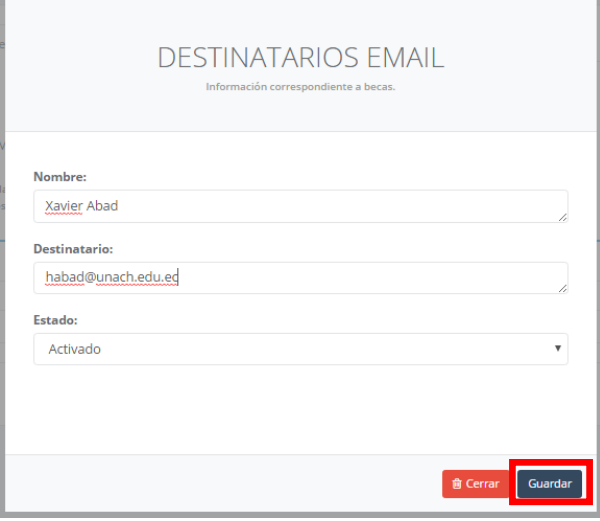

En donde se tiene la posibilidad de ingresar tanto el nombre como la dirección del correo electrónico y escoger si ese destinatario va a estar activo para su uso en el sistema.

### <span id="page-53-0"></span>13.2 DESCRIPCIÓN DE ACCIONES

Una vez ingresada la información solicitada y pulsado el botón correspondiente el usuario tendrá los siguiente posibles mensaje.

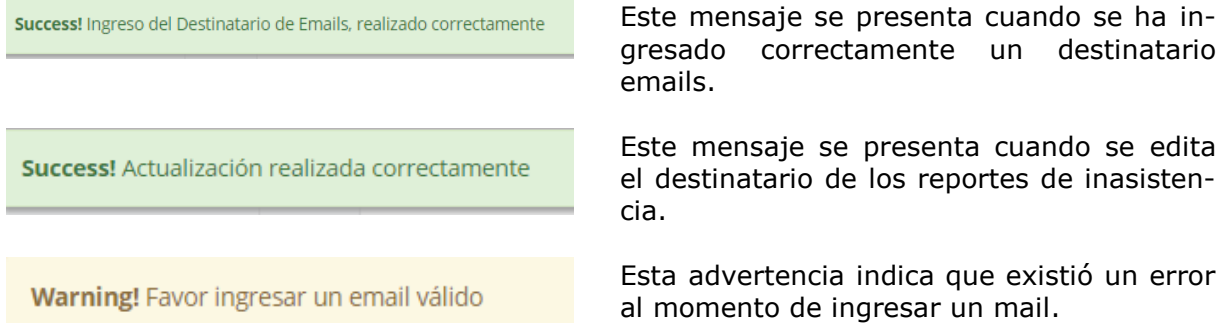

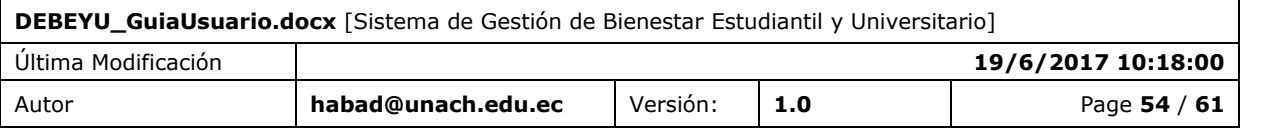

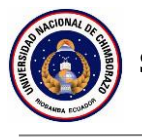

## <span id="page-54-0"></span>**14. FUNCIÓN 11 / CERRAR SESIÓN**

Al usar el mecanismo de autenticación del correo electrónico institucional, es importante recordar que al cerrar sesión se debe seguir los pasos de Office 365.

## <span id="page-54-1"></span>14.1 PANTALLA

Para cerrar sesión el usuario tiene la opción desde el icono ubicado en la parte superior derecha.

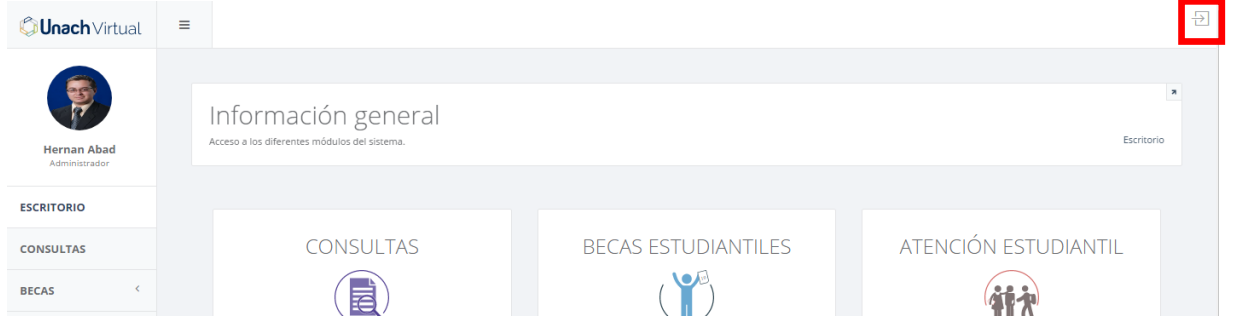

### <span id="page-54-2"></span>14.2 SECUENCIA DE PANTALLAS

Las secuencias de pantallas al cerrar sesión son:

1.- Click en cerrar sesión.

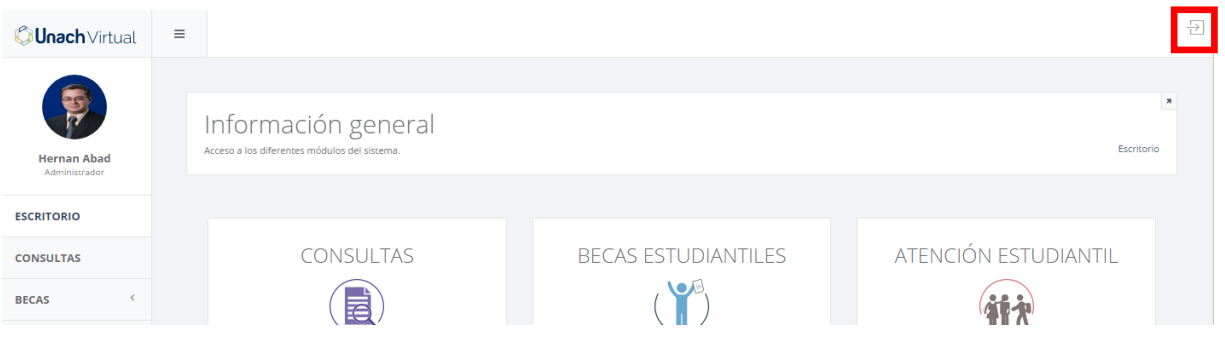

2.- El sistema de autenticación de Office 365 inicia el proceso de cierre de sesión, y le solicitará que espere un momento, **NO CIERRE EL NAVEGADOR**.

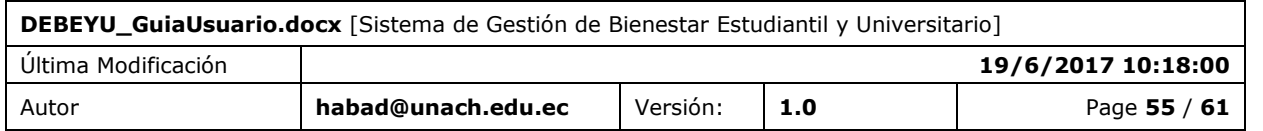

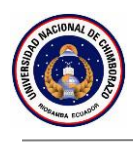

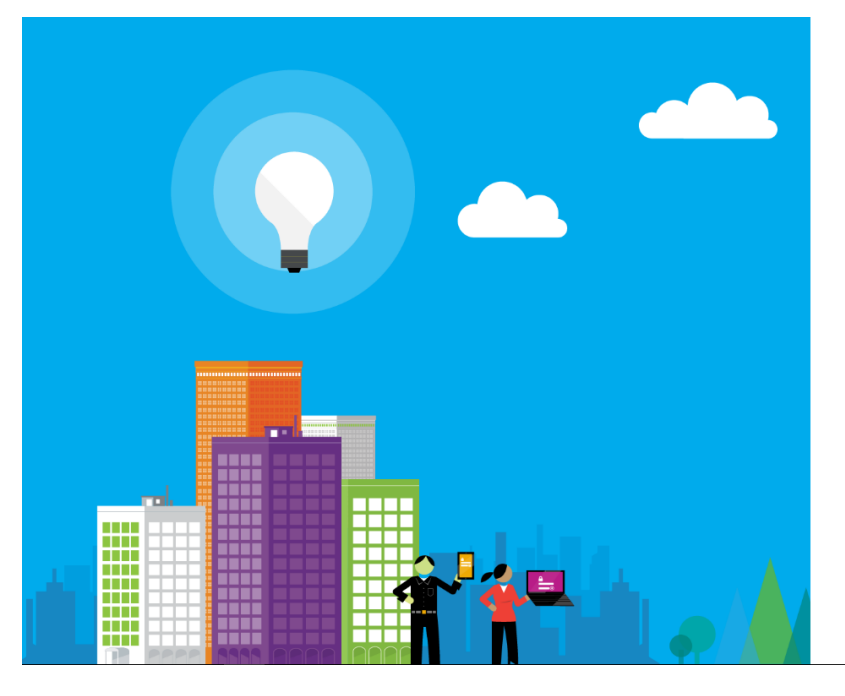

Espere un momento mientras le cerramos la sesión.

3.- El sistema de autenticación de Office 365 le indicará que la sesión fue cerrada correctamente y que puede cerrar el navegador.

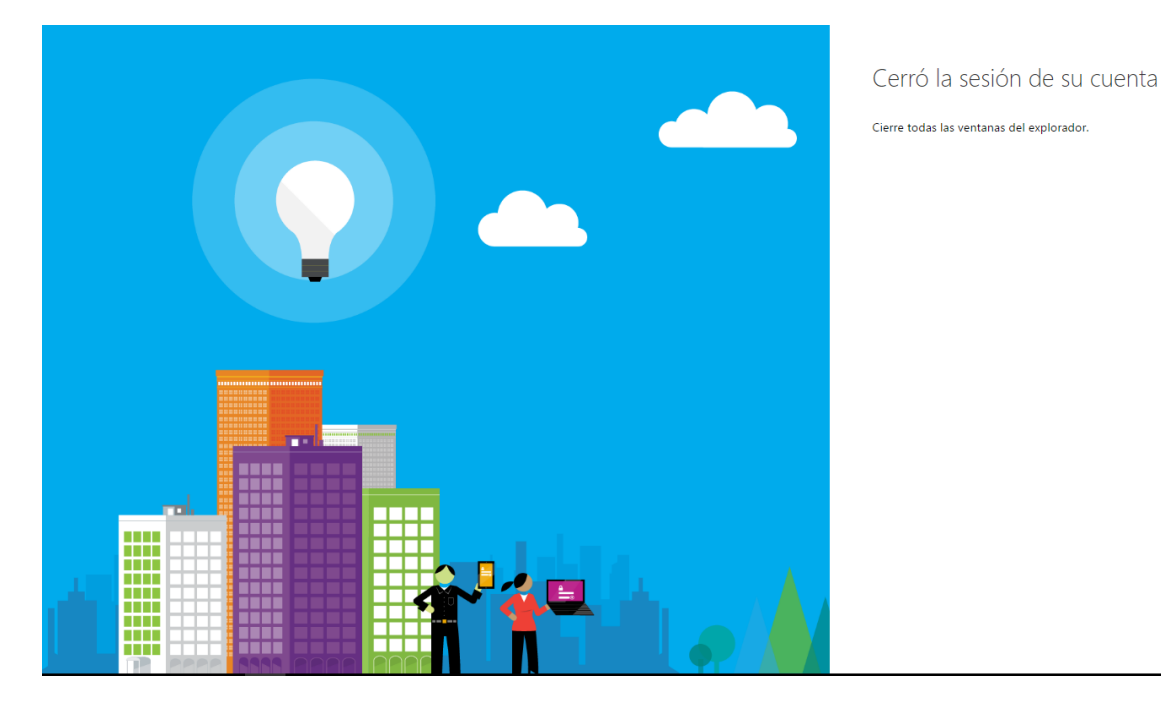

**DEBEYU\_GuiaUsuario.docx** [Sistema de Gestión de Bienestar Estudiantil y Universitario] Última Modificación **19/6/2017 10:18:00** Autor **habad@unach.edu.ec** Versión: **1.0** Page **56** / **61**

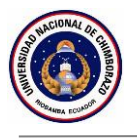

4.- Al cerrarse la sesión el sistema office 365 lo redirigirá a la pantalla principal del sistema Perfil Profesional.

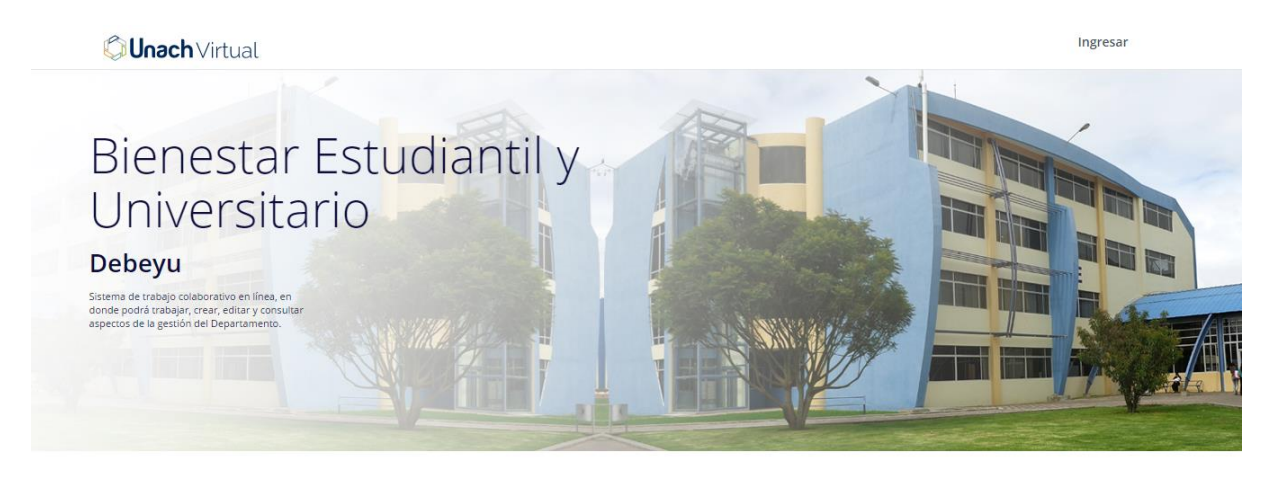

Libres por el saber

rel zonal, ponemos a su disposición el sistema de Bienestar Estudiantil y Univers ior referente a n

Campus Norte † Avda. Antonio José de Sucre, Km 1.5 Vía a Guano<br>↓ +593-3 3730 880-ext.3000<br>■ info@unach.edu.ec Campus "La Dolorosa" † Avda. Eloy Alfaro y 10 de Agosto<br>↓ +593-3 3730 910-ext.3001<br>■ info@unach.edu.ec Campus Centro <sup>9</sup> Duchicela 17-15 y Princesa Toa<br>↓ +593-3 3730 880-ext.3500<br>■ info@unach.edu.ec

Campus Guano † Parroquia La Matriz, Barrio San Roque<br>↓ vía a Asaco<br>■ info@unach.edu.ec

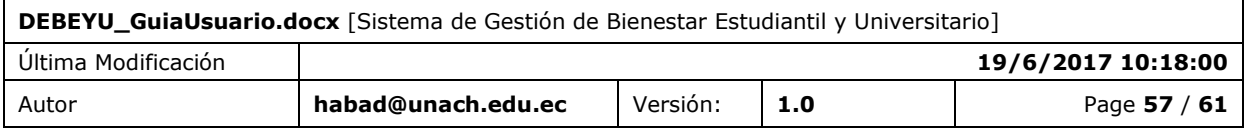

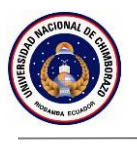

## <span id="page-57-0"></span>**15. FUNCIÓN 12 / ACCESO DIRECTO EN EL CORREO ELECTRÓNICO**

Los sistemas de la plataforma UVirtual se integran al correo electrónico institucional por lo que usted puede acceder desde el mismo.

### <span id="page-57-1"></span>15.1 PANTALLA

Para acceder al Sistema de Gestión de Bienestar Estudiantil y Universitario desde su bandeja de aplicaciones de su correo institucional, siga los siguientes pasos.

1.- Ingrese a su correo electrónico institucional y presionamos en el icono que se encuentra en la parte superior izquierda, tal como se muestra en la siguiente figura.

- 2.- Presionamos en la opción **TODAS**.
- 3.-Bajamos hasta encontrar nuestra aplicación en el grupo **OTRO**.

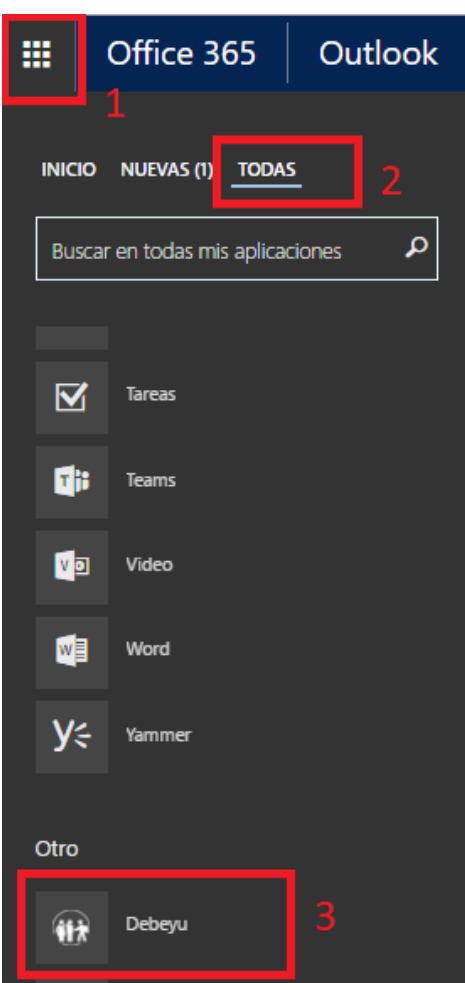

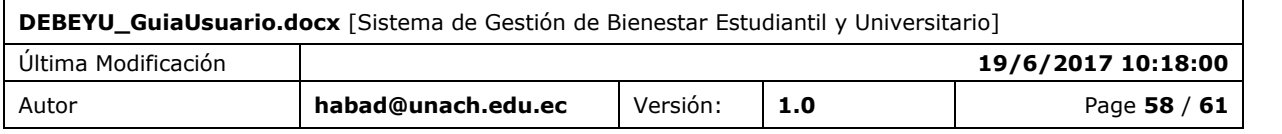

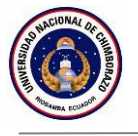

Anclar la aplicación al inicio

- 1.- Presionamos en los tres puntos que aparece junto al nombre de la aplicación.
- 2.- Damos click en Anclar a inicio

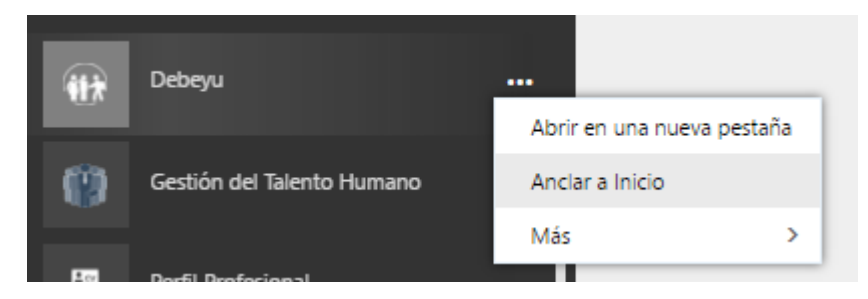

3.- La aplicación se mostrará al inicio junto con todas las aplicaciones que cuenta office 365.

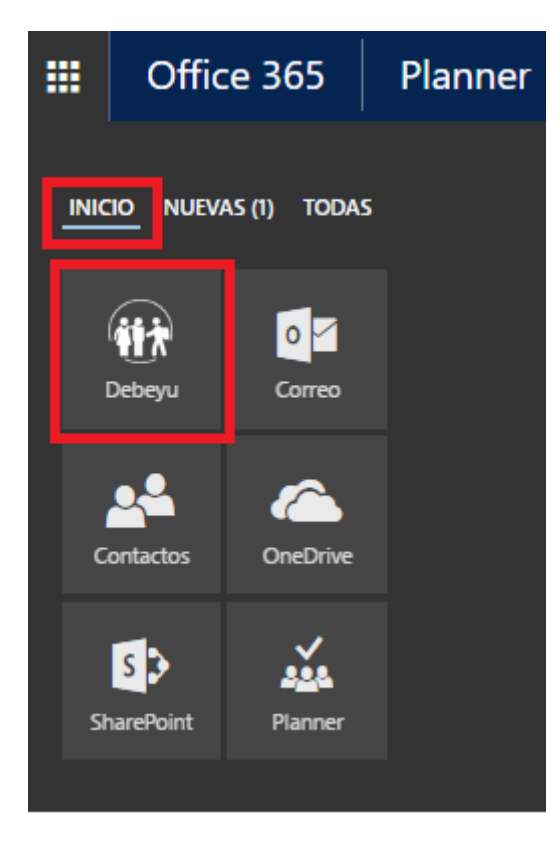

Desinstalar la aplicación

- 1.- Ingrese a: <https://portal.office.com/myapps>
- 2.- Ponga el mouse sobre el icono de la aplicación que desea desinstalar.
- 3.- Presione en la opción "quita" para eliminar la aplicación de su cuenta de correo.

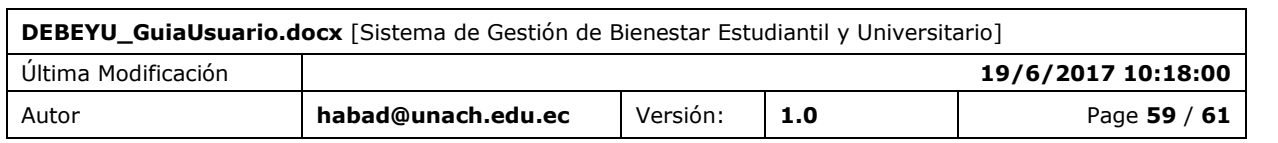

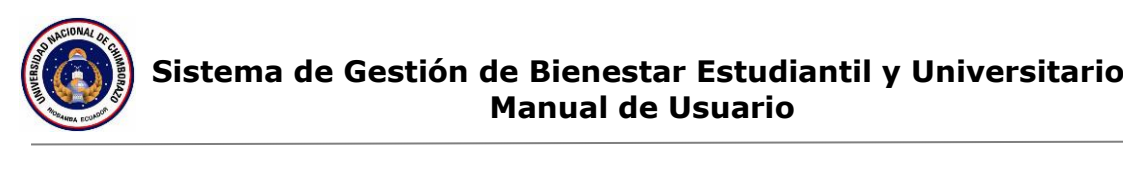

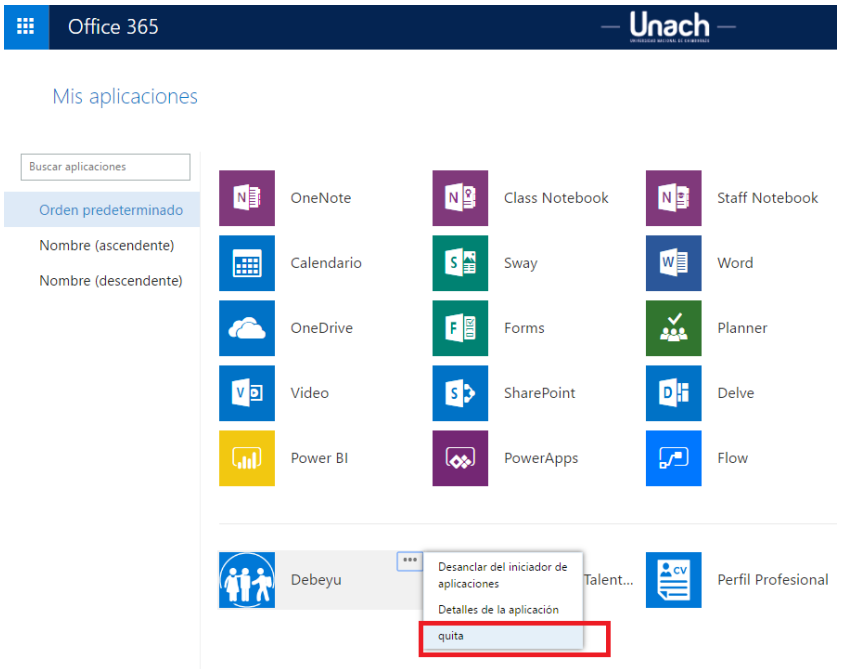

Desanclar la aplicación del inicio

- 1.- Ingrese a: <https://portal.office.com/myapps>
- 2.- Ponga el mouse sobre el icono de la aplicación que desea desanclar.
- 3.- Presione en la opción "Desanclar del iniciador de aplicaciones".

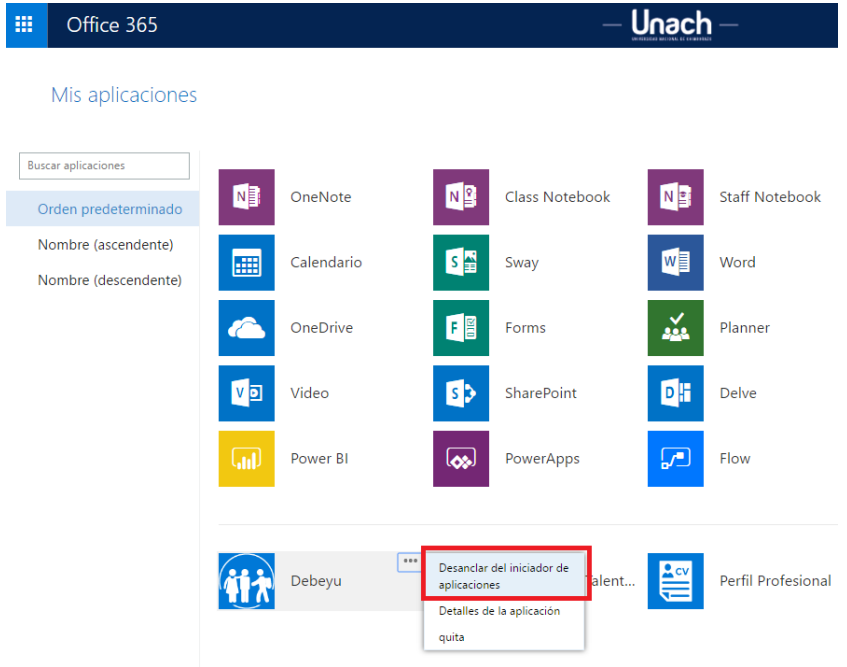

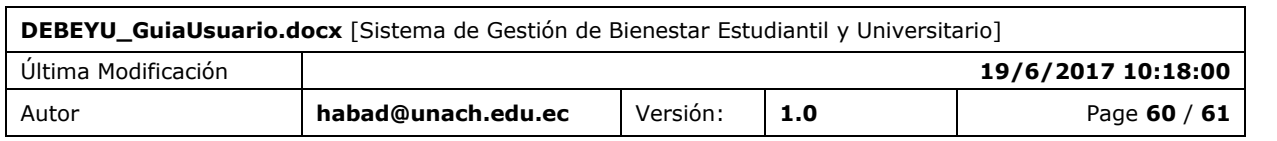

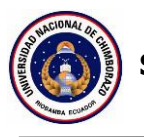

## <span id="page-60-0"></span>**16. ANEXOS**

## <span id="page-60-1"></span>16.1 ANEXO 1

Recomendaciones para el ingreso de Información

Recomendamos tomar en cuenta lo siguiente, ya que, al finalizar el ingreso de toda su información, esta será utilizada para fines académicos y administrativos, por lo que el usuario es el único responsable de su información.

*Tipo de dato*. - El sistema, solicitará el ingreso de información Numérica, Texto, Fechas, Emails, Moneda.

*Adjuntar documentos*. - En los formularios que requiere adjuntar documentos, inicie ingresando la información desde el primer campo hasta finalmente subir el documento PDF a adjuntar y personar Guardar para almacenar la información.

*Actualizar la página. -* El sistema está implementado en función de últimos navegadores lanzados al mercado, por lo que si el sistema deja de responder es posible que se encuentre en conflicto con la versión de su navegador, en ese caso presione F5 para actualizar la página y continuar trabajando.

## <span id="page-60-2"></span>16.2 ANEXO 2

Información sobre office 365 para la academia

Al utilizar el servicio de autenticación de office 365, ponemos a disposición un enlace de información sobre los beneficios que cuentan los servidores de la institución al tener acceso al correo electrónico mediante la plataforma Office 365.

<https://www.microsoft.com/es-xl/education/products/office/default.aspx>

## **Fin del Documento**

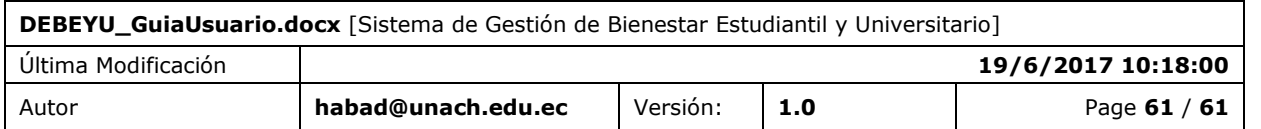